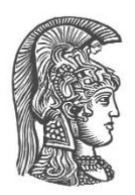

# **ΕΘΝΙΚΟ ΚΑΙ ΚΑΠΟΔΙΣΤΡΙΑΚΟ ΠΑΝΕΠΙΣΤΗΜΙΟ ΑΘΗΝΩΝ**

### **ΣΧΟΛΗ ΘΕΤΙΚΩΝ ΕΠΙΣΤΗΜΩΝ ΤΜΗΜΑ ΠΛΗΡΟΦΟΡΙΚΗΣ ΚΑΙ ΤΗΛΕΠΙΚΟΙΝΩΝΙΩΝ**

**ΠΡΟΓΡΑΜΜΑ ΜΕΤΑΠΤΥΧΙΑΚΩΝ ΣΠΟΥΔΩΝ "ΤΕΧΝΟΛΟΓΙΕΣ ΠΛΗΡΟΦΟΡΙΚΗΣ ΚΑΙ ΕΠΙΚΟΙΝΩΝΙΩΝ"** 

**ΔΙΠΛΩΜΑΤΙΚΗ ΕΡΓΑΣΙΑ**

# **Υλοποίηση της φοιτητοκεντρικής εφαρμογής "myStudiesPlan" για την υποστήριξη εξατομικευμένου σχεδιασμού και παρακολούθησης σπουδών**

**Γεώργιος Ι. Χαραλαμπίδης**

**Επιβλέπων: Ιωάννης Κοτρώνης,** Καθηγητής

**ΑΘΗΝΑ**

**ΦΕΒΡΟΥΑΡΙΟΣ 2023**

#### **ΔΙΠΛΩΜΑΤΙΚΗ ΕΡΓΑΣΙΑ**

Υλοποίηση της φοιτητοκεντρικής εφαρμογής "myStudiesPlan" για την υποστήριξη εξατομικευμένου σχεδιασμού και παρακολούθησης σπουδών

> **Γεώργιος Ι. Χαραλαμπίδης Α.Μ.:** IC1180018

**ΕΠΙΒΛΕΠΩΝ: Ιωάννης Κοτρώνης,** Καθηγητής

**ΕΞΕΤΑΣΤΙΚΗ ΕΠΙΤΡΟΠΗ: Ιωάννης Κοτρώνης,** Καθηγητής **Αντώνης Πασχάλης,** Καθηγητής **Μαρία Ρούσσου,** Επίκουρη Καθηγήτρια

Φεβρουάριος 2023

## **ΠΕΡΙΛΗΨΗ**

Το myStudiesPlan είναι μια φοιτητοκεντρική Web εφαρμογή, σχεδιασμένη για την εξατομικευμένη υποστήριξη φοιτητών στην διαμόρφωση και παρακολούθηση του προγράμματος σπουδών τους. Υλοποιεί λειτουργίες όπως η επιλογή μαθημάτων τηρώντας τους περιορισμούς του προγράμματος σπουδών, σενάρια επιλογής κατεύθυνσης και εξειδίκευσης, εξετάσεις, βαθμολογίες και μέσος όρος.

Στόχοι της παρούσας διπλωματικής είναι η επέκταση και αναβάθμιση της ήδη υλοποιημένης πλατφόρμας, η διασύνδεσή της με το σύστημα κεντρικής πιστοποίησης με το πρωτόκολλο LDAP, η επικαιροποίηση της βάσης δεδομένων σύμφωνα με το τρέχον πρόγραμμα σπουδών, η ρύθμιση TLS πιστοποιητικού και η συγγραφή εγχειριδίου διαχειριστή.

Η εφαρμογή υλοποιείται σε Java με χρήση του Spring και Angular framework για Back και Front end αντίστοιχα.

**ΘΕΜΑΤΙΚΗ ΠΕΡΙΟΧΗ**: Ασφάλεια Εφαρμογών Διαδικτύου, Κεντρικός Φορέας Πιστοποίησης, Single Sign On, Συστήματα Φιλοξενίας Διαδικτυακών Εφαρμογών

**ΛΕΞΕΙΣ ΚΛΕΙΔΙΑ**: πρόγραμμα σπουδών, εφαρμογή διαδικτύου, πρόγραμμα φοίτησης, σύμβουλος σπουδών, στατιστικά φοίτησης, SSO, SLO, LDAP, SAML, Web Server

# **ABSTRACT**

myStudiesPlan is a student-centered Web application, designed for personalized student support in designing and following their curriculum. The application implements functions such as course selection while respecting curriculum constraints, major and specialization selection scenarios, exams, grades and GPA.

The objectives of this thesis are the expansion and upgrade of the already implemented platform, the integration of the application with the central authentication system service using the LDAP protocol, the update of the database according to the most current curriculum, the configuration of TLS certificate and the writing of an administrator's manual.

**SUBJECT AREA**: Web Application Security, Central Authentication Service, Single Sign On, Web Application Hosting Systems

**KEYWORDS**: curriculum, web application, attendance program, student advisor, study statistics, SSO, SLO, LDAP, SAML, Web Server

*Η διπλωματική εργασία της εφαρμογής myStudiesPlan αφιερώνεται στους προπτυχιακούς φοιτητές και στις προπτυχιακές φοιτήτριες του Τμήματος Πληροφορικής και Τηλεπικοινωνιών του Πανεπιστημίου Αθηνών, τους οποίους και τις οποίες ευελπιστεί να εξυπηρετήσει.*

# **ΕΥΧΑΡΙΣΤΙΕΣ**

Για την συμβολή τους στην παρούσα διπλωματική εργασία αξίζουν ιδιαίτερης μνείας, ο Καθηγητής Ιωάννης Κοτρώνης για την επίβλεψη του έργου, η Καθηγήτρια Μαρία Ρούσσου για τον συμβουλευτικό της ρόλο, η Άννα Ντυμένου για την συνεργασία και τεχνική υποστήριξη και ο Στέφανος Σταμάτης για την σημαντική συμβολή του στην υλοποίηση της κεντρικής πιστοποίησης.

# *<u>ΠΕΡΙΕΧΟΜΕΝΑ</u>*

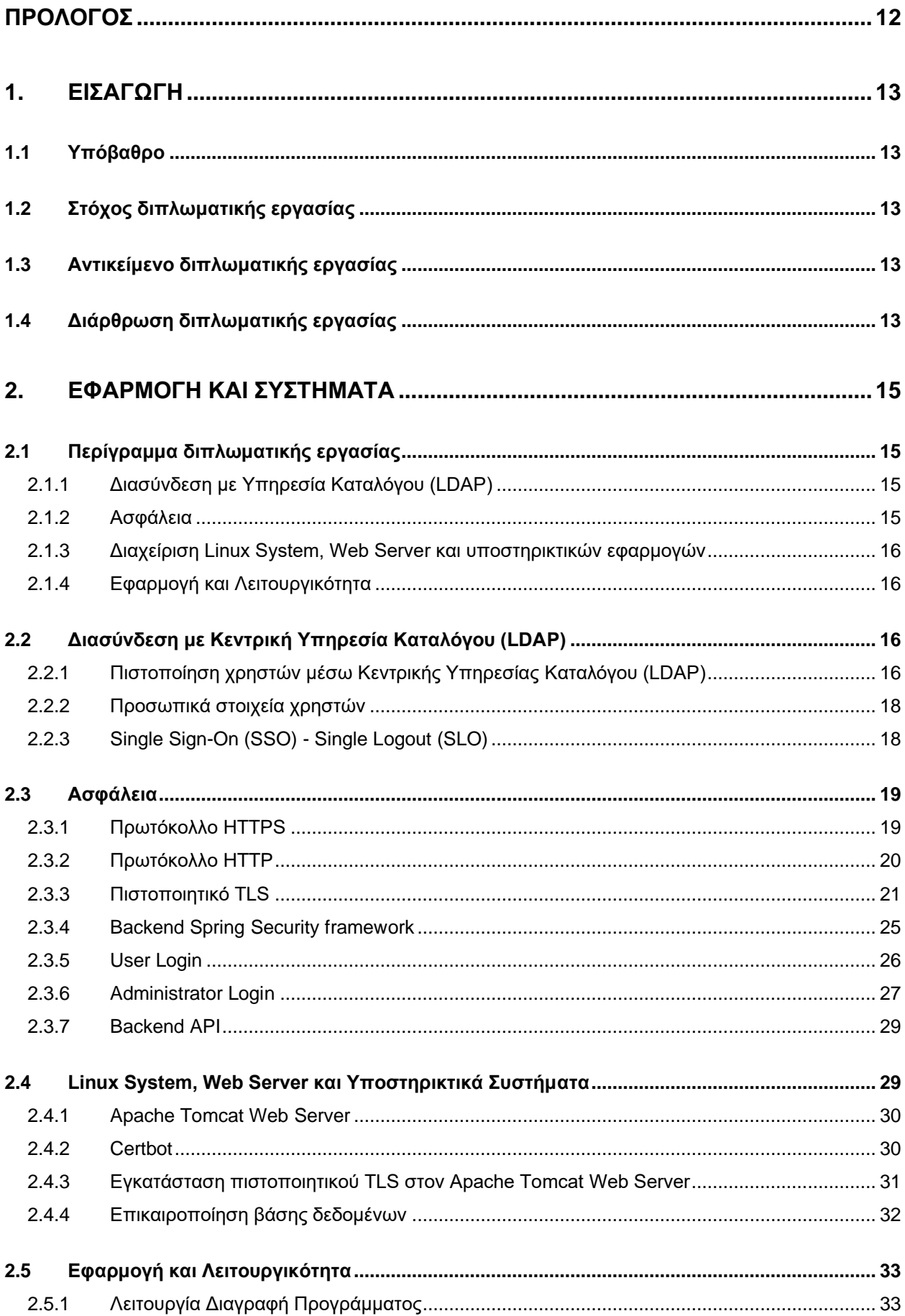

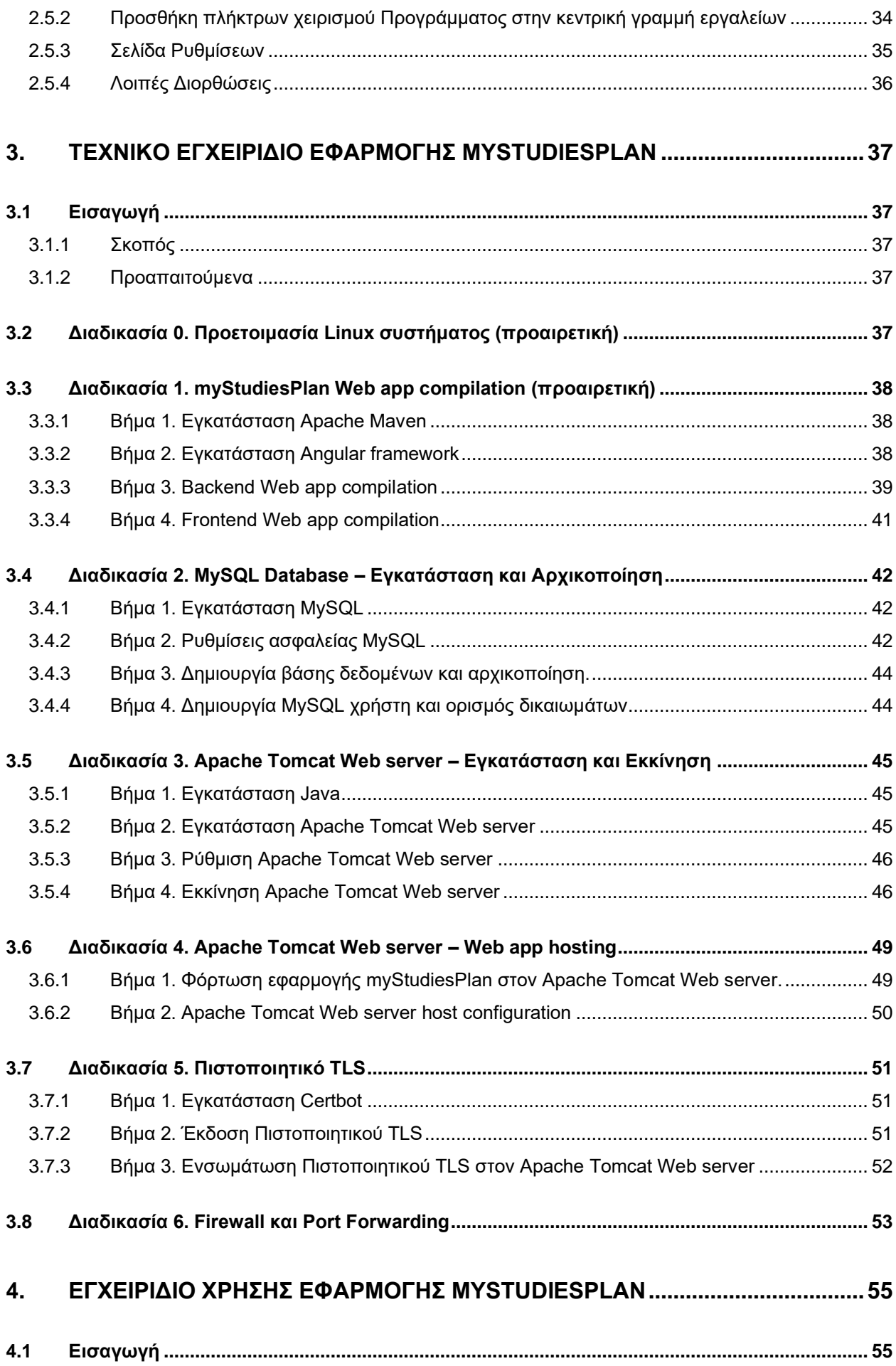

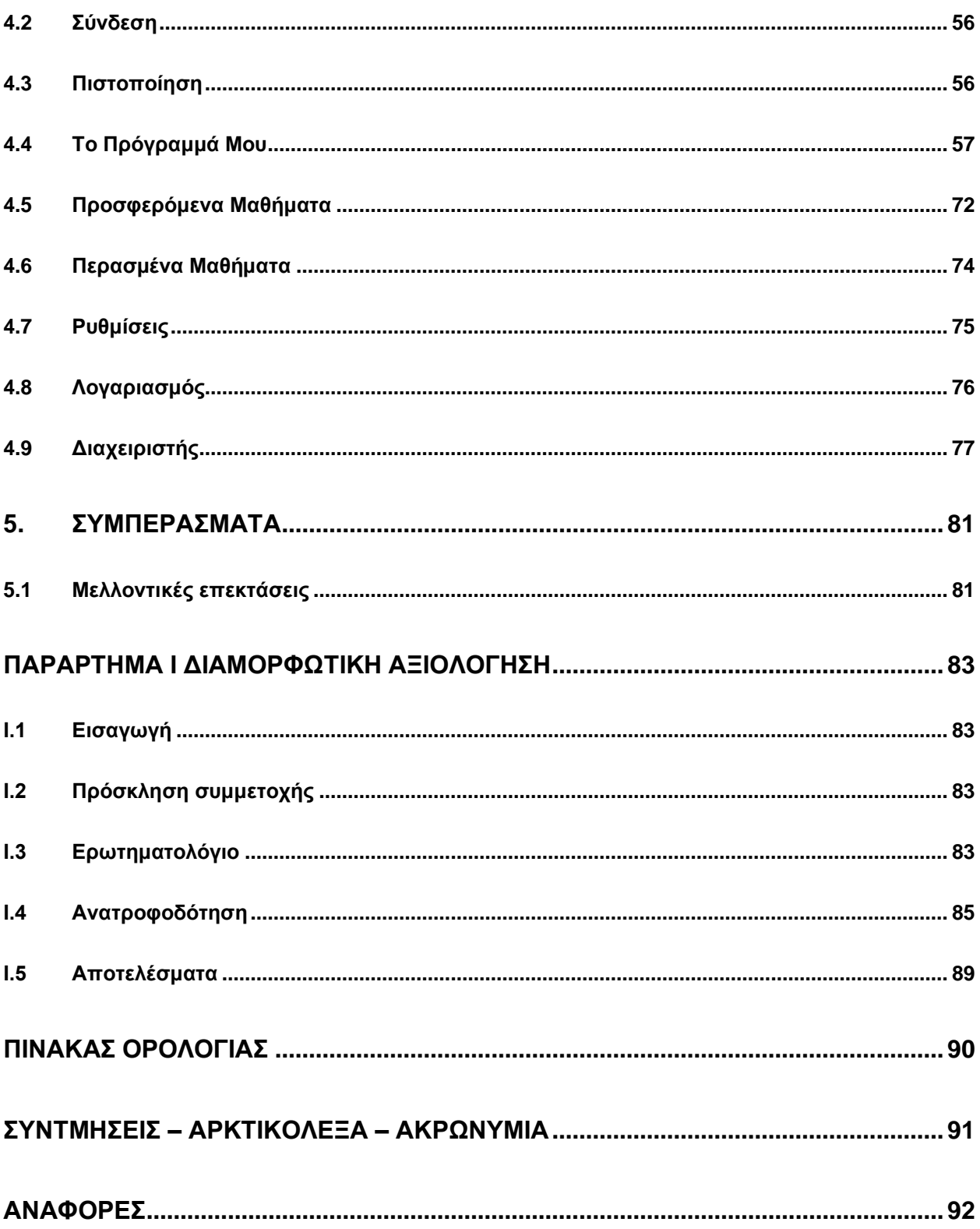

# **ΚΑΤΑΛΟΓΟΣ ΕΙΚΟΝΩΝ**

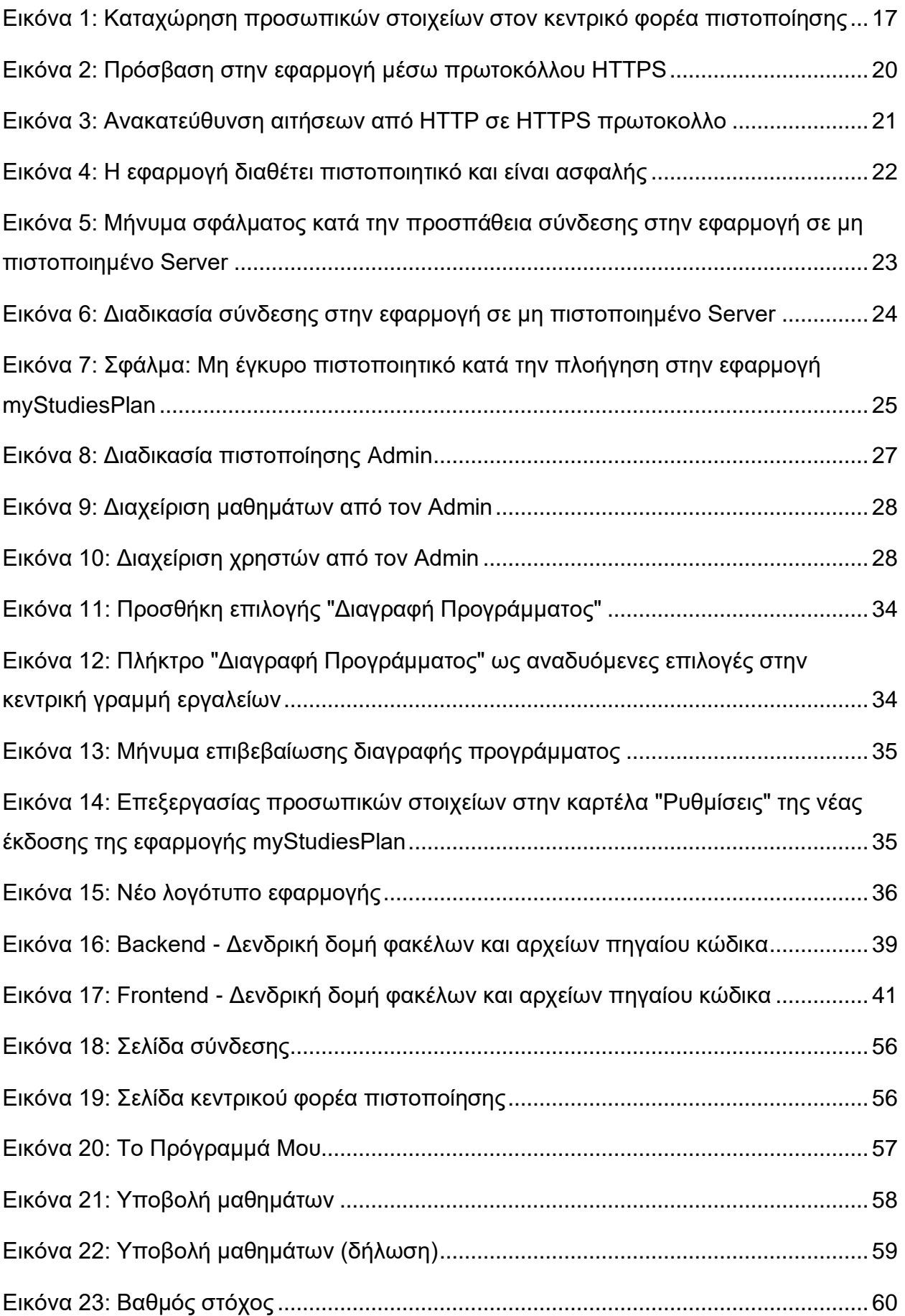

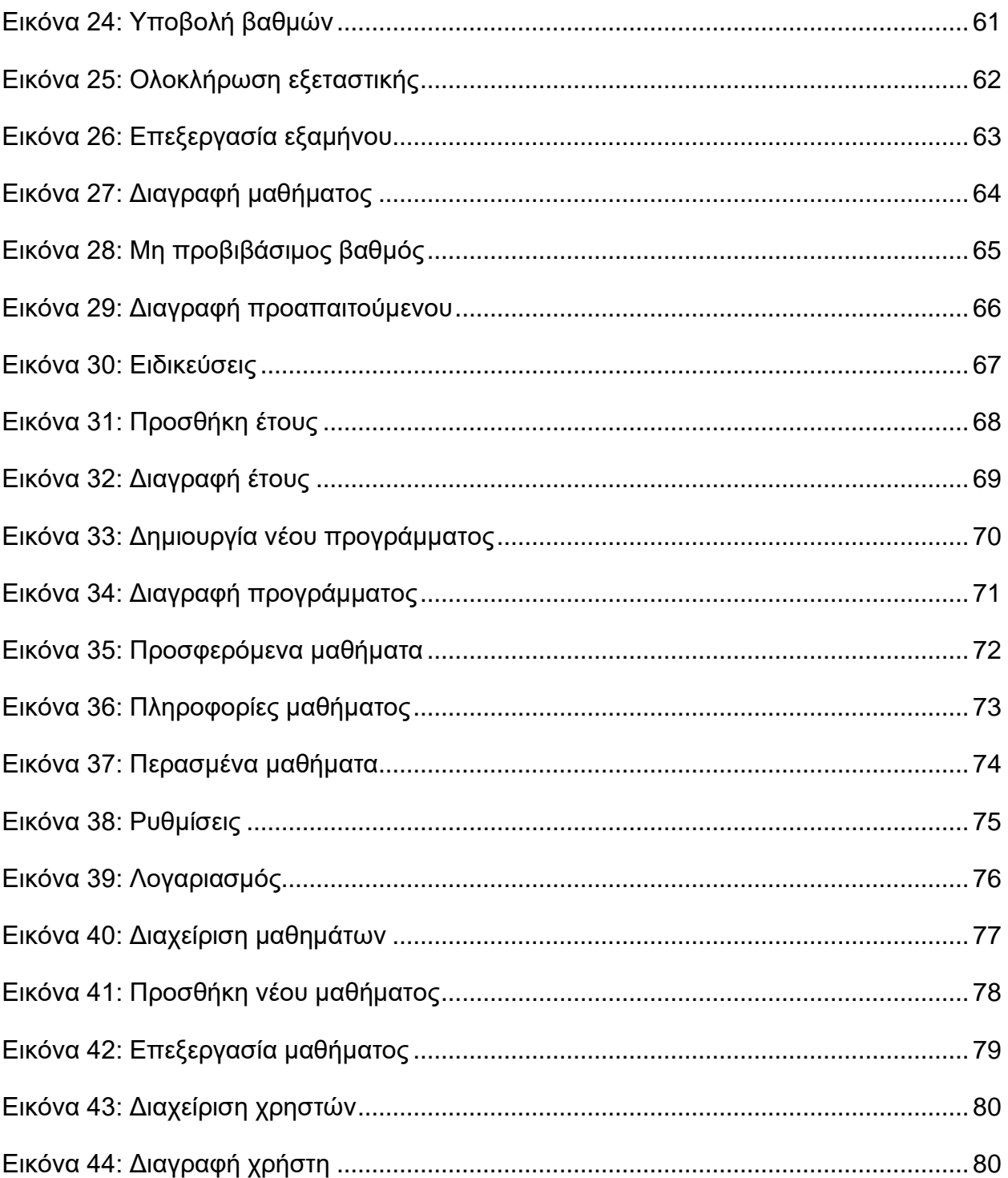

<span id="page-11-0"></span>Η παρούσα μεταπτυχιακή διπλωματική εργασία εκπονήθηκε στα πλαίσια του Προγράμματος Μεταπτυχιακών Σπουδών (ΠΜΣ) "Τεχνολογίες Πληροφορικής και Επικοινωνιών" που λειτουργεί από το Τμήμα Πληροφορικής και Τηλεπικοινωνιών του Εθνικού και Καποδιστριακού Πανεπιστημίου Αθηνών, κατά το ακαδημαϊκό έτος 2022 – 2023, υπό την επίβλεψη του Καθηγητή κ. Κοτρώνη Ιωάννη.

# **1. ΕΙΣΑΓΩΓΗ**

## <span id="page-12-1"></span><span id="page-12-0"></span>**1.1 Υπόβαθρο**

Η παρούσα διπλωματική εργασία αποτελεί αναβάθμιση της διαδικτυακής εφαρμογής "Εξατομικευμένο Συμβουλευτικό Σύστημα Προγράμματος Σπουδών" η οποία στη νέα αναβαθμισμένη έκδοση ονομάζεται "myStudiesPlan". Η ανάπτυξη της αρχικής διαδικτυακής εφαρμογής αποτελεί το αντικείμενο της πτυχιακής εργασίας με τον ομώνυμο τίτλο, που εκπονήθηκε κατά το ακαδημαϊκό έτος 2018-2019 από τους φοιτητές Κουτσοφιό Κ. Δημήτριο, Φανουράκη Δ. Σωτήριο, Χατζημιχαλάκη Ε. Λάζαρο, υπό την επίβλεψη του Καθηγητή Ιωάννη Κοτρώνη [1].

# <span id="page-12-2"></span>**1.2 Στόχος διπλωματικής εργασίας**

Η προηγούμενη έκδοση της εφαρμογής είναι άρτια δομημένη και λειτουργεί ορθά και αποτελεσματικά. Στόχος της νέας έκδοσης της διαδικτυακής εφαρμογής myStudiesPlan είναι να λειτουργήσει στο πλαίσιο της ακαδημαϊκής κοινότητας όπου απευθύνεται αρχικά σε προπτυχιακούς φοιτητές του τμήματος πληροφορικής αλλά δυνητικά έχει τις προδιαγραφές για λειτουργία και σε κάθε άλλο προπτυχιακό ή μεταπτυχιακό τμήμα.

## <span id="page-12-3"></span>**1.3 Αντικείμενο διπλωματικής εργασίας**

Για να είναι η εφαρμογή myStudiesPlan συμβατή με τις υψηλές απαιτήσεις και το αυστηρό πλαίσιο προδιαγραφών των ακαδημαϊκών εφαρμογών, κρίνονται απαραίτητες ορισμένες διορθώσεις και αναβαθμίσεις στον τρόπο λειτουργίας της εφαρμογής με βασικότερη την αλλαγή του τρόπου σύνδεσης στην εφαρμογή η οποία πραγματοποιείται πλέον από τον κεντρικό φορέα πιστοποίηση χρηστών που ανήκει στο κέντρο δικτύου NOC. Επιπρόσθετα, εισάγονται ορισμένες καινοτομίες όπως το σύστημα Certbot το οποίο αναλαμβάνει την έκδοση και αυτόματη ανανέωση στην λήξη πιστοποιητικών TLS και υλοποιούνται ορισμένες αλλαγές στα επικουρικά συστήματα που υποστηρίζουν την λειτουργία της εφαρμογής myStudiesPlan, με κυριότερες την βάση δεδομένων MySQL και την εφαρμογή που φιλοξενεί και σερβίρει την εφαρμογή Apache Tomcat Web Server αλλά και άλλες οι οποίες περιγράφονται αναλυτικά στον επόμενο Κεφάλαιο 2 της διπλωματικής εργασίας.

## <span id="page-12-4"></span>**1.4 Διάρθρωση διπλωματικής εργασίας**

Στο παρόν [Κεφάλαιο](#page-12-0) 1 της διπλωματικής εργασίας έγινε μια εισαγωγή όπου αρχικά περιγράφεται το υπόβαθρο πάνω στο οποίο αναπτύσσεται η παρούσα εργασία, περιγράφονται οι στόχοι της εργασίας και τα αποτελέσματα που αναμένονται με την ολοκλήρωσή της και τέλος το αντικείμενο εργασίας περιγράφει εν συντομία τα βασικά στοιχεία πάνω στα οποία έγινε δουλειά για να επιτευχθεί ο στόχος της εργασίας.

Στο [Κεφάλαιο 2](#page-14-0) περιγράφονται σε υψηλό επίπεδο αναλυτικά όλες τις αλλαγές, αναβαθμίσεις και νέα χαρακτηριστικά της εφαρμογής myStudiesPlan που ολοκληρώθηκαν στα πλαίσια της διπλωματικής εργασίας.

Στο [Κεφάλαιο 3](#page-36-0) υπάρχει το τεχνικό εγχειρίδιο της εφαρμογής το οποίο περιγράφει σε βάθος τις τεχνικές λεπτομέρειες της εφαρμογής myStudiesPlan και εξηγείται με απλά βήματα ο τρόπος λειτουργίας της εφαρμογής και των βοηθητικών συστημάτων και εφαρμογών. Με βάση το κεφάλαιο αυτό μπορεί ο διαχειριστής συστήματος να εκκινήσει την εφαρμογή ξεκινώντας από το μηδέν και να καταλήξει με μια απολύτως λειτουργική εφαρμογή, μαζί με όλες τις βοηθητικές εφαρμογές, ακριβώς όπως σχεδιάστηκε από τον συγγραφέα της παρούσας διπλωματικής εργασίας.

Στο [Κεφάλαιο 4](#page-54-0) υπάρχει το εγχειρίδιο χρήσης της εφαρμογής το οποίο απευθύνεται στους χρήστες και περιγράφει τον τρόπο πλοήγησης και χρήσης της εφαρμογής καθώς και τις δυνατότητές της.

Τέλος στο [Κεφάλαιο 5](#page-80-0) παρουσιάζονται ορισμένα συμπεράσματα τα οποία προέκυψαν μελετώντας την εφαρμογή μετά τις αναβαθμίσεις και τα νέα χαρακτηριστικά που προστέθηκαν.

# **2. ΕΦΑΡΜΟΓΗ ΚΑΙ ΣΥΣΤΗΜΑΤΑ**

### <span id="page-14-1"></span><span id="page-14-0"></span>**2.1 Περίγραμμα διπλωματικής εργασίας**

Στο **Κεφάλαιο 2** περιγράφονται αναλυτικά όλα τα νέα χαρακτηριστικά που προστέθηκαν καθώς και όλες οι αλλαγές που έγιναν στην εφαρμογή myStudiesPlan με στόχο την βελτίωση της λειτουργικότητας και συμβατότητάς της. Επίσης υπάρχει αναλυτική περιγραφή για τις βελτιώσεις στα υποστηρικτικά συστήματα που συνοδεύουν την εφαρμογή.

Η συνεισφορά της παρούσας διπλωματικής εργασίας στην εφαρμογή myStudiesPlan, αφορά τέσσερεις συγκεκριμένους τομείς οι οποίοι αναφέρονται στο frontend και backend κομμάτι της εφαρμογής καθώς και στις υποστηρικτικές εφαρμογές του συστήματος. Συγκεκριμένα οι τέσσερεις τομείς καθώς και οι τεχνολογίες που ανήκουν σε κάθε τομέα είναι οι παρακάτω:

### <span id="page-14-2"></span>**2.1.1 Διασύνδεση με Υπηρεσία Καταλόγου (LDAP)**

- Αλλαγή του τρόπου πιστοποίησης (Login) των χρηστών στην εφαρμογή μέσω κεντρικής πιστοποίησης από την Υπηρεσία Καταλόγου (LDAP) του Κέντρου Λειτουργίας και Διαχείρισης Δικτύου (NOC) του ΕΚΠΑ.
- Άντληση προσωπικών στοιχείων χρηστών από την Υπηρεσία Καταλόγου (LDAP)
- Συνεργασία εφαρμογής με λειτουργίες Single Sign-On (SSO) και Single Logout (SLO) με τις υπόλοιπες διαδικτυακές εφαρμογές που χρησιμοποιούν τον ίδιο φορέα κεντρικής πιστοποίησης.

### <span id="page-14-3"></span>**2.1.2 Ασφάλεια**

- Εισαγωγή και αποκλειστική χρήση ασφαλούς πρωτοκόλλου HTTPS.
- Προώθηση κάθε εισερχόμενης σύνδεσης μέσω μη ασφαλούς πρωτοκόλλου HTTP στο ασφαλές πρωτόκολλο HTTPS.
- Ενσωμάτωση στον Apache Tomcat Web Server πιστοποιητικό TLS από από τον φορέα πιστοποίησης Let's Encrypt.
- Εισαγωγή ασφάλειας στο backend τμήμα της εφαρμογής με χρήστη του framework Spring Security για πιστοποίηση και εξουσιοδότηση χρηστών.
- Εισαγωγή μηχανισμού απόρριψης σύνδεσης (Login) στην εφαρμογή χρηστών που δεν διαθέτουν την ιδιότητα του προπτυχιακού φοιτητή στο τμήμα Πληροφορικής και Τηλεπικοινωνιών του ΕΚΠΑ, όπως προκύπτει από τα αντλούμενα στοιχεία της Υπηρεσίας Καταλόγου (LDAP) του Κέντρο Λειτουργίας και Διαχείρισης Δικτύου (NOC) του ΕΚΠΑ.
- Εισαγωγή εναλλακτικού τρόπου πιστοποίησης για τον χρήστη Admin, χωρίς την χρήση του κεντρικού φορέα πιστοποίησης.
- Αναδιάρθρωση του backend API ώστε να συμβαδίζει με τους νέους τρόπους πιστοποίησης και τα διαφορετικά επίπεδα εξουσιοδότησης για Users και Admin.

#### <span id="page-15-0"></span>**2.1.3 Διαχείριση Linux System, Web Server και υποστηρικτικών εφαρμογών**

- Αλλαγή στον τρόπο επικοινωνίας μεταξύ frontend και backend με σκοπό την φιλοξενία των δύο τμημάτων της εφαρμογής από μία μόνο εφαρμογή Web Server.
- Εγκατάσταση Certbot για έκδοση και αυτόματη ανανέωση πιστοποιητικού TLS.
- Ρύθμιση για αυτόματη εγκατάσταση πιστοποιητικού TLS στον Apache Tomcat Web Server μετά την αυτόματη ανανέωση από το Certbot.
- Επικαιροποίηση και αρχικοποίηση βάσης δεδομένων με βάση τον οδηγό σπουδών 2022-2023.

#### <span id="page-15-1"></span>**2.1.4 Εφαρμογή και Λειτουργικότητα**

- Προσθήκη δυνατότητας διαγραφής προγράμματος σπουδών.
- Προσθήκη των επιλογών "Νέο Πρόγραμμα" και "Διαγραφή Προγράμματος" στο αναδυόμενο μενού επιλογών προγράμματος την κεντρικής γραμμής εργαλείων

#### <span id="page-15-2"></span>**2.2 Διασύνδεση με Κεντρική Υπηρεσία Καταλόγου (LDAP)**

Στο κεφάλαιο αυτό περιγράφονται οι νέες δυνατότητες που υλοποιήθηκαν στην εφαρμογή myStudiesPlan και αφορούν την διασύνδεσή της με τον κεντρικό φορέα πιστοποίησης χρηστών [2] και την υπηρεσία καταλόγου LDAP η οποία παρέχει τα στοιχεία των πιστοποιημένων χρηστών [3].

#### <span id="page-15-3"></span>**2.2.1 Πιστοποίηση χρηστών μέσω Κεντρικής Υπηρεσίας Καταλόγου (LDAP)**

Η βασικότερη αναβάθμιση που πραγματοποιήθηκε στην εφαρμογή είναι η αλλαγή του τρόπου πιστοποίησης των χρηστών της εφαρμογής. Στην αρχική έκδοση της εφαρμογής κάθε χρήστης έπρεπε να ολοκληρώσει την διαδικασία εγγραφής και μόνο τότε μπορούσε να πιστοποιηθεί και να εισέλθει στην εφαρμογή. Με την νέα έκδοση της εφαρμογής, η πιστοποίηση των χρηστών γίνεται από τον κεντρικό φορέα πιστοποίησης και την κεντρική υπηρεσία καταλόγου (LDAP) που συντηρεί το κέντρο δικτύου του πανεπιστημίου (NOC). Οι εγγραφές στην κεντρική υπηρεσία καταλόγου γίνονται από το ίδιο το πανεπιστήμιο αποκλειστικά για τους φοιτητές του.

Εφόσον ένας φοιτητής είναι καταχωρημένος στην υπηρεσία καταλόγου, μπορεί με τα στοιχεία που του έχουν δοθεί από το πανεπιστήμιο να πιστοποιηθεί στην εφαρμογή χωρίς να απαιτείται άλλη διαδικασία εγγραφής. Στην παρακάτω [Εικόνα 1](#page-16-0) απεικονίζεται η διαδικασία καταχώρησης στοιχείων (username και password) στην εφαρμογή του κεντρικού φορέα πιστοποίησης, για την είσοδο στην εφαρμογή myStudiesPlan [4].

Υλοποίηση της φοιτητοκεντρικής εφαρμογής "myStudiesPlan" για την υποστήριξη εξατομικευμένου σχεδιασμού και παρακολούθησης σπουδών

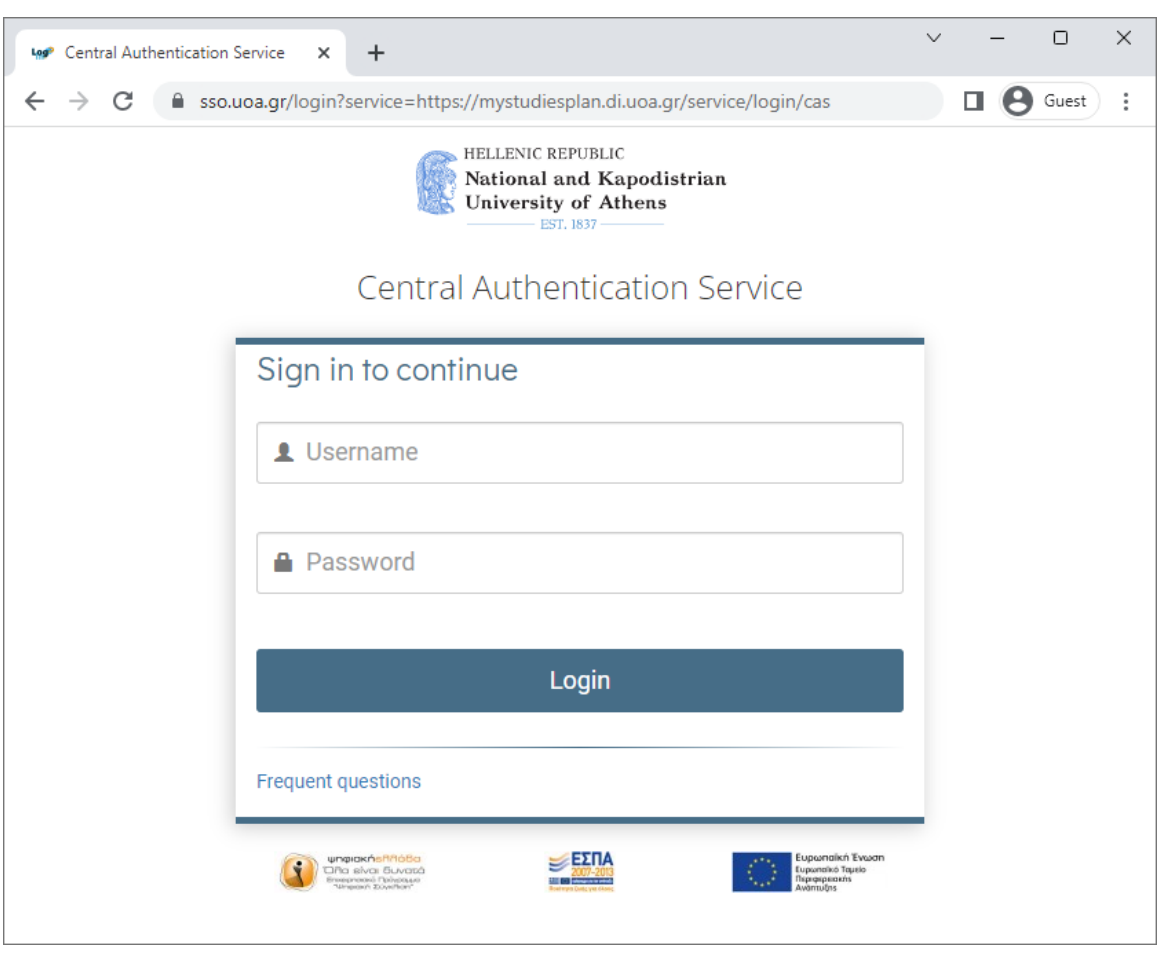

**Εικόνα 1: Καταχώρηση προσωπικών στοιχείων στον κεντρικό φορέα πιστοποίησης**

<span id="page-16-0"></span>Η καταχώρηση και ο έλεγχος των στοιχείων δεν γίνεται από την εφαρμογή myStudiesPlan αλλά από την κεντρική υπηρεσία πιστοποίησης του ΕΚΠΑ. Με την διαδικασία αυτή τα στοιχεία των χρηστών δεν καταχωρούνται ποτέ στην εφαρμογή myStudiesPlan. Ο τρόπος συνεργασίας των δύο εφαρμογών για την πιστοποίηση του χρήστη είναι ο εξής [5] [6]:

1. Ο χρήστης εισέρχεται στην εφαρμογή myStudiesPlan και πατάει το κουμπί "Είσοδος", επιλέγει δηλαδή να πιστοποιηθεί για να εισέλθει στην εφαρμογή.

2. Η εφαρμογή myStudiesPlan ελέγχει αν ο χρήστης είναι ήδη πιστοποιημένος. Στην περίπτωση που δεν είναι ήδη πιστοποιημένος, η εφαρμογή απαντάει με redirect URL, ανακατευθύνοντας τον browser του χρήστη στην κεντρική υπηρεσία πιστοποίησης η οποία είναι διαθέσιμη υπό το URL: "sso.uoa.gr/login".

3. Ο χρήστης εισάγει τα προσωπικά του στοιχεία και πιστοποιείται από την κεντρική υπηρεσία πιστοποίησης με βάση τα στοιχεία που αντλούνται από την υπηρεσία καταλόγου όπου βρίσκεται η βάση δεδομένων των φοιτητών του πανεπιστημίου.

4. Το redirect URL στο οποίο κατευθύνθηκε ο χρήστης για πιστοποίηση, εκτός από το URL της κεντρικής υπηρεσίας πιστοποίησης περιέχει την παράμετρο "service" η τιμή της οποίας ενημερώνει την κεντρική πιστοποίηση για το που πρέπει να ανακατευθύνει τον χρήστη μετά την ορθή εισαγωγή στοιχείων. Εφόσον γίνει η πιστοποίηση, ο χρήστης ανακατευθύνεται πίσω στην εφαρμογή myStudiesPlan μέσω νέου redirect URL από την παράμετρο "service".

5. Το νέο redirect URL εκτός από την διεύθυνση που οδηγεί πίσω στην εφαρμογή myStudiesPlan, περιέχει την νέα παράμετρο "ticket". Η εφαρμογή myStudiesPlan λαμβάνει την τιμή της παραμέτρου ticket και επικοινωνεί με την κεντρική υπηρεσία

πιστοποίησης, στέλνοντας την τιμή του ticket ώστε να επιβεβαιώσει την πιστοποίηση του χρήστη αλλά και να αντλήσει τα στοιχεία προφίλ του. Η διαδικασία αυτή καθορίζεται από το πρωτόκολλο SAML 1.1.

6. Γίνεται έλεγχος στα στοιχεία του χρήστη που ελήφθησαν ώστε να διαπιστωθεί εάν ο χρήστης διαθέτει τις ιδιότητες του προπτυχιακού φοιτητή στο τμήμα Πληροφορικής και Τηλεπικοινωνιών του Πανεπιστημίου Αθηνών. Εάν γίνει η επιβεβαίωση ο χρήστης λαμβάνει τα κατάλληλα δικαιώματα.

7. Εφόσον η παραπάνω διαδικασία ελέγχου ολοκληρωθεί σωστά, η εφαρμογή myStudiesPlan εξουσιοδοτεί τον χρήστη για πρόσβαση στην εφαρμογή.

#### <span id="page-17-0"></span>**2.2.2 Προσωπικά στοιχεία χρηστών**

Κατά την πρώτη είσοδο ενός χρήστη στην εφαρμογή, σύμφωνα με την παραπάνω διαδικασία πιστοποίησης, δημιουργείται στη βάση δεδομένων της εφαρμογής myStudiesPlan και η αντίστοιχη εγγραφή όπου αποθηκεύονται όλες οι επιλογές που κάνει στα προγράμματα σπουδών εσωτερικά της εφαρμογής. Σε κάθε μεταγενέστερη πιστοποίηση του χρήστη στην εφαρμογή αντλούνται από την βάση δεδομένων όλες οι αποθηκευμένες πληροφορίες για τον χρήστη και προβάλλονται στη διεπαφή χρήστη (User Interface) της εφαρμογής.

Τα προσωπικά στοιχεία προφίλ των χρηστών αντλούνται από την κεντρική υπηρεσία καταλόγου (LDAP) του Πανεπιστημίου Αθηνών μέσω του πρωτοκόλλου SAML 1.1. Η άντληση των στοιχείων γίνεται με την χρήση του ticket κατά την διάρκεια επιβεβαίωσης της πιστοποίησης του χρήστη από την κεντρική υπηρεσία πιστοποίησης προς την εφαρμογή myStudiesPlan.

Τα στοιχεία που αντλούνται και εμφανίζονται στον χρήστη είναι [7, p. 8]:

- Όνομα
- Επώνυμο
- Πανεπιστημιακό email
- **●** Αριθμός μητρώου

Τα παραπάνω στοιχεία αντλούνται σε κάθε πιστοποίηση χρήστη καθώς οι πληροφορίες αυτές μπορεί να αλλάξουν από την κεντρική υπηρεσία καταλόγου χωρίς να ενημερωθεί με άλλο τρόπο η εφαρμογή myStudiesPlan.

### <span id="page-17-1"></span>**2.2.3 Single Sign-On (SSO) - Single Logout (SLO)**

Η κεντρική υπηρεσία πιστοποίησης του Πανεπιστημίου Αθηνών χρησιμοποιείται από μια πληθώρα εφαρμογών εντελώς ανεξάρτητων μεταξύ τους. Καθώς όμως η πιστοποίηση του χρήστη πραγματοποιείται για όλες τις εφαρμογές από τον ίδιο κεντρικό φορέα, μετά την πρώτη πιστοποίηση ενός χρήστη, η οποία γίνεται εισάγοντας το username και password, σε κάθε επόμενο αίτημα πιστοποίησης, από την ίδια ή άλλη εφαρμογή, η διαδικασία γίνεται αυτόματα χωρίς να ζητηθούν τα στοιχεία username και password του χρήστη, καθώς υπάρχει στον φορέα πιστοποίησης ενεργό session για τον χρήστη.

Αυτό σημαίνει ότι ένας χρήστης χρειάζεται να προβεί μια φορά στην πιστοποίησή του από την κεντρική υπηρεσία πιστοποίησης για την πρόσβασή του σε μια εφαρμογή και κάθε άλλο αίτημα εισόδου σε άλλη εφαρμογή που χρησιμοποιεί τον ίδιο κεντρικό φορέα πιστοποίησης εκτελείται αυτόματα. Για παράδειγμα ένας χρήστης που έχει πιστοποιηθεί στην εφαρμογή eclass του ΕΚΠΑ (διαθέσιμη υπό τον σύνδεσμο [https://eclass.uoa.gr\)](https://eclass.uoa.gr/) και διαθέτει ενεργό session, δεν χρειάζεται να εισάγει ξανά τα στοιχεία του για να συνδεθεί στην εφαρμογή myStudiesPlan, καθώς η πιστοποίησή του θα γίνει αυτόματα από τον φορέα πιστοποίησης. Η υπηρεσία καλείται Single Sign-On ακριβώς επειδή απαιτείται μία και μόνο πιστοποίηση για τον χρήστη [8].

Ομοίως η υπηρεσία Single Logout αναφέρεται στο γεγονός πως ένας χρήστης μπορεί να κάνει μια φορά τη διαδικασία Logout από τον κεντρικό φορέα πιστοποίησης, και οποιοδήποτε νέο αίτημα θα απαιτήσει την εκ νέου καταχώρηση των στοιχείων του χρήστη, ανεξάρτητα από ποια εφαρμογή προέρχεται.

Πρέπει να σημειωθεί ότι η εφαρμογή myStudiesPlan διατηρεί εσωτερικό session για κάθε χρήστη μετά την κεντρική πιστοποίησή τους. Αυτό σημαίνει ότι ένας χρήστης για να αποσυνδεθεί από την εφαρμογή πρέπει να επιλέξει το κουμπί "Αποσύνδεση" μέσα από το user interface της εφαρμογής, ώστε να τερματίσει το session. Δεν αρκεί η αποσύνδεση μόνο από τον κεντρικό φορέα πιστοποίησης ή μόνο από άλλη συμβατή εφαρμογή. Ο τρόπος λειτουργίας αυτός δεν αποτελεί bug της εφαρμογής, αλλά επιλέχθηκε καθώς σε διαφορετική περίπτωση, λόγω της stateless μορφής του πρωτοκόλλου HTTP, χωρίς το εσωτερικό session, θα έπρεπε να γίνεται αυτόματη πιστοποίηση από τον κεντρικό φορέα πιστοποίησης σε κάθε αίτημα του χρήστη, δηλαδή σε κάθε ενέργεια που θα πραγματοποιούσε στην εφαρμογή myStudiesPlan, δημιουργώντας έτσι μεγάλο φορτίο στην εφαρμογή κεντρικής πιστοποίησης αλλά και πολλές και συνεχείς ανακατευθύνσεις εισάγοντας μεγάλες καθυστερήσεις απόκρισης της εφαρμογής. Με τον ίδιο τρόπο λειτουργούν σχεδόν το σύνολο των εφαρμογών διαδικτύου, είτε χρησιμοποιούν κεντρική πιστοποίηση είτε όχι [9].

### <span id="page-18-0"></span>**2.3 Ασφάλεια**

Στον τομέα της ασφάλειας έχουν γίνει αρκετές αλλαγές ή αναβαθμίσεις ώστε η ασφάλεια της εφαρμογής myStudiesPlan να ενισχυθεί σημαντικά και να μπορέσει να διατεθεί στο διαδίκτυο προστατευμένη από ευπάθειες και να υποδεχθεί τους φοιτητές, ελαχιστοποιώντας τους κινδύνους παραβίασης ή έκθεσης των δεδομένων σε μη εξουσιοδοτημένους χρήστες.

Πολλές από τις σημαντικές αλλαγές και αναβαθμίσεις από την αρχική έκδοση της εφαρμογής, δεν αφορούν αποκλειστικά την ίδια την εφαρμογή, αλλά και τα συνοδευτικά συστήματα όπως για παράδειγμα την πολύ σημαντική εφαρμογή Apache Tomcat Web Server που εκτελεί την εφαρμογή myStudiesPlan και την καθιστά διαθέσιμη μέσω διαδικτύου.

### <span id="page-18-1"></span>**2.3.1 Πρωτόκολλο HTTPS**

Μια πολύ σημαντική ρύθμιση στον Tomcat Web Server είναι η επιλογή να σερβίρει την εφαρμογή αποκλειστικά μέσω του ασφαλούς πρωτοκόλλου HTTPS, το οποίο προσφέρει κρυπτογράφηση όλων των δεδομένων επικοινωνίας που ανταλλάσσονται μέσω διαδικτύου [10]. Η εφαρμογή myStudiesPlan είναι αποκλειστικά διαθέσιμη από τον σύνδεσμο URL "https://mystudiesplan.di.uoa.gr"

Υλοποίηση της φοιτητοκεντρικής εφαρμογής "myStudiesPlan" για την υποστήριξη εξατομικευμένου σχεδιασμού και παρακολούθησης σπουδών

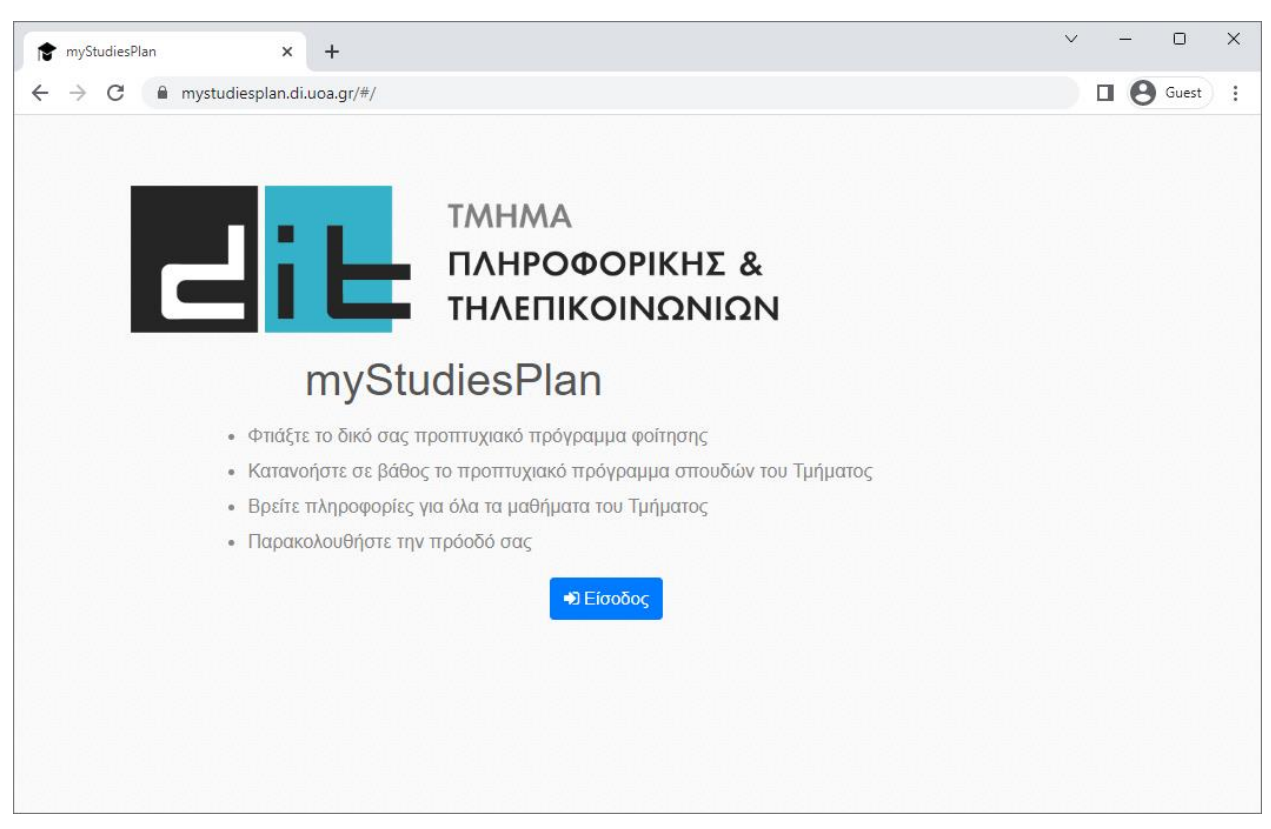

**Εικόνα 2: Πρόσβαση στην εφαρμογή μέσω πρωτοκόλλου HTTPS**

<span id="page-19-1"></span>Η επικοινωνία μέσω HTTPS είναι απαίτηση κάθε σύγχρονου browser ώστε να θεωρεί το website ασφαλές και να μην εμφανίζει τα προειδοποιητικά μηνύματα περί έκθεσης των δεδομένων του χρήστη σε κίνδυνο υποκλοπής.

Επιπρόσθετα η επικοινωνία μέσω πρωτοκόλλου HTTPS είναι απαραίτητη προϋπόθεση και για την συνεργασία οποιασδήποτε εφαρμογής με τον κεντρικό φορέα πιστοποίησης, ο οποίος, για λόγους ασφαλείας, απορρίπτει κάθε επικοινωνία μέσω του μη ασφαλούς πρωτοκόλλου HTTP. Καθώς το HTTP πρωτόκολλο δεν προσφέρει κρυπτογράφηση, η επικοινωνία μέσω αυτού θα μπορούσε να εκθέσει τα προσωπικά στοιχεία προφίλ των χρηστών σε οποιονδήποτε βρίσκεται στο ίδιο δίκτυο.

### <span id="page-19-0"></span>**2.3.2 Πρωτόκολλο HTTP**

Όπως είδαμε στην προηγούμενη ενότητα, η χρήση του πρωτοκόλλου HTTP είναι απαγορευτική τόσο για λόγους ασφαλείας όσο και για λόγους συμβατότητας με τον κεντρικό φορέα πιστοποίησης ο οποίος απαιτεί επικοινωνία αποκλειστικά μέσω HTTPS πρωτοκόλλου [11]. Για τους λόγους αυτούς έχει επιλεγεί η διαδικτυακή επικοινωνία να γίνεται αποκλειστικά μέσω του πρωτοκόλλου HTTPS.

Στην περίπτωση που κάποιος χρήστης πληκτρολογήσει το domain name της εφαρμογής "myStudiesPlan.di.uoa.gr" χωρίς να πληκτρολογήσει το πρωτόκολλο πριν το domain name, τότε κάθε σύγχρονος browser εισάγει αυτόματα το πρωτόκολλο HTTP από προεπιλογή. Η διαδικασία αυτή είναι μάλιστα η συνηθέστερη καθώς μόλις μια μικρή μειονότητα χρηστών του διαδικτύου γνωρίζει και επιλέγει ένα πρωτόκολλο όταν κάνει ένα αίτημα στο Web.

Συνεπώς δεν είναι επιθυμητό να απορρίπτονται τα εισερχόμενα αιτήματα που γίνονται μέσω του HTTP πρωτοκόλλου. Για τον λόγο αυτό ρυθμίστηκε ο Apache Tomcat Web Server, σε κάθε αίτημα που δέχεται από το HTTP πρωτόκολλο να ανακατευθύνει τον

browser του χρήστη σε σύνδεση πρωτοκόλλου HTTPS. Αυτό το πετυχαίνει απαντώντας στην αρχική αίτηση για πρόσβαση στην εφαρμογή myStudiesPlan με Redirect URL το οποίο έχει το HTTPS πρωτόκολλο ακολουθούμενο από το URL που είχε επιλέξει ο χρήστης. Κάθε επόμενο αίτημα το οποίο προέρχεται μέσα από την εφαρμογή myStudiesPlan επιλέγει πάντα το HTTPS πρωτόκολλο και δεν απαιτούνται επιπλέον ανακατευθύνσεις κατά την πλοήγηση του χρήστη.

Η διαδικασία της ανακατεύθυνσης από το HTTP στο HTTPS πρωτόκολλο φαίνεται στην παρακάτω [Εικόνα 3](#page-20-1) που προέρχεται από τα εργαλεία ανάπτυξης του Google Chrome Browser και συγκεκριμένα στην καρτέλα Network όπου φαίνονται τα αιτήματα προς τον Server της εφαρμογής και τις απαντήσεις που λαμβάνει ο χρήστης.

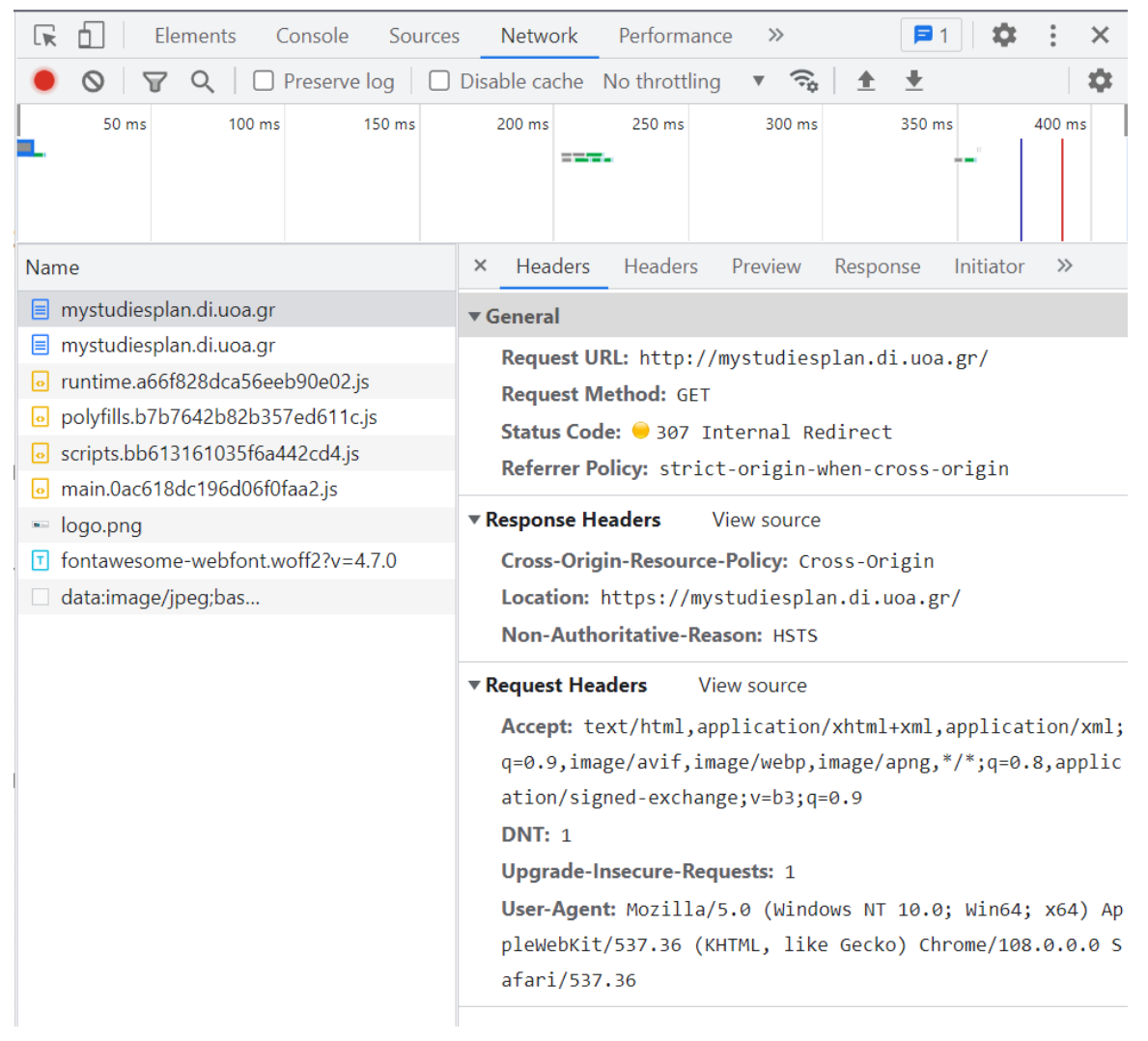

**Εικόνα 3: Ανακατεύθυνση αιτήσεων από HTTP σε HTTPS πρωτοκολλο**

### <span id="page-20-1"></span><span id="page-20-0"></span>**2.3.3 Πιστοποιητικό TLS**

Σημαντικό κομμάτι στην ασφάλεια της εφαρμογής είναι η έκδοση και ενσωμάτωση στην εφαρμογή myStudiesPlan, του πιστοποιητικού TLS. Με το πιστοποιητικό αυτό είναι εφικτό ο browser του χρήστη να επιβεβαιώσει ότι το Web Site που έχει λάβει από τον Web Server είναι το αυθεντικό. Αυτό γίνεται με το να επιβεβαιώνει ο browser μέσω της αρχής πιστοποίησης (certificate authority) δηλαδή του φορέα έκδοσης του πιστοποιητικού, ότι ο Server από τον οποίο λαμβάνει περιεχόμενο είναι ο ίδιος με αυτόν που κατέχει το πιστοποιητικό [12].

Για την εφαρμογή myStudiesPlan έχει εκδοθεί TLS πιστοποιητικό από τον φορέα πιστοποίησης Let's Encrypt ο οποίος είναι διαθέσιμος στον σύνδεσμο ["https://letsencrypt.org"](https://letsencrypt.org/). Το πιστοποιητικό είναι απαραίτητο για να ενεργοποιηθεί το HTTPS πρωτόκολλο για την εφαρμογή. Το πιστοποιητικό εκδίδεται για το domain name "myStudiesPlan.di.uoa.gr" και επιβεβαιώνει ότι η σύνδεση στο παραπάνω domain γίνεται με τον server που εξέδωσε το πιστοποιητικό. Απαραίτητη προϋπόθεση για την έκδοσή του είναι η κατοχή του παραπάνω domain name, δηλαδή πρέπει το domain Name System (DNS) resolution να παράγει την IP Address του Server που πιστοποιείται.

Κατά την πλοήγηση με τον Google Chrome browser στην ιστοσελίδα της εφαρμογής γίνονται ορατές οι πληροφορίες ασφαλείας πατώντας το εικονίδιο με σήμα το λουκέτο.

Στην παρακάτω [Εικόνα 4](#page-21-0) ο Google Chrome, έπειτα από τον έλεγχο που πραγματοποιεί με την αρχή πιστοποίησης Let's Encrypt, ειδοποιεί ότι η ιστοσελίδα της εφαρμογής είναι ασφαλής και ότι το πιστοποιητικό είναι έγκυρο. Έτσι επιβεβαιώνεται ότι η σύνδεσή πραγματοποιήθηκε με τον πραγματικό Web Server και τα δεδομένα του χρήστη είναι ασφαλή.

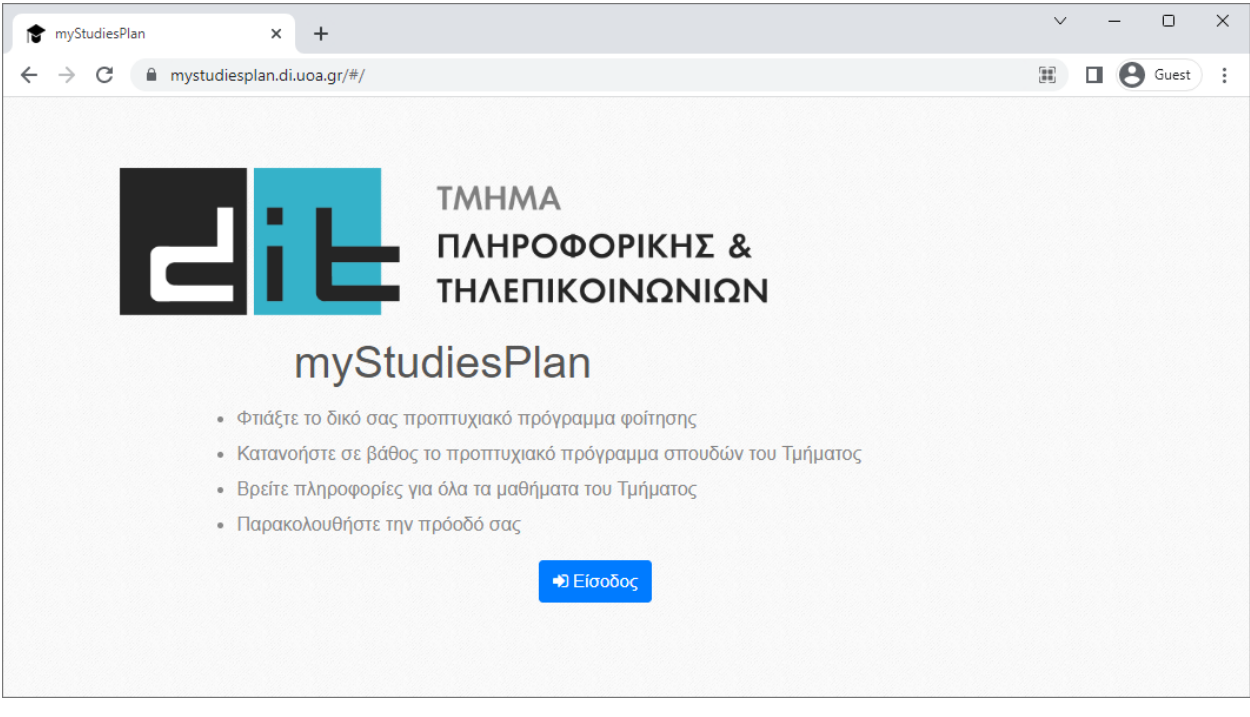

**Εικόνα 4: Η εφαρμογή διαθέτει πιστοποιητικό και είναι ασφαλής**

<span id="page-21-0"></span>Στο παρακάτω παράδειγμα γίνεται προσπάθεια σύνδεσης στην εφαρμογή myStudiesPlan, η οποία όμως τώρα τρέχει σε διαφορετικό Server, ο οποίος δεν διαθέτει το πιστοποιητικό. Με το αίτημα σύνδεσης ο Chrome browser ενημερώνει ότι δεν μπορεί να επαληθεύσει το πιστοποιητικό και ότι η σύνδεση δεν είναι ασφαλής. Η έλλειψη του πιστοποιητικού είναι πολύ σοβαρό κενό ασφαλείας και για τον λόγο αυτό ο browser δεν προβάλει την εφαρμογή που έλαβε από τον μη πιστοποιημένο Web server και στην θέση του εμφανίζει προειδοποιητικό μήνυμα. Στην παρακάτω [Εικόνα 5](#page-22-0) παρουσιάζεται το μήνυμα που παρέχει ο browser.

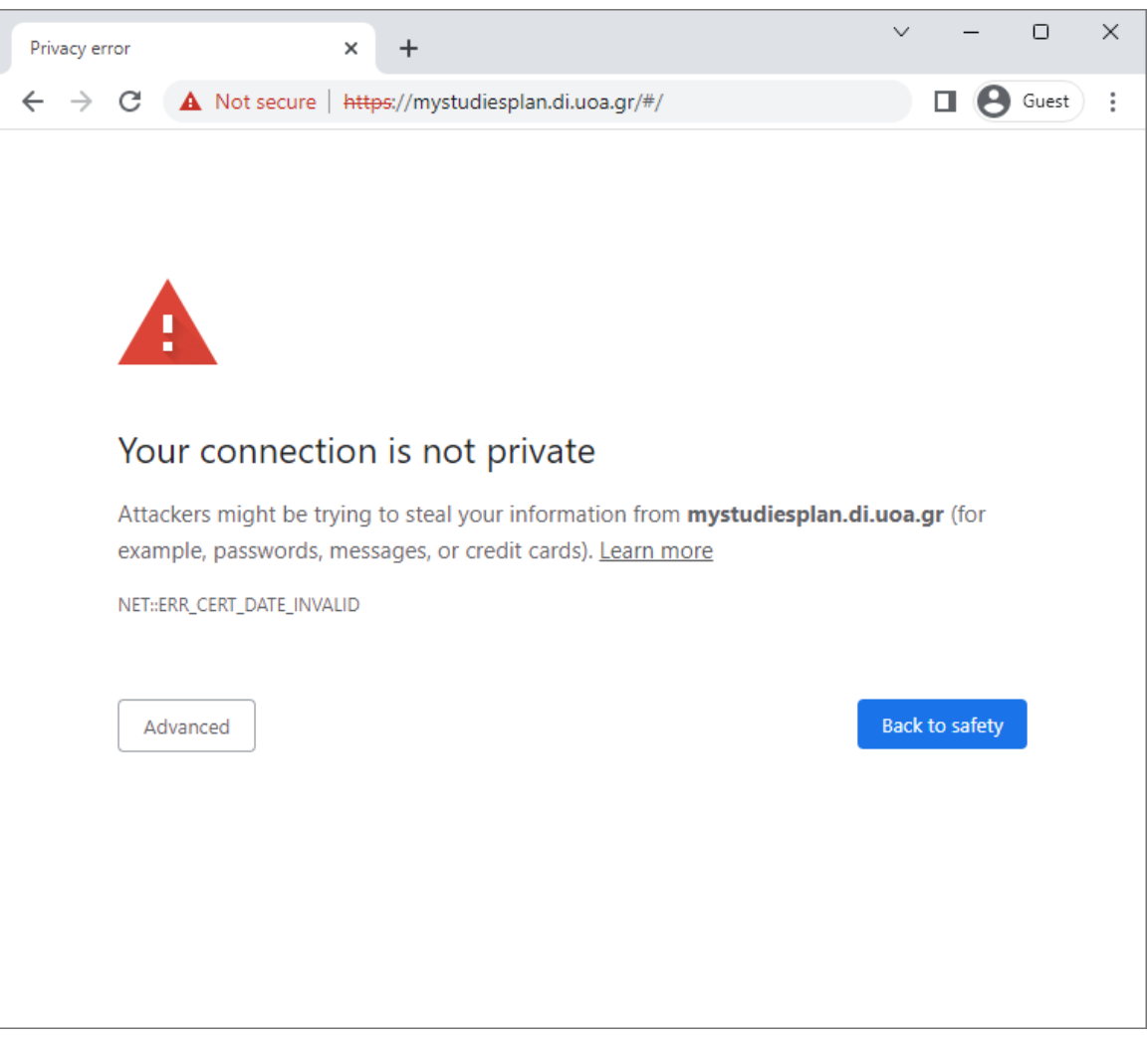

<span id="page-22-0"></span>**Εικόνα 5: Μήνυμα σφάλματος κατά την προσπάθεια σύνδεσης στην εφαρμογή σε μη πιστοποιημένο Server**

Όπως φαίνεται στην [Εικόνα 5](#page-22-0) ο browser προτρέπει τον χρήστη να μην προχωρήσει προς την εφαρμογή. Για την ασφάλεια των χρηστών από τον πολύ σημαντικό κίνδυνο να εκθέσουν τα δεδομένα τους σε μια εφαρμογή που τρέχει σε μη πιστοποιημένο Server, ο Google Chrome browser απαιτεί, σε περίπτωση που ο χρήστης επιμένει να συνεχίσει, να<br>επιλέξει στο κουμπί "Advanced" και έπειτα την επιλογή "Proceed to επιλέξει το κουμπί "Advanced" και έπειτα την επιλογή "Proceed to mystudiesplan.di.uoa.gr (unsafe)", όπως φαίνεται στην [Εικόνα 6.](#page-23-0)

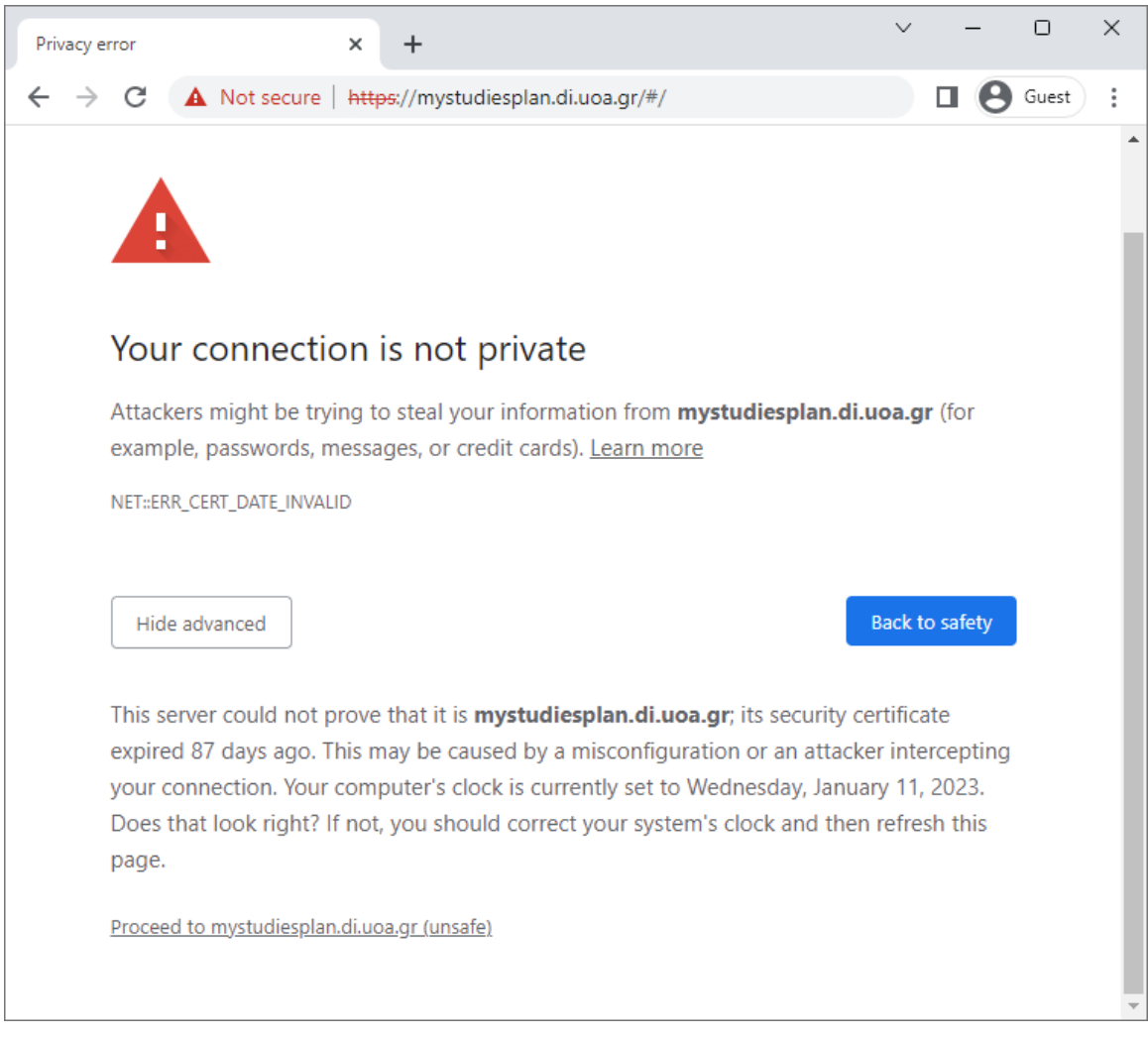

**Εικόνα 6: Διαδικασία σύνδεσης στην εφαρμογή σε μη πιστοποιημένο Server**

<span id="page-23-0"></span>Ακόμα και αν ο χρήστης αποδεχτεί τα παραπάνω προειδοποιητικά μηνύματα σφάλματος και συνδεθεί τελικά στην εφαρμογή που λαμβάνεται από τον μη πιστοποιημένο Web server, ο browser εξακολουθεί να ενημερώνει τον χρήστη για το πρόβλημα με την ασφάλεια με ένα πιο διακριτικό αλλά μόνιμο τρόπο όπως φαίνεται στην [Εικόνα 7.](#page-24-1) Δεν εμφανίζει το εικονίδιο με το λουκέτο και στην θέση του έχει το κόκκινο μήνυμα "Not secure". Ενημερώνει το χρήστη ότι η σύνδεση δεν είναι ασφαλής καθώς το πιστοποιητικό δεν είναι έγκυρο.

Από την συμπεριφορά του Google Chrome browser, η οποία είναι παρόμοια σε κάθε άλλο σύγχρονο browser, γίνεται αντιληπτή η κρισιμότητα που παίζει το πιστοποιητικό TLS στην ασφάλεια της εφαρμογής.

Υλοποίηση της φοιτητοκεντρικής εφαρμογής "myStudiesPlan" για την υποστήριξη εξατομικευμένου σχεδιασμού και παρακολούθησης σπουδών

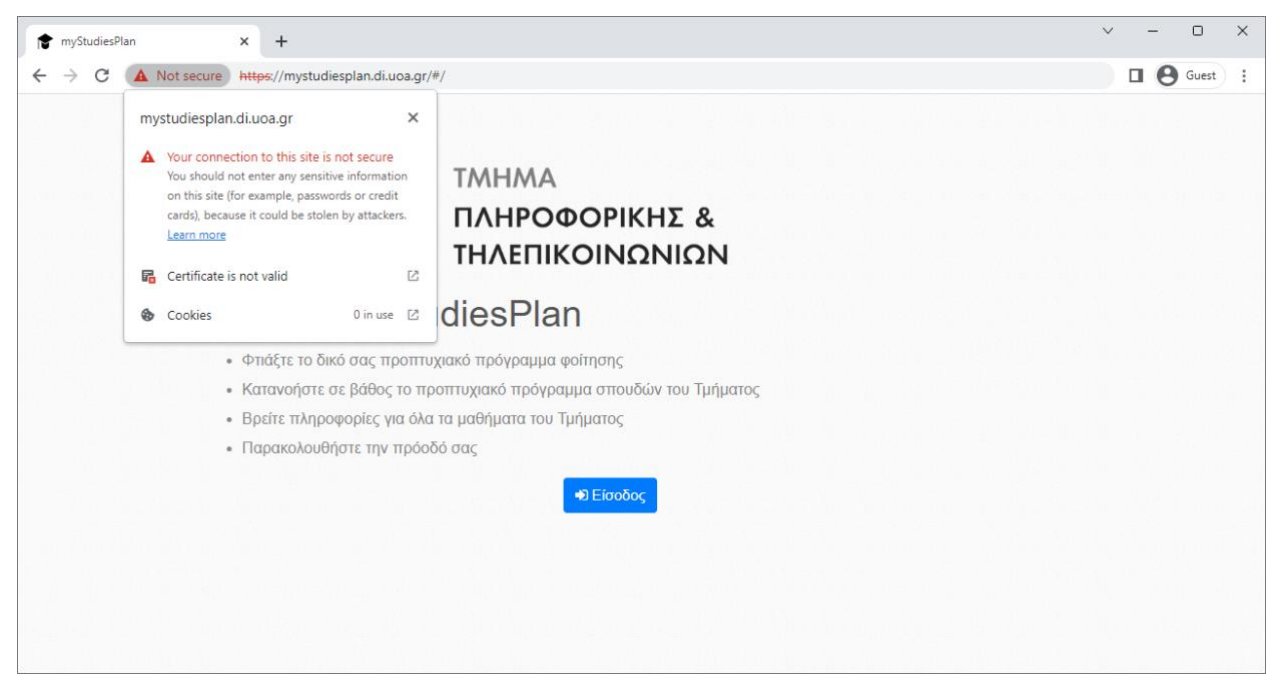

**Εικόνα 7: Σφάλμα: Μη έγκυρο πιστοποιητικό κατά την πλοήγηση στην εφαρμογή myStudiesPlan**

#### <span id="page-24-1"></span><span id="page-24-0"></span>**2.3.4 Backend Spring Security framework**

Η εισαγωγή του framework Spring Security [13] στο backend τμήμα της εφαρμογής myStudiesPlan αποτελεί την σημαντικότερη και κρισιμότερη αναβάθμιση της εφαρμογής στο τομέα της ασφάλειας. Το Spring Security παρέχει υλοποιημένες βιβλιοθήκες που αναλαμβάνουν την πιστοποίηση [14], την εξουσιοδότηση [15] και την διαχείριση των session [16] των χρηστών ενώ υποστηρίζει και την λειτουργία Logout [17]. Παρέχει επίσης την βιβλιοθήκη με την οποία το framework συνεργάζεται με τον κεντρικό φορέα πιστοποίησης [18].

Κάθε αίτημα προς το backend τμήμα της εφαρμογής, όπως για παράδειγμα η ανάγνωση ή η εγγραφή στοιχείων στη βάση δεδομένων, φιλτράρεται από το Spring Security [19]. Αν ο χρήστης δεν είναι πιστοποιημένος τότε το framework τον ανακατευθύνει προς πιστοποίηση στον κεντρικό φορέα πιστοποίησης του Πανεπιστημίου.

Χρησιμοποιώντας το Spring Security υλοποιείται επίσης η λήψη των προσωπικών στοιχείων των χρηστών που πιστοποιούνται από τον κεντρικό φορέα πιστοποίησης. Αξιοποιώντας τα στοιχεία αυτά οι χρήστες φιλτράρονται όπως περιγράφεται στην επόμενη ενότητα [2.3.5 User](#page-25-0) Login. Εφόσον ο χρήστης πιστοποιηθεί για είσοδο στην εφαρμογή, το Spring Security framework , δημιουργεί μια εσωτερική εγγραφή χρήστη για την οποία διατηρεί το κατάλληλο session μέσω Cookies. Με τον τρόπο αυτό δεν απαιτείται η πιστοποίηση του χρήστη από τον κεντρικό φορέα πιστοποίησης για κάθε αίτημα που πραγματοποιεί μέσα από την εφαρμογή. Τον έλεγχο της ύπαρξης πιστοποίησης αναλαμβάνει το Spring Security χάρη στα session που διατηρεί, ενώ στην περίπτωση που για κάποιο αίτημα δεν υπάρχει session, τότε και μόνο τότε ανακατευθύνει τον χρήστη για πιστοποίηση από τον κεντρικό φορέα πιστοποίησης.

Με κάθε νέα πιστοποίηση χρήστη από τον κεντρικό φορέα πιστοποίησης, το framework Spring Security δημιουργεί έναν προσωρινό χρήστη. Κάθε προσωρινός χρήστης που δημιουργεί το framework, υπάρχει όσο είναι ενεργό το session, δηλαδή μέχρι το logout του χρήστη το οποίο γίνεται είτε με το κουμπί "Αποσύνδεση" που παρέχει η εφαρμογή ή με τη λήξη του χρονικού περιθωρίου αδράνειας του χρήστη. Επίσης κάθε προσωρινός

χρήστης που αντιπροσωπεύεται από το ενεργό session έχει πάντα μια αντιστοίχιση ένα προς ένα με έναν μόνιμο χρήστη που βρίσκεται εγγεγραμμένος στη βάση δεδομένων. Οι δύο αυτές οντότητες χρηστών είναι ταυτόσημες και αντιπροσωπεύουν έναν πραγματικό χρήστη. Έτσι για κάθε session υπάρχει ο προσωρινός χρήστης που δημιουργεί το framework Spring Security αλλά και ο μόνιμος χρήστης στη βάση δεδομένων όπου αξιοποιώντας την αντιστοίχιση, μπορεί να γίνει μόνιμη αποθήκευση δεδομένων στη βάση για κάθε προσωρινό χρήστη.

Εκτός από την πιστοποίηση, το framework αναλαμβάνει και την εξουσιοδότηση, δηλαδή ορίζει τα δικαιώματα πρόσβασης κάθε χρήστη. Στην εφαρμογή myStudiesPlan έχουμε δύο επίπεδα δικαιωμάτων, τους Users που είναι οι φοιτητές των οποίων η πιστοποίηση γίνεται από τον κεντρικό φορέα πιστοποίησης, και τον Admin ο οποίος πιστοποιείται αποκλειστικά από την εφαρμογή με χρήση username και password.

To Spring Security με τους μηχανισμούς εξουσιοδότησης επιτρέπει να οριστούν συγκεκριμένες λειτουργίες της εφαρμογής που θα είναι προσβάσιμες στους χρήστες ενώ με την χρήση session για κάθε χρήστη δίνεται πρόσβαση στην βάση δεδομένων μόνο στις εγγραφές που αφορούν τον συγκεκριμένο χρήστη (session) προστατεύοντας τις υπόλοιπες εγγραφές. Η εξουσιοδότηση στον Admin της εφαρμογής είναι πιο ευρεία επιτρέποντας την πρόσβαση σε περισσότερα τμήματα της εφαρμογής όπως και σε μεγάλο μέρος της βάσης δεδομένων, με μικρούς όμως περιορισμούς κυρίως για προστασία της βάσης.

Μια ακόμα σημαντική λειτουργία του Spring Security είναι ότι με τους μηχανισμούς εξουσιοδότησης και ελέγχου πρόσβασης, προστατεύει την ακεραιότητα και την συνέπεια της βάσης δεδομένων από όλους τους χρήστες της εφαρμογής συμπεριλαμβανομένου του Admin. Ενώ ο διαχειριστής της εφαρμογής έχει ελεγχόμενη πρόσβαση στη βάση μέσα από το Spring Security, δεν ισχύει το ίδιο για τον διαχειριστή συστήματος ο οποίος έχει απευθείας πρόσβαση στη βάση δεδομένων και όχι μέσα από την εφαρμογή, παρακάμπτοντας έτσι τους μηχανισμούς ελέγχου και προστασίας τόσο του framework όσο και της λογικής της εφαρμογής.

## <span id="page-25-0"></span>**2.3.5 User Login**

Η εφαρμογή myStudiesPlan απευθύνεται στους προπτυχιακούς φοιτητές του τμήματος Πληροφορικής και Τηλεπικοινωνιών του Εθνικού και Καποδιστριακού Πανεπιστημίου Αθηνών και έχει σχεδιαστεί για να τους υποστηρίζει με το πρόγραμμα σπουδών τους. Η βάση δεδομένων περιέχει μαθήματα, Καθηγητές και πληροφορίες που αφορούν αποκλειστικά στους συγκεκριμένους φοιτητές. Συνεπώς η εφαρμογή δεν παρέχει κάποια χρησιμότητα σε φοιτητές άλλου Τμήματος του Πανεπιστημίου Αθηνών ή άλλου Πανεπιστημίου.

Για τον λόγο αυτό, το backend τμήμα της εφαρμογής που είναι υπεύθυνο για την εσωτερική πιστοποίηση των χρηστών που ολοκληρώνουν επιτυχώς το στάδιο της πιστοποίησης από τον κεντρικό φορέα, εισάγει τον περιορισμό, ότι ο χρήστης που πιστοποιείται, για να εισέλθει στην εφαρμογή πρέπει να είναι προπτυχιακός φοιτητής του Τμήματος. Ο κεντρικός φορέας πιστοποίησης δεν παρέχει κάποιο φιλτράρισμα στους φοιτητές ανάλογα με το Τμήμα, οπότε την εργασία αυτή την αναλαμβάνει η εφαρμογή myStudiesPlan, η οποία αρχικά δέχεται όλους τους φοιτητές του Πανεπιστημίου Αθηνών καθώς έχουν κοινό κεντρικό φορέα πιστοποίησης.

Μέσω της παραμέτρου ticket που παρουσιάστηκε στην προηγούμενη [Ενότητα](#page-15-3) 2.2.1 της παρούσας διπλωματικής, λαμβάνει από τον φορέα πιστοποίησης, τα προσωπικά στοιχεία του χρήστη. Εκτός από τα στοιχεία που εμφανίζονται στον χρήστη, λαμβάνονται και ορισμένα βοηθητικά στοιχεία τα οποία μεταξύ άλλων είναι:

- title Το επίπεδο σπουδών του φοιτητή π.χ. Προπτυχιακός Φοιτητής, Μεταπτυχιακός Φοιτητής κτλ.
- eduPersonPrimaryOrgUnitDN Στοιχεία για το τμήμα και το πανεπιστήμιο του φοιτητή π.χ. Πληροφορικής και Τηλεπικοινωνιών του πανεπιστημίου Αθηνών

Χρησιμοποιώντας τα παραπάνω στοιχεία, η εφαρμογή κάνει φιλτράρισμα των χρηστών μετά την κεντρική πιστοποίηση και είτε επιτρέπει την είσοδο στην εφαρμογή εφόσον ο τρέχων χρήστης διαθέτει τα κατάλληλα στοιχεία τίτλου και Τμήματος ή σταματάει την διαδικασία login και επιστρέφει τον χρήστη στην αρχική σελίδα.

### <span id="page-26-0"></span>**2.3.6 Administrator Login**

Ο διαχειριστής (Admin) της εφαρμογής myStudiesPlan αποτελεί και αυτός ένα χρήστη, ο οποίος έχει αυξημένα δικαιώματα και μπορεί να πραγματοποιήσει ουσιαστικές αλλαγές στην εφαρμογή. Για την εφαρμογή myStudiesPlan έχει καθοριστεί ότι υπάρχει μόνο ένας χρήστης με αυξημένα δικαιώματα, ο χρήστης Admin. Για την σύνδεση του Admin στην εφαρμογή, δεν χρησιμοποιείται ο κεντρικός φορέας πιστοποίησης καθώς δεν μπορεί να καθοριστεί με σαφήνεια από τα στοιχεία που παρέχει ο φορέας, αν ένας χρήστης (π.χ. ένας Καθηγητής) είναι πράγματι και διαχειριστής της εφαρμογής.

Για τον λόγο αυτό, έχει δημιουργηθεί και δεύτερος τρόπος πιστοποίησης χρηστών στην εφαρμογή, ο οποίος βασίζεται σε username και password [20], τα οποία ελέγχονται απευθείας από την εφαρμογή χωρίς να παρεμβάλλεται ο κεντρικός φορέας πιστοποίησης. Κάθε χρήστης που πιστοποιείται από τον συγκεκριμένο μηχανισμό πιστοποίησης, λαμβάνει τον ρόλο του διαχειριστή της εφαρμογής και εισέρχεται στην αντίστοιχη διεπαφή χρήστη, ενώ φυσικά έχει και τις κατάλληλες αυξημένες εξουσιοδοτήσεις. Η διαδικασία πιστοποίησης του Admin παρουσιάζεται στην [Εικόνα 8.](#page-26-1)

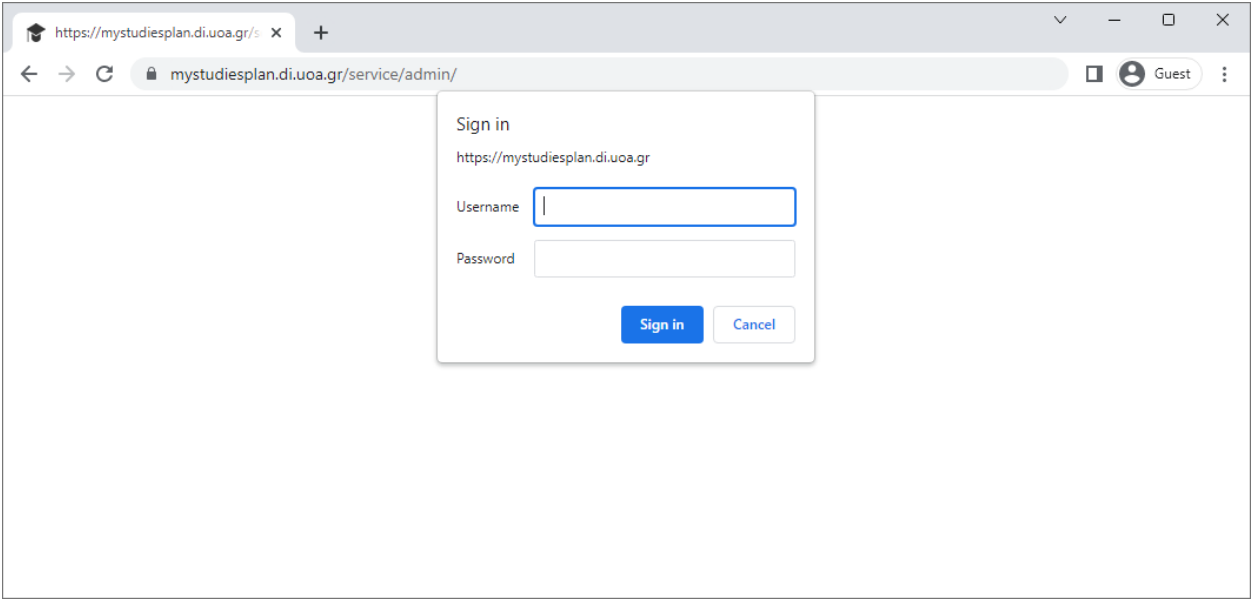

**Εικόνα 8: Διαδικασία πιστοποίησης Admin**

<span id="page-26-1"></span>Ο διαχειριστής της εφαρμογής myStudiesPlan έχει σχεδιαστεί να είναι μόνο ένας που σημαίνει ότι οποιοσδήποτε θέλει να συνδεθεί ως διαχειριστής στην εφαρμογή χρησιμοποιεί κοινό username και password. Για τον χρήστη Admin δεν υπάρχει εγγραφή στη βάση δεδομένων για μόνιμη αποθήκευση στοιχείων καθώς αυτό δεν χρειάζεται, οι αλλαγές που πραγματοποιεί όμως γράφονται κανονικά στην βάση δεδομένων.

Στην [Εικόνα 9](#page-27-0) παρουσιάζεται η σελίδα διαχείρισης μαθημάτων που είναι διαθέσιμη μόνο στον Admin.

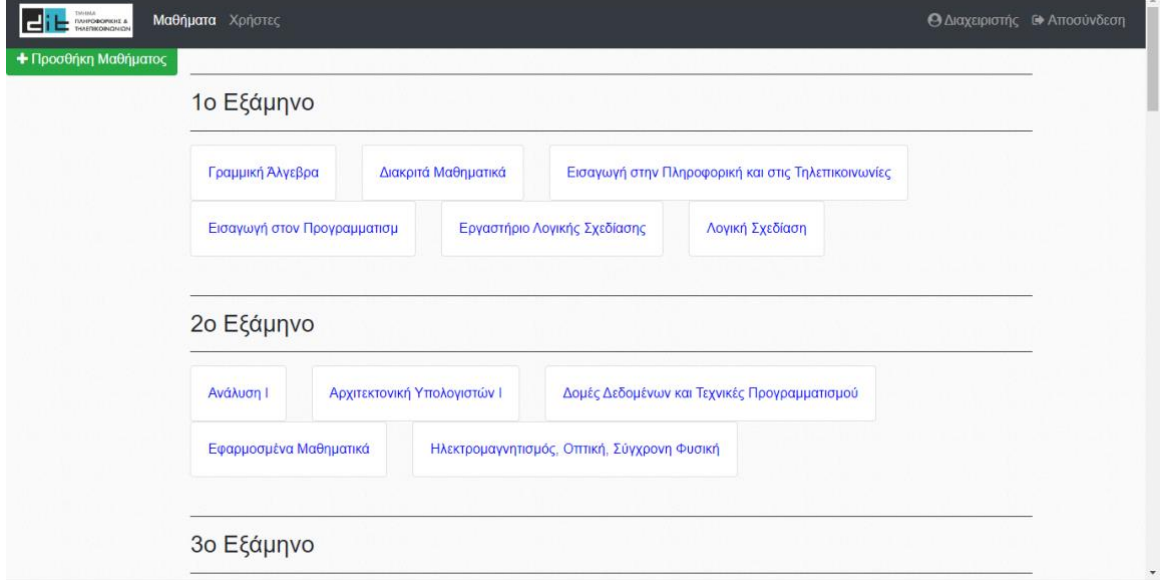

**Εικόνα 9: Διαχείριση μαθημάτων από τον Admin**

<span id="page-27-0"></span>Ο Admin μπορεί να διαχειριστεί και τους χρήστες που έχουν συνδεθεί στην εφαρμογή και είναι γραμμένοι στην βάση δεδομένων. Στην [Εικόνα 10](#page-27-1) παρουσιάζεται η σελίδα διαχείρισης χρηστών που είναι διαθέσιμη μόνο στον Admin. Στην περίπτωση που ο διαχειριστής διαγράψει έναν χρήστη, τότε αυτό που συμβαίνει είναι να σβηστούν όλα τα δεδομένα για τον χρήστη αυτόν όπως τα προγράμματα σπουδών, τα έτη, οι βαθμοί του κτλ. Εάν ο χρήστης κάνει ξανά είσοδο στην εφαρμογή μέσω του κεντρικού φορέα πιστοποίησης, θεωρείται νέος χρήστης και εκτελούνται οι αντίστοιχες λειτουργίες.

| Λίστα Χρηστών              |       |               |                                        |
|----------------------------|-------|---------------|----------------------------------------|
| #<br>Όνομα                 | Email | <b>Status</b> | Διαγραφή                               |
| $\mathbf{1}$<br>casuser    |       | • Active      | $\bullet$                              |
| Showing 1 out of 1 entries |       |               | Επόμενη<br>Προηγούμενη<br>$\mathbf{1}$ |
|                            |       |               |                                        |
|                            |       |               |                                        |
|                            |       |               |                                        |
|                            |       |               |                                        |
|                            |       |               |                                        |
|                            |       |               |                                        |
|                            |       |               |                                        |

<span id="page-27-1"></span>**Εικόνα 10: Διαχείριση χρηστών από τον Admin**

### <span id="page-28-0"></span>**2.3.7 Backend API**

Το framework Spring Security, το οποίο προσθέτει τα χαρακτηριστικά ασφάλειας στην εφαρμογή, δουλεύει με την λογική του φιλτραρίσματος κάθε αιτήματος για σύνδεση στο backend τμήμα του myStudiesPlan και εφαρμογής ενός πλήθους δομημένων κανόνων συμπεριφοράς. Κάθε αίτημα αξιολογείται και κατηγοριοποιείται με βάση το path που ζητείται από τον χρήστη και υπάρχει στο URL του αιτήματος [21].

Στην εφαρμογή υπάρχουν δύο επίπεδα εξουσιοδότησης, ένα επίπεδο για τους Users και ένα επίπεδο για τον Admin. Υπάρχει ακόμα και η αρχική σελίδα της εφαρμογής η οποία, μαζί με την σελίδα υλοποίησης της λειτουργίας logout, είναι οι μόνες που δεν απαιτούν εξουσιοδότηση για την πρόσβαση. Με βάση την αρχή λειτουργίας του Spring Security framework, έχουν τροποποιηθεί τα API endpoint paths της εφαρμογής ώστε να συνεργάζονται σωστά με το framework . Τα paths είναι σχετικά και έχουν ως αναφορά το domain name της εφαρμογής ακολουθούμενο από το κεντρικό path του backend τμήματος της εφαρμογής, δηλαδή "https://myStudiesPlan.di.uoa.gr/service". Συγκεκριμένα το framework έχει ρυθμιστεί ως εξής:

- Δεν απαιτεί πιστοποίηση και εξουσιοδότηση στο path "/" το οποίο αντιπροσωπεύει την αρχική σελίδα. Η σελίδα είναι διαθέσιμη σε όλους τους χρήστες του διαδικτύου.
- Ομοίως δεν απαιτεί πιστοποίηση και εξουσιοδότηση στο path "/logout" το οποίο υλοποιεί την λειτουργία αποσύνδεσης χρήστη από την εφαρμογή. Η σελίδα είναι διαθέσιμη σε όλους τους χρήστες του διαδικτύου.
- Όλες οι λειτουργίες του διαχειριστή είναι κάτω από το path "/admin", όπως για παράδειγμα "/admin/delete\_course" το οποίο χρησιμοποιείται για την διαγραφή ενός μαθήματος. Οποιοδήποτε αίτημα πρόσβασης κάτω από το συγκεκριμένο path, ανιχνεύεται από το φίλτρο το οποίο εφαρμόζει τους κατάλληλους κανόνες πιστοποίησης και εξουσιοδότησης. Η πιστοποίηση για το συγκεκριμένο path, εφόσον δεν υπάρχει ενεργό session, είναι η εσωτερική πιστοποίηση μέσω username και password που χρησιμοποιείται για τον διαχειριστή.
- Οποιοδήποτε άλλο path χρησιμοποιεί η εφαρμογή, θεωρείται λειτουργία που απευθύνεται στους χρήστες και το φίλτρο του framework εφαρμόζει τους κατάλληλους κανόνες πιστοποίησης και εξουσιοδότησης. Η πιστοποίηση για το συγκεκριμένο path, εφόσον δεν υπάρχει ενεργό session, γίνεται μέσω ανακατεύθυνσης στον κεντρικό φορέα πιστοποίησης.

Τα backend API endpoint έχουν τροποποιηθεί από την αρχική έκδοση της εφαρμογής και έχουν ταξινομηθεί με βάση το επίπεδο εξουσιοδότησης που ανήκουν και όχι την λειτουργία που επιτελούν. Για παράδειγμα τα endpoints "/course" και "/course/delete\_course" που υπήρχαν στην αρχική έκδοση, με βάση την λειτουργία τους ανήκανε και τα δύο στο path "/course" και σύμφωνα με τους κανόνες του Spring Security framework βρίσκονται στο επίπεδο εξουσιοδότησης του απλού χρήστη (User). Η λειτουργία διαγραφής ενός μαθήματος όμως επιτρέπεται αποκλειστικά στον διαχειριστή (Admin) της εφαρμογής και για τον λόγο αυτό, το endpoint "/delete\_course" μετακινήθηκε κάτω από το path "/admin" δηλαδή "/admin/delete\_course".

### <span id="page-28-1"></span>**2.4 Linux System, Web Server και Υποστηρικτικά Συστήματα**

Ο συγκεκριμένος τομέας αφορά στη διαχείριση του λειτουργικού συστήματος Linux, του Web server Apache Tomcat καθώς και βοηθητικών εφαρμογών, που υποστηρίζουν την εφαρμογή myStudiesPlan.

### <span id="page-29-0"></span>**2.4.1 Apache Tomcat Web Server**

Η λειτουργία της αρχικής έκδοσης της εφαρμογής βασιζόταν σε δυο εφαρμογές Web server. Συγκεκριμένα το frontend κομμάτι της εφαρμογής γινόταν host από τον Apache httpd Web server ενώ το backend κομμάτι γινόταν host από τον Apache Tomcat Web server. Στην νέα έκδοση της εφαρμογής έχουν γίνει όλες οι απαραίτητες αλλαγές ώστε η εφαρμογή να τρέχει από ένα μόνο Web server όπου επιλέχθηκε ο Apache Tomcat 9.

Με την χρήση ενός μόνο Web server επιτυγχάνονται τα παρακάτω πλεονεκτήματα:

- Μείωση της πολυπλοκότητας του στησίματος και λειτουργίας της εφαρμογής.
- Απλοποιημένη αρχιτεκτονική Web host στο server.
- Μείωση των απαιτούμενων πόρων από το σύστημα.
- Ευκολότερη και ταχύτερη επαναφορά της εφαρμογής σε περίπτωση σφάλματος.
- Εξάλειψη της χρήσης 'Cross Origins' το οποίο θεωρείται ευπάθεια ασφάλειας (security vulnerability) και οι σύγχρονοι browsers κόβουν από προεπιλογή (default) την 'Cross Origin' επικοινωνία μεταξύ frontend και backend για λόγους ασφαλείας [22].
- Δεν απαιτείται να ανοίξουμε πόρτες (ports) στο σύστημα για τον δεύτερο Web server καθώς τις προεπιλεγμένες πόρτες για Web τις χρησιμοποιεί ο πρώτος Web server.

Το frontend κομμάτι της εφαρμογής τρέχει κάτω από το path "/" το οποίο είναι το ROOT, δηλαδή το frontend κομμάτι είναι προσβάσιμο απευθείας από το domain name της εφαρμογής "https://myStudiesPlan.di.uoa.gr/". Καθώς το frontend είναι γραμμένο στην πλατφόρμα Angular, δεν χρησιμοποιεί subdomains κάτω από το κεντρικό domain. Χρησιμοποιεί Hash Routing το οποίο είναι αποκλειστικά εσωτερική λειτουργία της πλατφόρμας Angular, δεν αποτελεί subdomain και αγνοείται εντελώς από τον browser.

Το backend κομμάτι της εφαρμογής είναι προσβάσιμο κάτω από το path "/service/", δηλαδή για την πρόσβασή του απαιτείται το URL "https://myStudiesPlan.di.uoa.gr/service/". Κάθε εργασία που απαιτεί επικοινωνία με το backend API χρησιμοποιεί subdomains κάτω από το κεντρικό domain του backend.

### <span id="page-29-1"></span>**2.4.2 Certbot**

Μία σημαντική αναβάθμιση που έγινε στην νέα έκδοση της εφαρμογής είναι η χρήση του TLS πιστοποιητικού από τον φορέα πιστοποίησης Let's Encrypt, όπως περιγράφεται στον τομέα της ασφάλειας στην [Ενότητα](#page-20-0) 2.3.3. Η διαδικασία της έκδοσης του πιστοποιητικού μπορεί να γίνει χειροκίνητα ακολουθώντας τις οδηγίες που προσφέρει ο ίδιος ο φορέας πιστοποίησης Let's Encrypt για το λειτουργικό μας σύστημα.

Ένα μειονέκτημα της χειροκίνητης έκδοσης είναι πως αν και η διαδικασία είναι απλή, περιλαμβάνει αρκετά βήματα. Επίσης ένα άλλο μεγάλο μειονέκτημα της χειροκίνητης διαδικασίας είναι ότι, καθώς το πιστοποιητικό λήγει κάθε τρείς μήνες, απαιτείται από τον διαχειριστή του συστήματος να θυμάται και να εκτελεί την διαδικασία ανανέωσης του πιστοποιητικού κάθε δύο έως το πολύ τρείς μήνες. Διαφορετικά η εφαρμογή θα σημανθεί ως μη ασφαλής και δεν θα μπορεί να χρησιμοποιηθεί μέχρι την έκδοση πιστοποιητικού. Φυσικά όλα τα παραπάνω απαιτούν την παρέμβαση του διαχειριστή και την συνεχή ενασχόλησή του με τις παραπάνω διαδικασίες.

Για να εξαλειφθούν τα παραπάνω μειονεκτήματα, έχει γίνει ενσωμάτωση στο περιβάλλον της εφαρμογής του δωρεάν και ανοιχτού κώδικα εργαλείο έκδοσης και αυτόματης ανανέωσης TLS πιστοποιητικών Certbot, το οποίο συνεργάζεται με τον φορέα πιστοποίησης Let's Encrypt. Το εργαλείο Certbot έχει δημιουργηθεί από τον μη κερδοσκοπικό φορέα Electronic Frontier Foundation (EFF) και είναι διαθέσιμο στον σύνδεσμο "https://certbot.eff.org"

Με την χρήση του Certbot, ο διαχειριστής του συστήματος χρειάζεται να ασχοληθεί μόνο μια φορά με το εργαλείο κατά την διάρκεια της εγκατάστασης της εφαρμογής στο Server υπολογιστικό σύστημα. Η αρχική διαδικασία περιλαμβάνει την εγκατάσταση και παραμετροποίηση του Certbot. Εφόσον οι διαδικασίες αυτές ολοκληρωθούν σωστά, το Certbot εκτελεί αυτόματα την αρχική έκδοση του πιστοποιητικού και ρυθμίζει το σύστημα ώστε να εκτελεί τις περιοδικές ανανεώσεις. Η παρέμβαση του διαχειριστή από το σημείο αυτό και έπειτα, υπό κανονικές συνθήκες, δεν απαιτείται ξανά.

Από προεπιλογή το Certbot ανανεώνει αυτόματα το TLS πιστοποιητικό της εφαρμογής κάθε 60 ημέρες δηλαδή 30 ημέρες πριν την λήξη του. Επίσης σε περίπτωση που η ανανέωση δεν καταστεί δυνατή λόγω σφάλματος, ενημερώνει άμεσα τον διαχειριστή του συστήματος ο οποίος έχει 30 ημέρες στην διάθεσή του να διορθώσει το όποιο πρόβλημα και να δώσει εντολή για ανανέωση του πιστοποιητικού, το οποίο θέτει ξανά το Certbot στην αυτόματη λειτουργία.

#### <span id="page-30-0"></span>**2.4.3 Εγκατάσταση πιστοποιητικού TLS στον Apache Tomcat Web Server**

Στην προηγούμενη [Ενότητα 2.4.2](#page-29-1) έγινε η περιγραφή του εργαλείου Certbot με το οποίο εκδίδεται και ανανεώνεται αυτόματα το TLS πιστοποιητικό. Η έκδοση του πιστοποιητικού παράγει τα κατάλληλα αρχεία τα οποία εγκαθίστανται στο directory της εφαρμογής Certbot το οποίο, για την εφαρμογή myStudiesPlan, από default είναι: "/etc/letsencrypt/archive/mystudiesplan.di.uoa.gr/"

Το πιστοποιητικό, μετά την έκδοσή του βρίσκεται τοπικά στο σύστημα και δεν χρησιμοποιείται ακόμα από την εφαρμογή. Για να ενσωματωθεί το πιστοποιητικό χρειάζεται, μετά την ολοκλήρωση της έκδοσής του, να εγκατασταθεί στον Apache Tomcat Web Server ώστε να το σερβίρει στους επισκέπτες ταυτόχρονα με την εφαρμογή myStudiesPlan, ώστε να μπορούν οι χρήστες να το λάβουν και να επιβεβαιώνουν την αυθεντικότητα και ασφάλεια του Web server της εφαρμογής.

Το πρόβλημα που δημιουργείται είναι πως αν χρησιμοποιηθούν απευθείας τα αρχεία του πιστοποιητικού για την εγκατάστασή τους στον Web Server, θα πρέπει σε κάθε ανανέωση του πιστοποιητικού από το Certbot, δηλαδή κάθε 60 ημέρες, να επαναλαμβάνεται η εγκατάσταση.

Για να αποφευχθεί αυτό το πρόβλημα, η εφαρμογή Certbot παρέχει Symlinks (Symbolic links) τα οποία δείχνουν πάντα στα πιο πρόσφατα αρχεία του πιστοποιητικού [23]. Σύμφωνα με τις προεπιλεγμένες ρυθμίσεις, τα Symlinks του πιστοποιητικού που παράγει το Certbot για την εφαρμογή myStudiesPlan βρίσκονται κάτω από το directory: "/etc/letsencrypt/live/mystudiesplan.di.uoa.gr" και δείχνουν στα πραγματικά αρχεία του πιο πρόσφατου πιστοποιητικού τα οποία, από προεπιλογή για την εφαρμογή, βρίσκονται κάτω από το directory "/etc/letsencrypt/archive/mystudiesplan.di.uoa.gr/"

Για να γίνει εγκατάσταση του πιστοποιητικού στον Apache Tomcat Web Server, αντί για τα πραγματικά αρχεία, πρέπει να δημιουργηθούν στον φάκελο configuration αρχεία τύπου Symlinks τα οποία να δείχνουν στα αντίστοιχα Symlinks του πιστοποιητικού τα οποία παρέχει το Certbot.

Με τον τρόπο αυτό, ο Web Server χρησιμοποιεί πάντα τα πιο πρόσφατα αρχεία του πιστοποιητικού, όπως τα παρέχει το Certbot και δεν απαιτείται καμία παρέμβαση από τον διαχειριστή του συστήματος κατά τις περιοδικές ανανεώσεις.

#### <span id="page-31-0"></span>**2.4.4 Επικαιροποίηση βάσης δεδομένων**

Η τελευταία αλλαγή που πραγματοποιήθηκε στα βοηθητικά συστήματα υποστήριξης της εφαρμογής myStudiesPlan, αφορά την δομή και την αρχικοποίηση της βάσης δεδομένων myStudiesPlanDB η οποία υλοποιείται από την εφαρμογή διαχείρισης βάσεων δεδομένων MySQL.

Η πρώτη αλλαγή που πραγματοποιήθηκε αφορά την δομή και τα χαρακτηριστικά του πίνακα user της βάσης δεδομένων myStudiesPlanDB. Η δομή της εφαρμογής myStudiesPlan μεταβλήθηκε στον τρόπο πιστοποίησης (login) των χρηστών καθώς και στον τρόπο διαχείρισης των sessions μετά την πιστοποίηση. Λόγω αυτών των δομικών αλλαγών πραγματοποιήθηκαν ορισμένες τεχνικές αλλαγές στα πεδία του πίνακα user που καταχωρούνται τα στοιχεία των χρηστών. Συγκεκριμένα λόγω των νέων απαιτήσεων:

- Αφαιρέθηκε η στήλη "password" καθώς η διαχείριση των credentials των χρηστών γίνεται από τον κεντρικό φορέα πιστοποίησης και όχι από την εφαρμογή.
- Αφαιρέθηκε η στήλη "role" η οποία περιείχε την πληροφορία αν ο χρήστης είναι admin ή user. Με τον νέο τρόπο λειτουργίας της εφαρμογής υπάρχει διαφορετικός μηχανισμός πιστοποίησης για τις δυο κατηγορίες χρηστών και η πληροφορία για τον ρόλο κάθε χρήστη διατηρείται στο session που δημιουργείται με την πιστοποίηση του χρήστη. Κάθε μηχανισμός πιστοποίησης παράγει τον δικό του ρόλο (admin ή user) που αντιστοιχεί και στα κατάλληλα δικαιώματα.
- Προστέθηκε η στήλη "username". Το username κάθε χρήστη που πιστοποιείται από τον κεντρικό φορέα πιστοποίησης είναι μοναδικό, παρέχεται από τον φορέα και η στήλη αυτή χρησιμοποιείται για την σύνδεση μεταξύ των προσωρινών χρηστών που παράγει το framework Spring Security και αντιπροσωπεύονται από τα sessions, και των μόνιμα αποθηκευμένων χρηστών της βάσης δεδομένων. Έτσι για κάθε session που δημιουργείται είναι δυνατόν να ανακτηθούν οι επιλογές που είχε κάνει και αποθηκεύσει ο χρήστης σε προηγούμενη σύνδεση.

Η δεύτερη αλλαγή που πραγματοποιήθηκε είναι η επικαιροποίηση της αρχικής βάσης δεδομένων της εφαρμογής με βάση τις πληροφορίες του οδηγού σπουδών των ετών 2022-2023. Συγκεκριμένα οι πίνακες οι οποίοι επικαιροποιήθηκαν είναι οι παρακάτω:

- Course Ο πίνακας που περιέχει την λίστα με τα μαθήματα του Τμήματος συμπεριλαμβανομένων των ιδιοτήτων τους, Τίτλος, Μονάδες ECTS, Εξάμηνο, Τύπος, Κατεύθυνση, Ώρες θεωρίας, Ώρες φροντιστηρίου, Ώρες εργαστηρίου, Κωδικός μαθήματος, Εάν προσφέρεται το τρέχον εξάμηνο.
- $\bullet$  Course has lab professor Ο πίνακας που περιέχει το όνομα και το επώνυμο των Καθηγητών/τριών των εργαστηρίων.
- Course has prerequisites Ο πίνακας που περιέχει για κάθε μάθημα τα προαπαιτούμενα μαθήματα που είναι υποχρεωτικά για την παρακολούθησή του.
- Course\_has\_professor Ο πίνακας που περιέχει το όνομα και το επώνυμο των Καθηγητών/τριών των μαθημάτων.
- Course has recommended Ο πίνακας που περιέχει για κάθε μάθημα τα συνιστώμενα προαπαιτούμενα μαθήματα που δεν είναι υποχρεωτικά για την παρακολούθησή του.

 $\bullet$  Course has specialization – Ο πίνακας που περιέχει τις ειδικεύσεις στις οποίες ανήκει κάθε μάθημα (εάν υπάρχουν) καθώς και τον τύπο του μαθήματος στην κάθε ειδίκευση (Υποχρεωτικό, Προαιρετικό βασικό).

Όλες οι παραπάνω πληροφορίες έχουν γραφτεί σε SQL Script το οποίο όταν εκτελεστεί δημιουργεί και αρχικοποιεί την βάση δεδομένων myStudiesPlanDB. Οι αλλαγές που προκύπτουν στην πορεία λειτουργίας της εφαρμογής, όπως αλλαγές στα μαθήματα ή στους Καθηγητές/τριες, γίνονται από τον διαχειριστή της εφαρμογής μέσα από την αντίστοιχη διεπαφή χρήστη που έχει αναπτυχθεί για τον σκοπό αυτό και στο οποίο έχει πρόσβαση μόνο ο χρήστης Admin. Συνιστάται οι αλλαγές να μην γίνονται απευθείας στην βάση δεδομένων από τον διαχειριστή του συστήματος καθώς έτσι παρακάμπτονται οι μηχανισμοί ελέγχου και εξασφάλισης της ακεραιότητας της δομής των εγγραφών στην βάση δεδομένων που προσφέρει η εφαρμογή myStudiesPlan.

### <span id="page-32-0"></span>**2.5 Εφαρμογή και Λειτουργικότητα**

Στο κεφάλαιο αυτό περιγράφονται προσθήκες και αλλαγές που αφορούν την λειτουργικότητα της εφαρμογής myStudiesPlan και την διεπαφή χρήστη. Οι παρακάτω αλλαγές πραγματοποιήθηκαν τόσο για την καλαισθησία και την ευχρηστία της εφαρμογής όσο και για την αναβάθμιση του τρόπου λειτουργίας της νέας έκδοσης της εφαρμογής.

### <span id="page-32-1"></span>**2.5.1 Λειτουργία Διαγραφή Προγράμματος**

Στη νέα έκδοση της εφαρμογής προστέθηκε η δυνατότητα της διαγραφής Προγράμματος. Για την υποστήριξη της λειτουργίας έγιναν ορισμένες προσθήκες στο Backend και Frontend τμήμα της εφαρμογής.

Στο Backend τμήμα της εφαρμογής δημιουργήθηκε νέο API endpoint το οποίο εκτελείται μέσω αιτήματος στο σχετικό path: "/service/advisor/delete". Η πρόσβαση στο συγκεκριμένο path απαιτεί πιστοποιημένο χρήστη με εξουσιοδότηση επιπέδου User. Η εκτέλεση της λειτουργίας διαγραφής δεν απαιτεί το πέρασμα κάποιας παραμέτρου. Λαμβάνει τον χρήστη που εκτελεί την λειτουργία από το σχετικό session μέσω cookie, ενώ το πρόγραμμα που διαγράφεται είναι το πρόγραμμα που είναι ενεργό κατά την εκτέλεση του αιτήματος. Μετά την διαγραφή, γίνεται ενεργό το πρώτο (παλαιότερο) στη σειρά Πρόγραμμα που έχει αποθηκευμένο ο χρήστης. Εάν ο χρήστης δεν είχε άλλο Πρόγραμμα αποθηκευμένο, δηλαδή εάν επιλέξει να διαγράψει το μοναδικό Πρόγραμμα που έχει αποθηκευμένο, τότε μετά την διαγραφή δημιουργείται ένα νέο Πρόγραμμα, χωρίς στοιχεία, και ορίζεται ως ενεργό. Σημειώνεται ότι το πρόγραμμα ενός χρήστη που είναι ενεργό έχει την αντίστοιχη ένδειξη στη βάση δεδομένων και είναι το Πρόγραμμα που επιστρέφει το Backend όταν ζητηθεί από το Frontend για να το παρουσιάσει στον χρήστη. Αν ο χρήστης, μέσα από τη διεπαφή χρήστη, επιλέξει άλλο Πρόγραμμα, τότε αυτό τίθεται ως ενεργό και έπειτα επιστρέφει στο Frontend προς παρουσίαση στο χρήστη. Όλες οι αλλαγές στο Πρόγραμμα αφορούν πάντα το Πρόγραμμα που έχει την ένδειξη ενεργό στην βάση δεδομένων.

Στο Frontend τμήμα της εφαρμογής έχει προστεθεί στη διεπαφή χρήστη το αντίστοιχο πλήκτρο "Διαγραφή Προγράμματος" το οποίο στέλνει αίτημα στο Backend για να γίνει η διαγραφή του ενεργού προγράμματος και έπειτα ζητάει από το Backend τα δεδομένα για το νέο ενεργό Πρόγραμμα που θα παρουσιάσει στο χρήστη. Στην [Εικόνα 11](#page-33-1) παρουσιάζεται το πλήκτρο που προστέθηκε.

Υλοποίηση της φοιτητοκεντρικής εφαρμογής "myStudiesPlan" για την υποστήριξη εξατομικευμένου σχεδιασμού και παρακολούθησης σπουδών

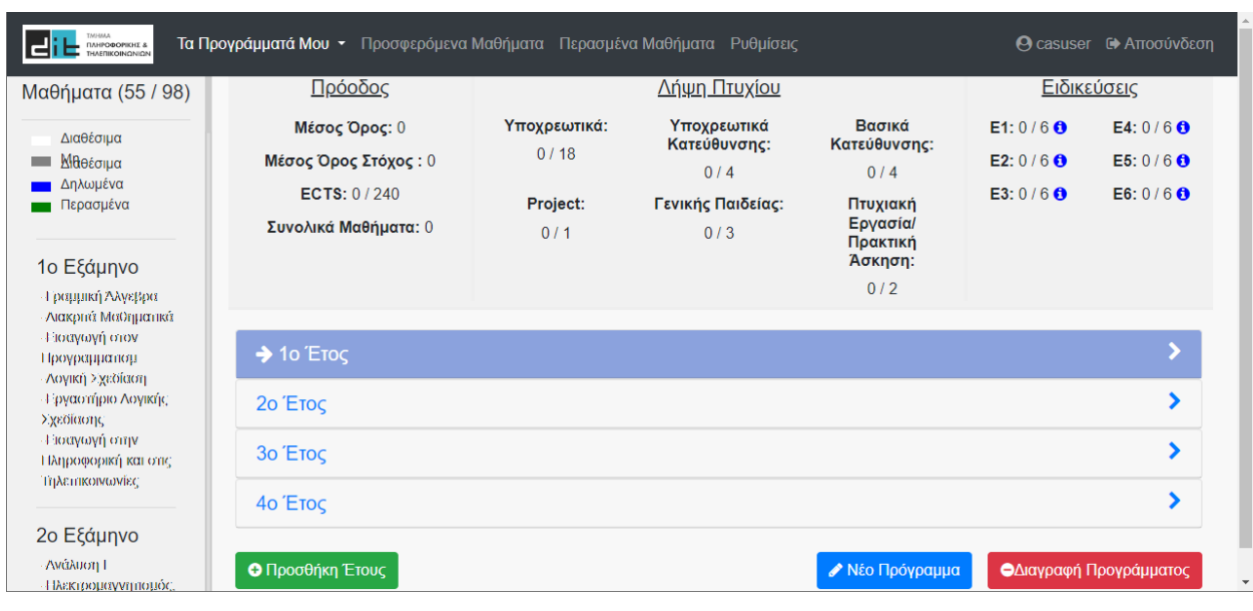

**Εικόνα 11: Προσθήκη επιλογής "Διαγραφή Προγράμματος"**

# <span id="page-33-1"></span><span id="page-33-0"></span>**2.5.2 Προσθήκη πλήκτρων χειρισμού Προγράμματος στην κεντρική γραμμή εργαλείων**

Για την βελτίωση της ευχρηστίας της διεπαφής χρήστη της εφαρμογής myStudiesPlan, τα πλήκτρα "Νέο Πρόγραμμα" και "Διαγραφή Προγράμματος" έχουν προστεθεί στην κεντρική γραμμή εργαλείων με τις αναδυόμενες επιλογές. Συγκεκριμένα έχουν τοποθετηθεί στον αναδυόμενο κατάλογο εφαρμογών "Τα Προγράμματά Μου", όπως παρουσιάζεται στην [Εικόνα 12,](#page-33-2) όπου οι επιλογές αφορούν τα Προγράμματα του χρήστη. Τα πλήκτρα αυτά είναι διαθέσιμα από οποιοδήποτε σημείο της εφαρμογής καθώς η κεντρική γραμμή εργαλείων είναι κοινή για το σύνολο των σελίδων της εφαρμογής myStudiesPlan.

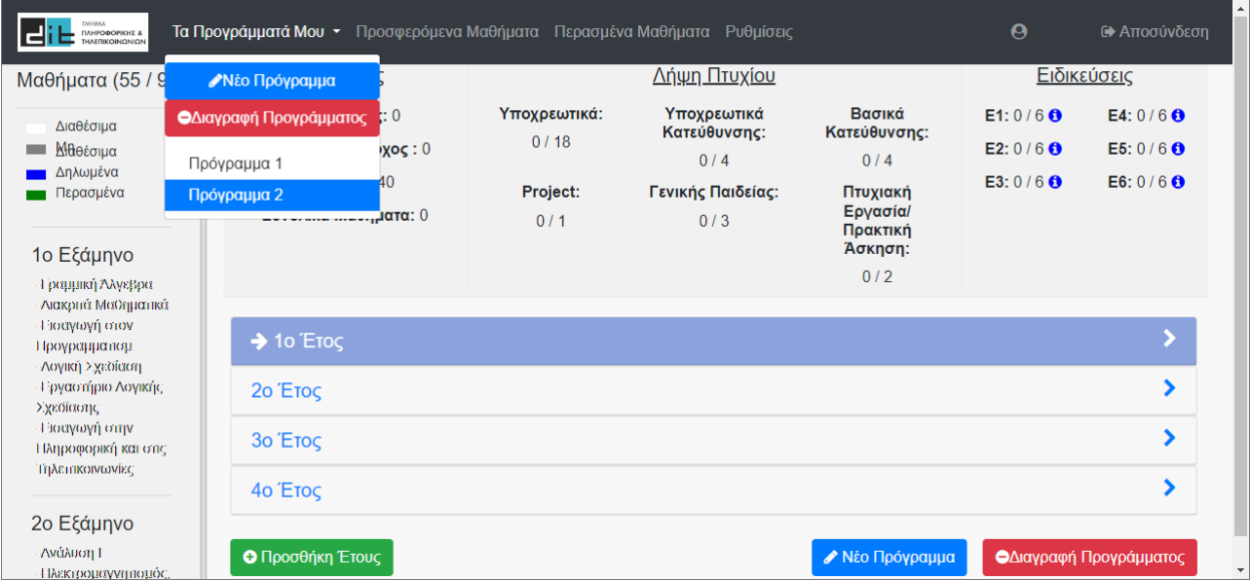

<span id="page-33-2"></span>**Εικόνα 12: Πλήκτρο "Διαγραφή Προγράμματος" ως αναδυόμενες επιλογές στην κεντρική γραμμή εργαλείων**

Κατά την επιλογή του πλήκτρου "Διαγραφή Προγράμματος" εμφανίζεται αντίστοιχο μήνυμα επιβεβαίωσης της ενέργειας. Η ενέργεια αυτή διαγράφει τα δεδομένα του ενεργού

προγράμματος του χρήστη οπότε απαιτείται η επιβεβαίωση για την αποφυγή εκούσιας επιλογής του πλήκτρου και διαγραφής του προγράμματος. Το μήνυμα επιβεβαίωσης πριν την διαγραφή παρουσιάζεται στην [Εικόνα 13.](#page-34-1)

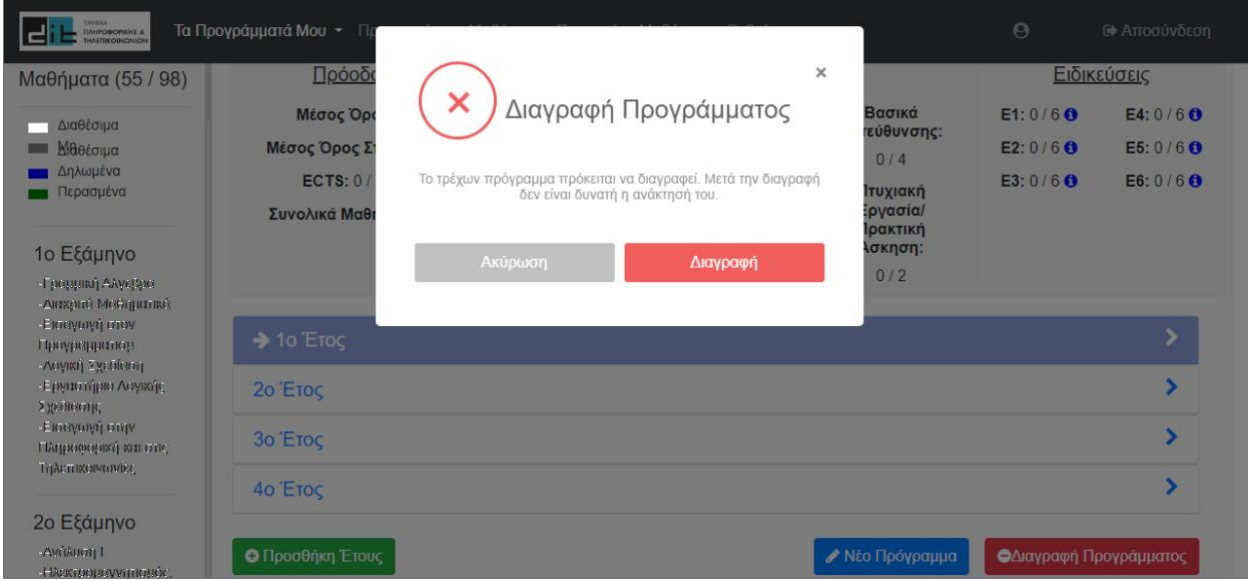

**Εικόνα 13: Μήνυμα επιβεβαίωσης διαγραφής προγράμματος**

#### <span id="page-34-1"></span><span id="page-34-0"></span>**2.5.3 Σελίδα Ρυθμίσεων**

Η νέα έκδοση της εφαρμογής myStudiesPlan χρησιμοποιεί για την πιστοποίηση των χρηστών της, τον κεντρικό φορέα πιστοποίησης ο οποίος παρέχει και υπηρεσία καταλόγου από την οποία η εφαρμογή αντλεί τα προσωπικά στοιχεία κάθε χρήστη. Συνεπώς ο χρήστης δεν δύναται να έχει την δυνατότητα εισαγωγής ή επεξεργασίας των στοιχείων που αντλούνται αυτόματα, όπως συνέβαινε με την αρχική έκδοση της εφαρμογής.

Για τον λόγο αυτό, έχουν αφαιρεθεί οι αντίστοιχες επιλογές επεξεργασίας των στοιχείων αυτών που υπήρχαν στην αρχική έκδοση της εφαρμογής κάτω από την καρτέλα "Ρυθμίσεις". Έχει παραμείνει μόνο η ρύθμιση για την κατεύθυνση σπουδών την οποία ο χρήστης επιλέγει ελεύθερα. Η νέα καρτέλα ρυθμίσεων παρουσιάζεται στην [Εικόνα 14.](#page-34-2)

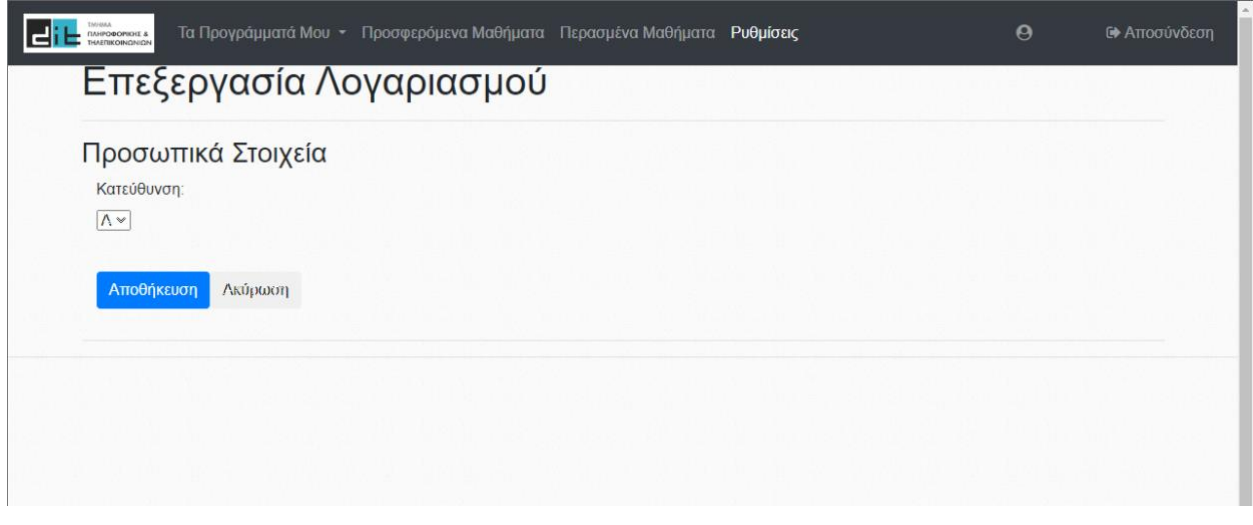

<span id="page-34-2"></span>**Εικόνα 14: Επεξεργασίας προσωπικών στοιχείων στην καρτέλα "Ρυθμίσεις" της νέας έκδοσης της εφαρμογής myStudiesPlan**

### <span id="page-35-0"></span>**2.5.4 Λοιπές Διορθώσεις**

Στη νέα έκδοση της εφαρμογής myStudiesPlan έγιναν επίσης και οι παρακάτω διορθώσεις.

Το λογότυπο της εφαρμογής αντικαταστάθηκε με το επίσημο λογότυπο του τμήματος Πληροφορικής και Τηλεπικοινωνιών του Πανεπιστημίου Αθηνών. Το λογότυπο άλλαξε στην κεντρική σελίδα της εφαρμογής, στην κεντρική γραμμή εργαλείων καθώς και στην καρτέλα "Περασμένα Μαθήματα" όπου υπάρχει η δυνατότητα εκτύπωσης των μαθημάτων του χρήστη. Το λογότυπο συμπεριλαμβάνεται και στο άνω μέρος της εκτύπωσης που παράγεται από το πλήκτρο "Εκτύπωση".

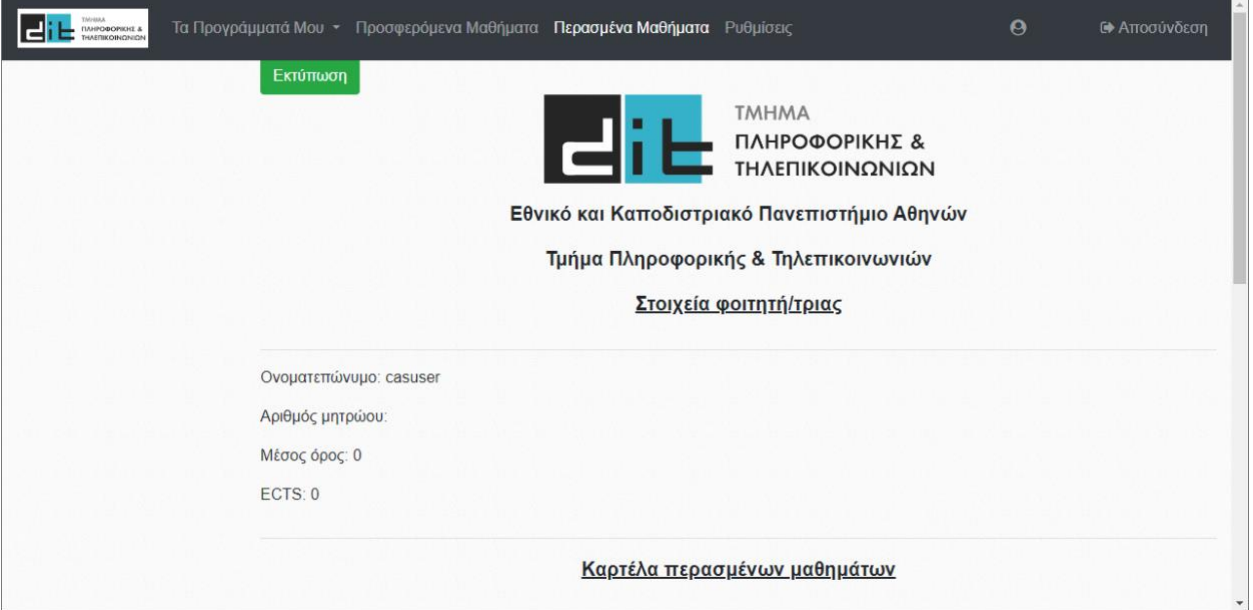

**Εικόνα 15: Νέο λογότυπο εφαρμογής**

<span id="page-35-1"></span>Έγινε ορθογραφικός έλεγχος σε όλο το Frontend κομμάτι της εφαρμογής και διορθώθηκαν ορισμένα λίγα ορθογραφικά λάθη που βρέθηκαν. Επίσης διορθώθηκαν ορισμένα ουσιαστικά για λόγους ισότητας ώστε να συμπεριλαμβάνουν τόσο το αρσενικό όσο και το θυληκό γένος. Χαρακτηριστικά παραδείγματα τέτοιων διορθώσεων είναι οι αναφορές "Καθηγητής" και "Φοιτητής" τα οποία διορθώθηκαν σε "Καθηγητής/τρια" και "Φοιτητής/τρια".

Τέλος πραγματοποιήθηκαν οι παρακάτω δύο μικρές διορθωτικές παρεμβάσεις. Έγινε αλλαγή της αναφοράς "Εξεταστική Σεπτεμβρίου" σε "Επαναληπτική εξεταστική" και επίσης άλλαξε, για λόγους συμμετρίας, η σειρά παρουσίασης των ειδικεύσεων στην καρτέλα "Τα Προγράμματά Μου" ώστε να παρουσιάζονται αριστερά οι ειδικεύσεις της κατεύθυνσης Α (Ε1, Ε2, Ε3) και δεξιά οι ειδικεύσεις της κατεύθυνσης Β (Ε4, Ε5, Ε6).
# **3. ΤΕΧΝΙΚΟ ΕΓΧΕΙΡΙΔΙΟ ΕΦΑΡΜΟΓΗΣ MYSTUDIESPLAN**

### **3.1 Εισαγωγή**

Το τεχνικό εγχειρίδιο αποτελεί μέρος της διπλωματικής εργασίας του μεταπτυχιακού φοιτητή Χαραλαμπίδη Γεώργιου και εκπονήθηκε στα πλαίσια του προγράμματος μεταπτυχιακών σπουδών (ΠΜΣ) Τεχνολογίες Πληροφορικής και Επικοινωνιών του Τμήματος Πληροφορικής και Τηλεπικοινωνιών της Σχολής Θετικών Επιστημών του Εθνικού και Καποδιστριακού Πανεπιστημίου Αθηνών.

### **3.1.1 Σκοπός**

Το τεχνικό εγχειρίδιο συνοδεύει την εφαρμογή myStudiesPlan. Υλοποίηση της εφαρμογής για το Τμήμα Πληροφορικής και Τηλεπικοινωνιών, είναι διαθέσιμη στο διαδίκτυο υπό τον σύνδεσμο [https://mystudiesplan.di.uoa.gr.](https://mystudiesplan.di.uoa.gr/) Το εγχειρίδιο απευθύνεται στο διαχειριστή του συστήματος και προσφέρει αναλυτικές οδηγίες, βήμα προς βήμα, για την εγκατάσταση και εκτέλεση της εφαρμογής καθώς και των απαραίτητων βοηθητικών συστημάτων που την υποστηρίζουν.

Τα βοηθητικά συστήματα που χρησιμοποιούνται στις παρακάτω οδηγίες είναι ενδεικτικά καθώς η εφαρμογή μπορεί να δουλέψει με πληθώρα εναλλακτικών συστημάτων όπως λειτουργικά συστήματα, εφαρμογές Web server, βάσεις δεδομένων κτλ.

### **3.1.2 Προαπαιτούμενα**

Οι παρακάτω οδηγίες έχουν γραφτεί θεωρώντας υπολογιστικό σύστημα με λειτουργικό σύστημα Linux και συγκεκριμένα την διανομή Ubuntu 20.04.5 LTS. Η εγκατάσταση του λειτουργικού συστήματος δεν καλύπτεται από το παρόν τεχνικό εγχειρίδιο και θεωρείται προαπαιτούμενο.

Επίσης ο διαχειριστής πρέπει να έχει στη διάθεσή του είτε τον πηγαίο κώδικα της εφαρμογής είτε την εκτελέσιμη έκδοση (compiled version). Η compiled έκδοση της εφαρμογής απαιτεί συγκεκριμένα βοηθητικά συστήματα, οι ρυθμίσεις των οποίων είναι γραμμένες στο κώδικα της εφαρμογής που έχει γίνει compile.

Οι εντολές που αναφέρονται παρακάτω εκτελούνται στο terminal των Linux εκτός αν αναφέρεται κάτι διαφορετικό.

### **3.2 Διαδικασία 0. Προετοιμασία Linux συστήματος (προαιρετική)**

Στις παρακάτω διαδικασίες χρησιμοποιείται το terminal για να εγκατασταθούν μέσω package managers, ορισμένες εφαρμογές, απαραίτητες για την λειτουργία του myStudiesPlan. Ο APT package manager, ο οποίος είναι ενσωματωμένος στην διανομή Ubuntu Linux, είναι ο βασικός package manager που χρησιμοποιείται. Κρίνεται σκόπιμο, πριν από οποιαδήποτε άλλη εντολή, να πραγματοποιηθεί ένα update στο package index, αν δεν έχει γίνει πρόσφατα στο σύστημα, εκτελώντας τις εντολές:

**sudo** apt-get update **sudo** apt-get dist-update

# <span id="page-37-0"></span>**3.3 Διαδικασία 1. myStudiesPlan Web app compilation (προαιρετική)**

Η παρακάτω διαδικασία είναι απαραίτητη στην περίπτωση που ο διαχειριστής θέλει να κάνει compile την εφαρμογή από τον πηγαίο κώδικα της εφαρμογής. Αυτό απαιτείται σε διάφορες περιπτώσεις, όπως όταν έχουν γίνει αλλαγές στον κώδικα της εφαρμογής, δεν υπάρχουν διαθέσιμα τα binary αρχεία, υπάρχει ανάγκη για προγραμματισμό ρυθμίσεων εναλλακτικών βοηθητικών εφαρμογών κτλ. Σε διαφορετική περίπτωση, εφόσον υπάρχουν τα binary αρχεία, η διαδικασία αυτή παραλείπεται και γίνεται μετάβαση απευθείας στην [Διαδικασία 2.](#page-41-0)

Για το compilation της εφαρμογής προαπαιτούνται ορισμένα βήματα ώστε να ετοιμαστεί το σύστημα με τα απαραίτητα προγράμματα για την εκτέλεση του compilation.

# **3.3.1 Βήμα 1. Εγκατάσταση Apache Maven**

Για το compilation του backend τμήματος της εφαρμογής απαιτείται ο διαχειριστής λογισμικού Apache Maven. Η εγκατάσταση του διαχειριστή Apache Maven γίνεται με εκτέλεση της παρακάτω εντολής:

**sudo** apt install maven

Η εντολή αυτή θα εγκαταστήσει και το Java Development Kit σε περίπτωση που δεν είναι εγκατεστημένο στο σύστημα. Το JDK είναι απαραίτητο για το compilation της Java στην οποία είναι γραμμένο το backend τμήμα της εφαρμογής.

# **3.3.2 Βήμα 2. Εγκατάσταση Angular framework**

Το compilation του frontend τμήματος της εφαρμογής απαιτεί το framework Angular. Το framework έχει ως προαπαιτούμενο την εγκατάσταση του Node.js™ (JavaScript runtime environment) καθώς και του npm (node package manager), το οποίο όμως περιλαμβάνεται στην εγκατάσταση του Node.js™. Η εγκατάστασή των Node.js™ και Angular στο σύστημα γίνεται με τις παρακάτω εντολές:

Node.js™ **sudo** snap install node –classic Angular npm install -g **@**angular**/**cli

### **3.3.3 Βήμα 3. Backend Web app compilation**

Για το compilation του Backend τμήματος της εφαρμογής χρειάζεται να υπάρχει διαθέσιμος ο πηγαίος κώδικας. Η δομή των φακέλων και των αρχείων του πηγαίου κώδικα του Backend τμήματος της εφαρμογής, παρουσιάζεται στην παρακάτω [Εικόνα](#page-38-0)  [16.](#page-38-0)

<span id="page-38-0"></span>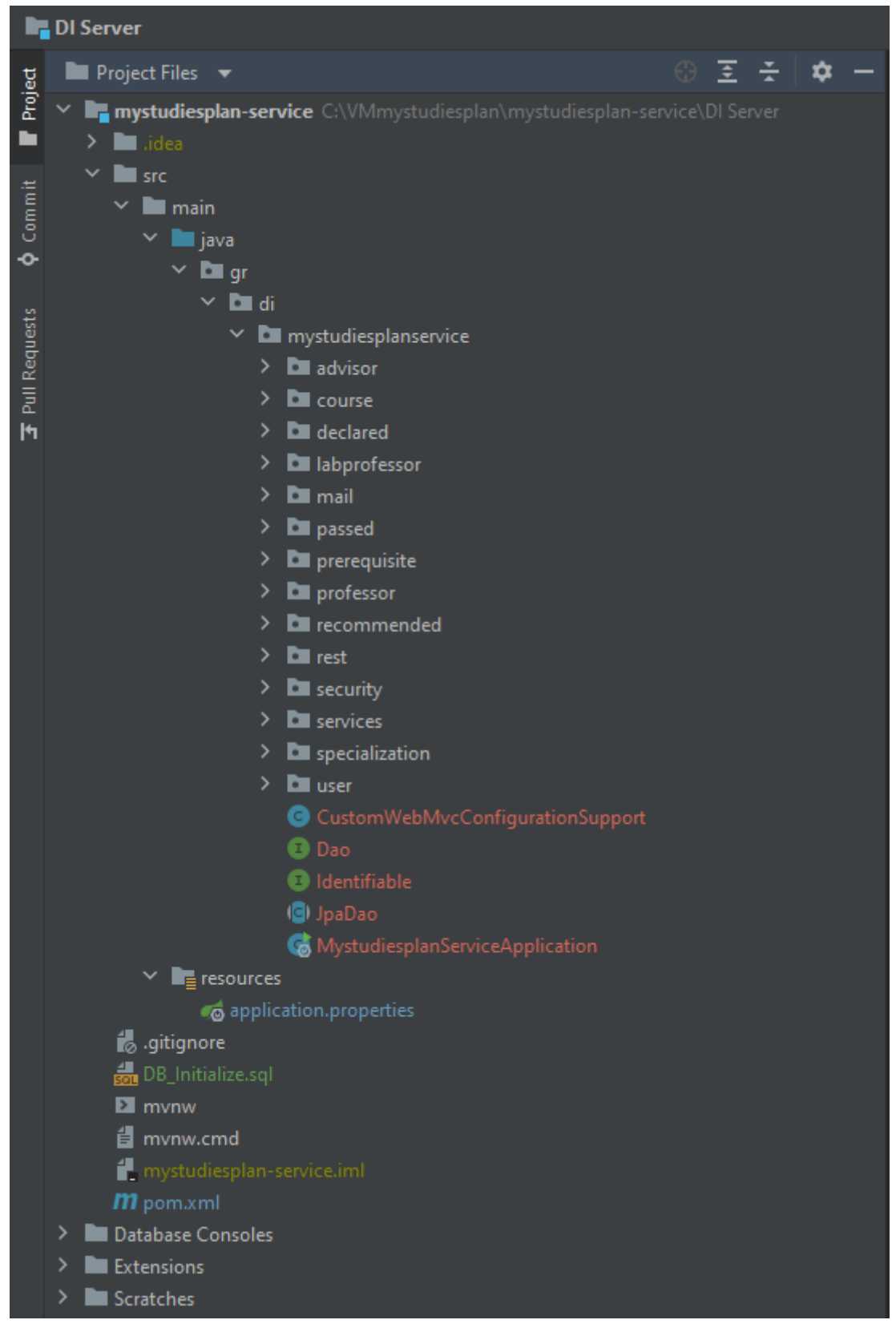

**Εικόνα 16: Backend - Δενδρική δομή φακέλων και αρχείων πηγαίου κώδικα**

Πριν το compilation της εφαρμογής είναι σημαντικό να ρυθμιστεί η σύνδεση του backend με την βάση δεδομένων. Οι ρυθμίσεις βρίσκονται στο αρχείο:

**/**mystudiesplan-service**/**src**/**main**/**resources**/**application.properties

Οι ρυθμίσεις που πρέπει να διαμορφωθούν είναι οι παρακάτω:

spring.datasource.url**=**jdbc**:**mysql**://**localhost**:**3306**/**mystudiesplandb**?**useUnicode**=**true**&**

useJDBCCompliantTimezoneShift**=**true**&**useLegacyDatetimeCode**=**false**&**serverTimezo ne**=**UTC

spring.datasource.username**=**

spring.datasource.password**=**

Η πρώτη γραμμή αφορά στο URL για την σύνδεση στην βάση δεδομένων, όπως φαίνεται στο παραπάνω παράδειγμα. Τα username και password, στις επόμενες γραμμές, καθορίζονται κατά την ρύθμιση της βάσης δεδομένων, όπως παρουσιάζεται στην [Διαδικασία 2.](#page-41-0) Τα στοιχεία που εισάγονται εδώ πρέπει να συμφωνούν με αυτά της βάσης δεδομένων.

Για το compilation του backend τμήματος της εφαρμογής, εκκινείται το τερματικό στο root folder της backend εφαρμογής, δηλαδή το directory με όνομα:

**/**mystudiesplan-service

Το compilation γίνεται με την εκτέλεση της παρακάτω εντολή:

mvn clean package

Μετά το πέρας του compilation, εάν αυτό είναι επιτυχημένο θα πρέπει να εμφανιστεί στο τερματικό, μεταξύ των άλλων πληροφοριών και το παρακάτω μήνυμα:

#### **[**INFO**]** BUILD SUCCESS

Το εκτελέσιμο για το back end τμήμα της εφαρμογής είναι το παρακάτω αρχείο στο αντίστοιχο directory:

**/**mystudiesplan-service**/**target**/**service.war

### **3.3.4 Βήμα 4. Frontend Web app compilation**

Για το compilation του Frontend τμήματος της εφαρμογής χρειάζεται να υπάρχει διαθέσιμος ο πηγαίος κώδικας. Η δομή των φακέλων και των αρχείων του πηγαίου κώδικα του Frontend τμήματος της εφαρμογής, παρουσιάζεται στην παρακάτω [Εικόνα](#page-40-0)  [17.](#page-40-0)

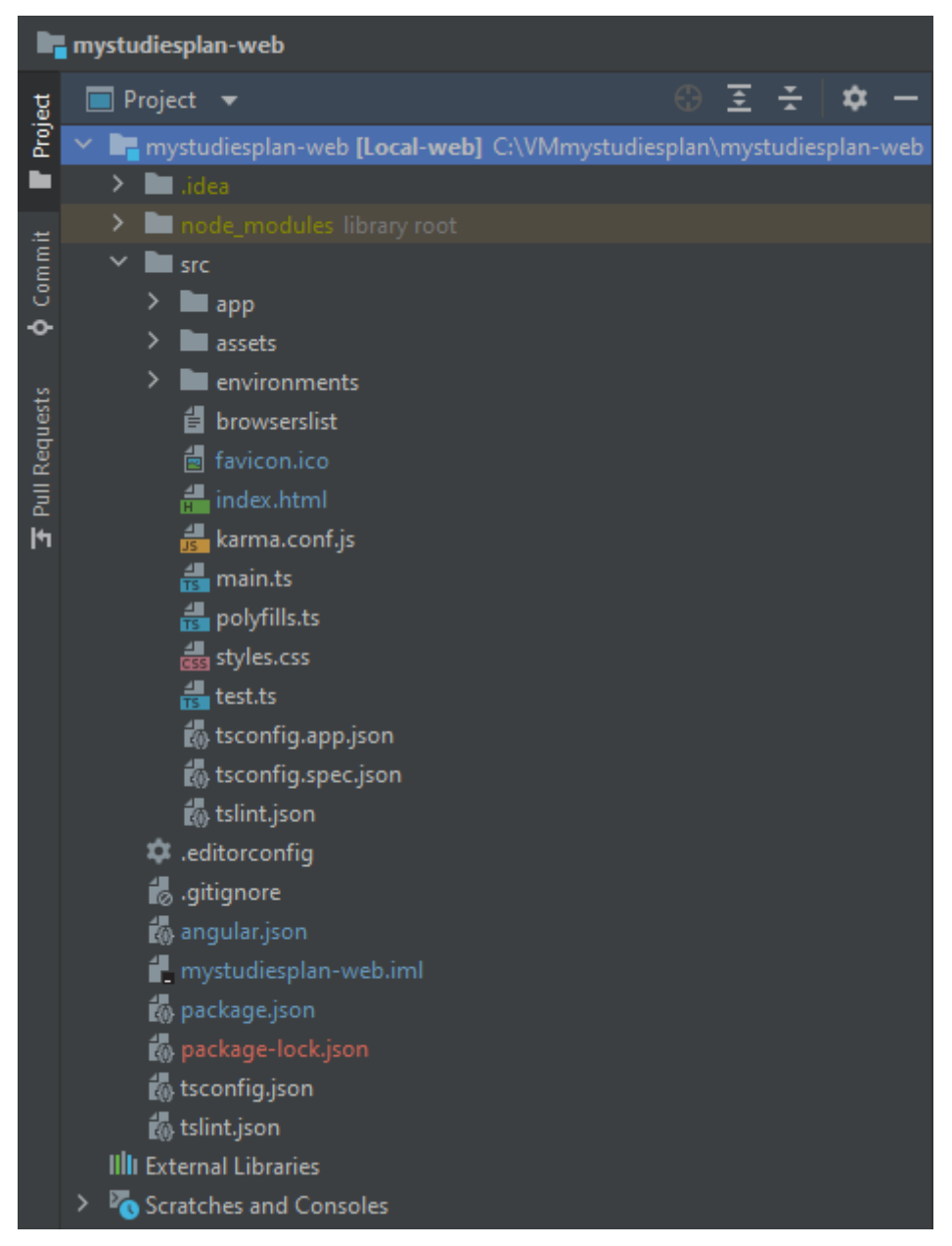

**Εικόνα 17: Frontend - Δενδρική δομή φακέλων και αρχείων πηγαίου κώδικα**

<span id="page-40-0"></span>Για το compilation του frontend τμήματος της εφαρμογής, εκκινείται τερματικό στο root folder της frontend εφαρμογής, δηλαδή το directory με όνομα:

**/**mystudiesplan-web

Το compilation γίνεται με την εκτέλεση της παρακάτω εντολή:

### ng build **---**prod

Τα απαραίτητα αρχεία για το frontend τμήμα της εφαρμογής βρίσκονται στο directory:

**/**mystudiesplan-web**/** mystudiesplan-web\_export**/**

# <span id="page-41-0"></span>**3.4 Διαδικασία 2. MySQL Database – Εγκατάσταση και Αρχικοποίηση**

Η υλοποιημένη εφαρμογή myStudiesPlan χρησιμοποιεί βάση δεδομένων SQL για την μόνιμη αποθήκευση των πληροφοριών που χρησιμοποιεί. Για να δουλέψει η εφαρμογή απαιτεί σύνδεση σε βάση δεδομένων MySQL. Επίσης η βάση δεδομένων πρέπει να αρχικοποιηθεί τόσο για συμβατότητα με την εφαρμογή myStudiesPlan όσο και για να εισαχθούν οι αρχικές πληροφορίες που είναι απαραίτητες. Στα παρακάτω βήματα θα γίνει εκτέλεση όλων των απαραίτητων εργασιών για την εγκατάσταση της βάσης δεδομένων MySQL και την διαμόρφωσή της στην κατάσταση που απαιτείται ώστε να συνεργαστεί σωστά με την εφαρμογή.

# **3.4.1 Βήμα 1. Εγκατάσταση MySQL**

Η εγκατάσταση του MySQL server, ο οποίος διαχειρίζεται την βάση δεδομένων, γίνεται από τον APT package manager εκτελώντας την εντολή:

**sudo** apt install mysql-server

Μετά την ολοκλήρωση της παραπάνω εντολής, μπορεί να γίνει έλεγχος αν έχει ολοκληρωθεί σωστά η εγκατάσταση, ζητώντας από το σύστημα να δώσει την έκδοση της εγκατεστημένης έκδοσης της MySQL, εκτελώντας την εντολή:

#### mysql --version

Εφόσον έχει ολοκληρωθεί σωστά η εγκατάσταση, το output της εντολής πρέπει να μοιάζει με το παρακάτω:

mysql Ver 8**.**0**.**32 for Linux on x86\_64

Η εκκίνηση του server της MySQL γίνεται αυτόματα μετά την εγκατάσταση. Σε περίπτωση που χρειαστεί να εκκινήσει χειροκίνητα ο server ή για να γίνει έλεγχος εάν ο server είναι εν λειτουργία, απαιτείται η εκτέλεση της παρακάτω εντολή εκκίνησης του MySQL server:

**sudo** systemctl start mysql.service

Η παραπάνω εντολή δεν δίνει output.

Έλεγχος κατάστασης MySQL server:

**systemctl** status mysql.service

# **3.4.2 Βήμα 2. Ρυθμίσεις ασφαλείας MySQL**

Μετά την εγκατάσταση, η βάση δεδομένων MySQL δεν παρέχει κανένα επίπεδο προστασίας και είναι πλήρως προσβάσιμη από οποιονδήποτε. Για να ασφαλιστεί η βάση δεδομένων, η MySQL παρέχει το ειδικό script, "mysql\_secure\_installation" το οποίο παραμετροποιεί την ασφάλεια.

Για να εκτελεστεί το script, η MySQL απαιτεί ο χρήστης root να προστατεύεται με password. Από προεπιλογή, η πιστοποίηση για την σύνδεση στη βάση δεδομένων, για τον χρήστη root, γίνεται με το auth\_socket plugin, δηλαδή η πιστοποίηση του χρήστη root αφήνεται στο σύστημα Ubuntu και στην εκτέλεση της mysql ως sudo (superuser). Γίνεται αλλαγή της συγκεκριμένης ρύθμισης ώστε η βάση δεδομένων να απαιτεί username και password για τον χρήστη root, εκτελώντας τις παρακάτω εντολές:

Σύνδεση στην βάση δεδομένων ως root user μέσω auth\_socket:

#### **sudo** mysql

Αλλαγή μεθόδου πιστοποίησης από auth\_socket σε mysql\_native\_password (username – password):

### mysql**>** ALTER USER 'root'**@**'localhost' IDENTIFIED WITH mysql\_native\_password BY 'password'**;**

Στην παραπάνω εντολή γίνεται αντικατάσταση του 'password' με το password της επιλογής του διαχειριστή.

Έξοδος από την βάση δεδομένων:

#### mysql**>** exit

Πλέον η βάση δεδομένων μπορεί να ασφαλιστεί χρησιμοποιώντας το script 'mysql\_secure\_installation' το οποίο εκτελείται με την εντολή:

#### sudo mysql\_secure\_installation

Κατά την εκτέλεση του script ζητούνται κάποιες πληροφορίες. Ο διαχειριστής έχει την ευχέρεια να επιλέξει ελεύθερα αυτές τις ρυθμίσεις. Παρακάτω έχουν επιλεχθεί οι προτεινόμενες.

Αρχικά πρέπει να πληκτρολογηθεί το password που επιλέχθηκε για την σύνδεση του χρήστη root στην βάση δεδομένων.

Στην ερώτηση για VALIDATE PASSWORD COMPONENT, επιλέγεται το Yes ώστε με την βοήθεια του script να επιλεχθεί ένα ασφαλές password.

Εφόσον επιλέχθηκε το Yes στην παραπάνω ερώτηση, πρέπει να γίνει επιλογή του επίπεδου ασφαλείας για το validation. Προτείνετε το επίπεδο STRONG πληκτρολογώντας το νούμερο 2 ως απάντηση στην τρέχουσα ερώτηση.

Στο επόμενο στάδιο, το validate\_password component ενημερώνει για την ισχύ του password που επιλέχθηκε και ρωτάει αν είναι επιθυμητή η αλλαγή password του χρήστη root. Εφόσον είναι ικανοποιητική η ισχύς του password, μπορεί να διατηρηθεί το password του χρήστη root που έχει ήδη εισαχθεί, πληκτρολογώντας No.

Εναλλακτικά, εφόσον δεν είναι ικανοποιητική η ισχύς του password που επιλέχθηκε, μπορεί να γίνει εισαγωγή νέου πληκτρολογώντας δυο φορές το επιθυμητό password, το οποίο όμως πρέπει να ανταποκρίνεται στο επίπεδο ασφαλείας που επιλέχθηκε παραπάνω. Μετά την διπλή εισαγωγή του password, το validate\_password component μας ενημερώνει εκ νέου για την ισχύ του password που επιλέχθηκε. Εφόσον είναι ικανοποιητική, πληκτρολογώντας Yes κατοχυρώνεται το password.

Έπειτα επιλέγεται αν θέλουμε να αφαιρεθεί η πρόσβαση στη βάση από ανώνυμους χρήστες. Προτείνεται η επιλογή Yes.

Στην συνέχεια επιλέγεται αν θα απενεργοποιηθεί η δυνατότητα του χρήστη root να συνδέεται στη βάση δεδομένων απομακρυσμένα. Προτείνεται η επιλογή Yes.

Στην επιλογή για αφαίρεση της Test database προτείνεται η επιλογή Yes.

Τέλος στην επαναφόρτωση των στοιχείων δικαιωμάτων, επιλέγεται Yes ώστε οι παραπάνω αλλαγές να εφαρμοστούν άμεσα.

Το script ολοκλήρωσε τις ρυθμίσεις ασφαλείας της βάσης δεδομένων. Μπορεί τώρα να γίνει επαναφορά του τρόπου πιστοποίησης του χρήστη root στην μέθοδο auth\_socket plugin. Η διαδικασία αυτή είναι προαιρετική και εφαρμόζεται μόνο για λόγους ευκολίας.

Σύνδεση στη βάση ως χρήστης root:

#### mysql -u root -p

Με την πληκτρολόγηση του password η σύνδεση στη βάση ολοκληρώνεται.

Αλλαγή μεθόδου πιστοποίησης χρήστη:

mysql**>** ALTER USER 'root'**@**'localhost' IDENTIFIED WITH auth\_socket**;**

Έξοδος από τη βάση δεδομένων:

mysql**>** exit

Πλέον η σύνδεση στη βάση γίνεται και πάλι με την εντολή:

**sudo** mysql

### **3.4.3 Βήμα 3. Δημιουργία βάσης δεδομένων και αρχικοποίηση.**

Στο βήμα αυτό αρχικά θα δημιουργηθεί η απαραίτητη βάση δεδομένων που απαιτεί η εφαρμογή myStudiesPlan. Έπειτα η βάση αυτή θα αρχικοποιηθεί εισάγοντας τους πίνακες, τις παραμέτρους και τις αρχικές εγγραφές, εκτελώντας το script αρχείο που γράφτηκε για τις ανάγκες τις εφαρμογής myStudiesPlan.

Σύνδεση στη βάση ως χρήστης root:

#### **sudo** mysql

Δημιουργία βάσης δεδομένων:

mysql**>** CREATE DATABASE **`mystudiesplandb`;**

Μπορεί να ελεγχθεί η ορθή δημιουργία της βάσης στον server εκτελώντας την εντολή:

mysql**>** SHOW DATABASES**;**

Αρχικοποίηση βάσης δεδομένων μέσω script DB\_Initialize.sql:

mysql**>** source **/**…**/**mystudiesplan-service**/**DB\_Initialize.sql**;**

Με την παραπάνω εντολή δημιουργούνται όλοι οι απαραίτητοι πίνακες και εισάγονται και δεδομένα όπως τα μαθήματα, οι Καθηγητές/τριες, η σύνδεση μεταξύ τους κτλ. Στην εντολή εισάγεται το path στο οποίο βρίσκεται το script.

Έξοδος από τη βάση δεδομένων:

mysql**>** exit

### **3.4.4 Βήμα 4. Δημιουργία MySQL χρήστη και ορισμός δικαιωμάτων**

Με την εγκατάσταση της βάσης δεδομένων MySQL δημιουργείται αυτόματα ο χρήστης root, ο οποίος έχει πλήρη δικαιώματα πρόσβασης στο MySQL server που σημαίνει ότι έχει έλεγχο πάνω σε κάθε βάση δεδομένων, πίνακα, χρήστη κτλ. Για τον λόγο αυτό και για να αυξηθεί η ασφάλεια της βάσης δεδομένων, προτείνετε ο χρήστης root να χρησιμοποιείται μόνο για λόγους διαχείρισης της βάσης και όχι για σκοπούς λειτουργίας αυτής.

Για την λειτουργία της εφαρμογής myStudiesPlan θα δημιουργηθεί ένας νέος χρήστης και θα οριστούν τα κατάλληλα δικαιώματα. Τον χρήστη αυτόν τον δημιουργήσει ο χρήστης root εκτελώντας τις παρακάτω εντολές.

Σύνδεση στη βάση ως χρήστης root:

### **sudo** mysql

Δημιουργία χρήστη με πιστοποίηση μέσω password:

mysql**>** CREATE USER 'username'**@**'localhost' IDENTIFIED BY 'password'**;**

Στην παραπάνω εντολή πρέπει να επιλεχθεί username και password. Αν είναι διαθέσιμα τα binary αρχεία της εφαρμογής myStudiesPlan τότε τα username και password πρέπει να είναι ίδια με αυτά που έχουν γραφτεί στις παραμέτρους ρύθμισης της εφαρμογής πριν το compilation. Διαφορετικά μπορούν να εισαχθούν τα επιθυμητά username και password, θα πρέπει όμως να εισαχθούν και στον πηγαίο κώδικα της εφαρμογής myStudiesPlan και να γίνει compile, όπως αναφέρεται στην [Διαδικασία 1.](#page-37-0) Σημειώνεται ότι το password πρέπει να πληρεί τα κριτήρια ασφαλείας του validate\_password component όπως επιλέχθηκαν κατά την εκτέλεση του script mysql\_secure\_installation.

Ορισμός δικαιωμάτων του νέου χρήστη:

mysql**>** GRANT SELECT**,** INSERT**,** UPDATE**,** INDEX**,** DELETE ON mystudiesplandb.**\*** TO 'username'**@**'localhost'**;**

Έξοδος από τη βάση δεδομένων:

mysql**>** exit

# **3.5 Διαδικασία 3. Apache Tomcat Web server – Εγκατάσταση και Εκκίνηση**

Η διαδικασία αυτή περιγράφει την εγκατάσταση και ρύθμιση του Apache Tomcat Web server η οποία κάνει host την εφαρμογή myStudiesPlan και την καθιστά διαθέσιμη μέσω του Web.

# **3.5.1 Βήμα 1. Εγκατάσταση Java**

Για να μπορέσει να τρέξει ο Apache Tomcat, ο οποίος είναι ο ίδιος μια Java εφαρμογή καθώς και η εφαρμογή myStudiesPlan, επίσης μια Java Web εφαρμογή, είναι απαραίτητη η εγκατάσταση του JDK (Java Development Kit), η οποία γίνεται με την παρακάτω εντολή. Αν υπάρχει ήδη εγκατεστημένη η Java στο σύστημά μας, αγνοούμε αυτό το βήμα.

**sudo** apt install default-jdk

# <span id="page-44-0"></span>**3.5.2 Βήμα 2. Εγκατάσταση Apache Tomcat Web server**

Για την εγκατάσταση του Server Tomcat στο σύστημα, πρέπει αρχικά να γίνει download της τελευταίας έκδοσης από την επίσημη ιστοσελίδα της εφαρμογής [https://tomcat.apache.org.](https://tomcat.apache.org/) Επιλέγεται το αρχείο με μορφή .tar.gz από την πιο πρόσφατη Binary Core έκδοση για Linux, 9.0.71 κατά την συγγραφή αυτού του εγχειριδίου. Για την λήψη του Server Tomcat πρέπει να εκτελεστούν οι παρακάτω εντολές.

Μετάβαση στο /tmp directory

### **cd /**tmp

Γίνεται λήψη του αρχείου με την χρήση του εργαλείου wget. Η παρακάτω εντολή είναι για την έκδοση 9.0.71. Τροποποιείται κατάλληλα για νεότερη έκδοση.

#### **wget** https**://**dlcdn.apache.org**/**tomcat**/**tomcat-9**/**v9.0.71**/**bin**/**apache-tomcat-9.0.71.tar.gz

Γίνεται εγκατάσταση του Apache Tomcat server στο σύστημα κάνοντας extract τα αρχεία από το παραπάνω συμπιεσμένο tar.gz στο directory /opt/tomcat.

Δημιουργία του directory.

#### **sudo** mkdir **/**opt**/**tomcat**/**tomcat9

Εξαγωγή αρχείων Apache Tomcat στο παραπάνω directory.

**sudo** tar xzvf apache-tomcat-9**\***tar.gz -C **/**opt**/**tomcat**/**tomcat9 **--**strip-components**=**1

Τέλος, για ευκολότερη και ταχύτερη διαχείριση των εκδόσεων του Tomcat Web server και των μελλοντικών αναβαθμίσεων, είναι χρήσιμο να δημιουργηθεί το symlinks "latest" στο directory /opt/tomcat, το οποίο ρυθμίζεται να δείχνει πάντα στην τελευταία έκδοση Tomcat Web server που εγκαθίσταται στο σύστημα. Με τον τρόπο αυτό δεν απαιτείται η μελλοντική παρέμβαση στις παρακάτω ρυθμίσεις, οι οποίες λαμβάνουν το απαραίτητο path για τον Tomcat Web server από το symlinks "latest".

#### **3.5.3 Βήμα 3. Ρύθμιση Apache Tomcat Web server**

Για λόγους ασφαλείας, ο Tomcat server πρέπει να τρέχει υπό έναν ξεχωριστό χρήστη με περιορισμένα δικαιώματα. Για τον λόγο αυτό δημιουργείται ένας νέος χρήστης με όνομα tomcat:

#### **sudo** useradd **-**m -d **/**opt**/**tomcat **-**U -s **/**bin**/**false tomcat

Η χρήση του /bin/false ως προεπιλεγμένο shell για τον χρήστη tomcat, εξασφαλίζει ότι δεν μπορεί να γίνει login στο σύστημα ως χρήστης tomcat.

Καθώς ολοκληρώθηκε η δημιουργία του χρήστη, πρέπει τώρα να αλλαχθεί το ownership του directory /opt/tomcat/latest από τον τρέχοντα χρήστη στον χρήστη tomcat και στο group tomcat:

**sudo** chown -R tomcat**:**tomcat **/**opt**/**tomcat**/**latest

Έπειτα πρέπει να διαμορφωθούν τα permissions των αρχείων του Tomcat ως προς τον χρήστη tomcat:

#### **sudo** chmod -R u+x **/**opt**/**tomcat**/**latest**/**bin

#### **3.5.4 Βήμα 4. Εκκίνηση Apache Tomcat Web server**

The easy way. Run startup.sh

Ο πιο απλός τρόπος την εκκίνηση του Apache Tomcat Web Server είναι να εκτελεστεί το αρχείο "/opt/tomcat/latest/bin/startup.sh", ενώ για τον τερματισμό εκτελείται το αρχείο "/opt/tomcat/latest/bin/shutdown.sh". Ο κατάλογος "/opt/tomcat/latest/bin" δεν είναι προσβάσιμος από τον τρέχοντα χρήστη οπότε είναι δυνατό είτε να αλλαχθούν τα δικαιώματα του καταλόγου, το οποίο όμως είναι επισφαλές, είτε να εκτελεστούν τα αρχεία ως χρήστης root, το οποίο επιτυγχάνεται με τις παρακάτω εντολές.

Login ως root:

#### sudo su

Εκτέλεση αρχείου startup.sh:

**/**opt**/**tomcat**/**latest**/**bin**/**startup.sh

The smart way. Create a systemd service

To systemd service που θα δημιουργηθεί θα τρέχει αθόρυβα τον Tomcat στο background, ενώ επιπρόσθετα θα επανεκκινεί τον Tomcat σε περίπτωση που προκύψει σφάλμα ή αποτυχία του προγράμματος.

Το Tomcat service αποθηκεύεται στο αρχείο με όνομα tomcat.service στο directory /etc/systemd/system. Με τον επεξεργαστή κειμένου nano, εισάγονται οι παρακάτω εγγραφές ρυθμίσεων και γίνεται αποθήκευση ως αρχείο tomcat.service

**sudo** nano **/**etc**/**systemd**/**system**/**tomcat.service

Εισάγονται οι παρακάτω εντολές.

**Directory: /**etc**/**systemd**/**system**/**tomcat.service **[**Unit**]** Description**=**Tomcat After**=**network.target **[**Service**]** Type**=**forking User**=**tomcat Group**=**tomcat Environment**=**"JAVA\_HOME=/usr/lib/jvm/default-java" Environment="JAVA\_OPTS=-Djava.net.preferIPv4Stack=true - Djava.net.preferIPv4Addresses=true -Djava.net.preferIPv6Addresses=false - Djava.awt.headless=true -Djava.security.egd=file:/dev/./urandom" Environment**=**"CATALINA\_BASE=/opt/tomcat/latest" Environment**=**"CATALINA\_HOME=/opt/tomcat/latest" Environment**=**"CATALINA\_PID=/opt/tomcat/latest/temp/tomcat.pid" Environment**=**"CATALINA\_OPTS=-Xms512M -Xmx1024M -server -XX:+UseParallelGC" ExecStart**=/**opt**/**tomcat**/**latest**/**bin**/**startup.sh ExecStop**=/**opt**/**tomcat**/**latest**/**bin**/**shutdown.sh RestartSec**=**10 Restart**=**always

**[**Install**]** WantedBy**=**multi-user.target

Οι παραπάνω γραμμές προσαρμόζονται για το εκάστοτε σύστημα εάν δεν συμφωνούν οι προεπιλεγμένες τιμές. Συγκεκριμένα:

Σε περίπτωση που το ownership των αρχείων διαφέρει από το user:group tomcat:tomcat όπως ορίστηκε προηγουμένως, πρέπει να δοθούν οι κατάλληλες τιμές του συστήματος στις παραμέτρους User και Group αντίστοιχα.

Η παράμετρος CATALINA\_OPTS περιορίζει το ποσό της μνήμης που επιτρέπεται να γίνει allocate από το Java VM, στον Tomcat server.

Η παράμετρος Restart καθορίζει ότι το service θα κάνει πάντα restart τον Tomcat server σε περίπτωση σφάλματος.

Η παράμετρος JAVA\_HOME πρέπει να περιέχει το directory στο οποίο έχει εγκατασταθεί η Java (JDK). Δημιουργούμε symbolic link "default-java" που δείχνει στην εκάστοτε τρέχουσα έκδοση java. Σε περίπτωση αβεβαιότητας, μπορεί να εκτελεστεί η παρακάτω εντολή:

**sudo** update-java-alternatives -l

Το output της εντολής μοιάζει με:

**Output** java-1.11.0-openjdk-amd64 1111 **/**usr**/**lib**/**jvm**/**java-1.11.0-openjdk-amd64

Η τελευταία στήλη δίνει το path για την Java.

Οι παράμετροι CATALINA\_BASE, CATALINA\_HOME και CATALINA\_PID λαμβάνουν το αντίστοιχο path στο οποίο έγινε η εγκατάσταση, στο προηγούμενο [Bήμα 2,](#page-44-0)του Apache Tomcat Web server. Το default που χρησιμοποιείται και στον οδηγό είναι το /opt/tomcat/latest.

Ομοίως οι παράμετροι ExecStart και ExecStop λαμβάνουν σαν παράμετρο το path των scripts για την εκκίνηση και τον τερματισμό του Tomcat server, καθορίζοντας στο service πως θα τρέχει και θα σταματά την λειτουργία του Tomcat server μέσω τον εν λόγω script.

Αφού ολοκληρωθούν οι ρυθμίσεις, πρέπει να γίνει αποθήκευση στο path:

**/**etc**/**systemd**/**system**/**tomcat.service

Γίνεται επανεκκίνηση του systemd daemon ώστε να ενσωματωθεί το tomcat service που μόλις δημιουργήθηκε:

**sudo** systemctl daemon-reload

Εκκίνηση του Tomcat server:

**sudo** systemctl start tomcat

Τερματισμός του Tomcat server:

**sudo** systemctl stop tomcat

Έλεγχος κατάστασης του Tomcat server:

**sudo** systemctl status tomcat

Εφόσον έχει εκκινήσει ο Tomcat server, η παραπάνω status εντολή θα έχει το παρακάτω output.

● tomcat.service **-** Tomcat

 Loaded**:** loaded **(/**etc**/**systemd**/**system**/**tomcat.service**;** disabled**;** vendor preset**:** enabled**)**

Active**:** active **(**running**)** since Fri 2022**-**12**-**23 14**:**37**:**10 UTC**;** 2s ago

 Process**:** 4845 ExecStart**=/**opt**/**tomcat**/**latest**/**bin**/**startup.sh **(**code**=**exited**,** status**=**0**/**SUCCESS**)** Main PID**:** 4860 **(**java**)** Tasks**:** 15 **(**limit**:** 1132**)** Memory**:** 90**.**1M CGroup**: /**system.slice**/**tomcat.service └─4860 **/**usr**/**lib**/**jvm**/**java-1.11.0-openjdk-amd64**/**bin**/**java **-** Djava.util.logging.config.file**=/**opt**/**tomcat**/**latest**/**conf**/**logging.properties **...**

Επιλέγεται το πλήκτρο q για να γίνει exit από την εντολή status.

Για την ενεργοποίηση του service tomcat ώστε να εκκινεί μαζί με το λειτουργικό σύστημα, εκτελείτε η εντολή:

**sudo** systemctl enable tomcat

Έτσι ολοκληρώνεται η ρύθμιση και εκκίνηση του Tomcat server, ο οποίος τρέχει σαν service στο σύστημα, εκκινεί μαζί με το σύστημα, ενώ σε περίπτωση σφάλματος, επανεκκινεί αυτόματα.

### **3.6 Διαδικασία 4. Apache Tomcat Web server – Web app hosting**

Στο στάδιο αυτό έχει γίνει η εγκατάσταση του Apache Tomcat Web server στο σύστημα και έχει εκκινήσει ή ενεργοποιηθεί ως service. Στα επόμενα βήματα φορτώνεται η εφαρμογή myStudiesPlan στον Apache Tomcat Web server και πραγματοποιούνται οι απαραίτητες παραμετροποιήσεις, τόσο στον Tomcat όσο και στο σύστημα, ώστε να γίνεται σωστά και με ασφάλεια το Web host της εφαρμογής.

### **3.6.1 Βήμα 1. Φόρτωση εφαρμογής myStudiesPlan στον Apache Tomcat Web**

### **server.**

Για το βήμα αυτό πρέπει να υπάρχουν διαθέσιμα τα binary (compiled) αρχεία της εφαρμογής. Αν είναι διαθέσιμος μόνο ο πηγαίος κώδικας, πρέπει να εκτελεστεί η [Διαδικασία 1](#page-37-0) για να παραχθούν τα binary αρχεία που θα φορτωθούν στον Tomcat Web server. Τα binary αρχεία είναι τα παρακάτω.

Backend app**:** service.war Frontend app**:** mystudiesplan-web\_export**/\*.\***

Για την φόρτωση του backend τμήματος της εφαρμογής στον Tomcat Web server, πρέπει να γίνει αντιγραφή του αρχείου service.war στο path /opt/tomcat/latest/webapps. Ο Tomcat server θα κάνει αυτόματα το extract και host της εφαρμογής. Λόγω του extract θα δημιουργηθεί το path webapps/service. Για πρόσβαση στο backend τμήμα της εφαρμογής χρησιμοποιείτε το domain και το αντίστοιχο path μετά το domain, δηλαδή το URL https://mystudiesplan.di.uoa.gr/service. Η διαδικασία γίνεται με την εντολή:

**sudo** cp service.war **/**opt**/**tomcat**/**latest**/**webapps**/**

Για την φόρτωση του frontend τμήματος της εφαρμογής στον Tomcat Web server, πρέπει να μεταφερθούν τα αρχεία που βρίσκονται στο path mystudiesplan-web\_export/\*.\* στο path /opt/tomcat/latest/webapps/ROOT/. Ο Tomcat server χρησιμοποιεί το path ROOT για τις συνδέσεις που δεν περιέχουν κάποιο path στο URL π.χ. [http://localhost:8080](http://localhost:8080/) ή [https://mystudiesplan.di.uoa.gr.](https://mystudiesplan.di.uoa.gr/) Η διαδικασία γίνεται με την εντολή:

#### **sudo** cp mystudiesplan-web\_export**/\*.\* /**opt**/**tomcat**/**latest**/**webapps**/**ROOT

Στο σημείο αυτό ο Tomcat server κάνει πλέον host την εφαρμογή myStudiesPlan και είναι διαθέσιμη μέσω Web browser. Η πρόσβαση μπορεί να γίνει από τον τοπικό υπολογιστή που τρέχει την εφαρμογή στην διεύθυνση [http://localhost:8080.](http://localhost:8080/) Η πρόσβαση από εξωτερικό υπολογιστή γίνεται είτε πληκτρολογώντας απευθείας την IP του υπολογιστή που τρέχει ο tomcat είτε από κάποιο domain name αν αυτό είναι διαθέσιμο, στην πόρτα 8080. Προϋπόθεση είναι να επιτρέπεται η επικοινωνία μέσω της πόρτας 8080 από το router και το firewall του συστήματος.

#### **3.6.2 Βήμα 2. Apache Tomcat Web server host configuration**

Παρόλο που το hosting της εφαρμογής δουλεύει και η εφαρμογή είναι προσβάσιμη μέσω Web, για λόγους ασφαλείας αλλά και συμβατότητας με την κεντρική πιστοποίηση και με τους σύγχρονους browsers, απαιτείται ένα βήμα ρυθμίσεων ακόμα. Πρέπει να τροποποιηθεί το host configuration file του Tomcat ώστε να ρυθμιστεί να χρησιμοποιεί αποκλειστικά το πρωτόκολλο HTTPS στην πόρτα 8443 και να χρησιμοποιεί κρυπτογραφημένη επικοινωνία TLS με τους επισκέπτες της εφαρμογής. Σημαντικό είναι επίσης μαζί με την ενεργοποίηση του HTTPS, να μην απορρίπτονται όσοι χρήστες αιτούνται σύνδεση μέσω του επισφαλούς HTTP πρωτοκόλλου στην προεπιλεγμένη πόρτα 8080 αλλά να ανακατευθύνονται στο πρωτόκολλο HTTPS και στην πόρτα 8443.

Η παραπάνω ρύθμιση πραγματοποιείται στο configuration file του Tomcat το οποίο ονομάζεται server.xml και από προεπιλογή βρίσκεται στο path που περιγράφει η παρακάτω εντολή. Το αρχείο server.xml επεξεργάζεται με τον επεξεργαστή κειμένου nano:

**sudo** nano **/**opt**/**tomcat**/**latest**/**conf**/**server.xml

Το στοιχείο Connector περιέχει τα εξής:

**<**Connector port**=**"8080" protocol**=**"HTTP/1.1" connectionTimeout**=**"20000" redirectPort**=**"8443" **/>**

Για τις συνδέσεις στην πόρτα 8443 δημιουργείται νέα εγγραφή Connector η οποία περιέχει τις παρακάτω οδηγίες. Σημειώνεται ότι έχει ρυθμιστεί και το απαραίτητο πιστοποιητικό TLS το οποίο περιγράφεται στην [Διαδικασία 5.](#page-50-0) Παρόλα αυτά οι οδηγίες για τον Connector δίνονται στην τελική τους μορφή για αποφυγή λαθών.

**<**Connector port**=**"8443" protocol**=**"org.apache.coyote.http11.Http11NioProtocol" maxThreads**=**"150" SSLEnabled**=**"true" scheme**=**"https" secure**=**"true"**> <**SSLHostConfig**> <**Certificate certificateFile**=**"conf/cert.pem" certificateKeyFile**=**"conf/privkey.pem" certificateChainFile**=**"conf/chain.pem" **/> </**SSLHostConfig**> </**Connector**>**

Οι αλλαγές αποθηκεύονται πληκτρολογώντας (ctrl + o) και ο text editor κλείνει πληκτρολογώντας (ctrl + x)

# <span id="page-50-0"></span>**3.7 Διαδικασία 5. Πιστοποιητικό TLS**

Στην διαδικασία αυτή περιγράφεται η έκδοση ψηφιακών πιστοποιητικών για το domain name myStudiesPlan.di.uoa.gr το οποίο χρησιμοποιείται για την σύνδεση στην εφαρμογή myStudiesPlan μέσω Web. Το πιστοποιητικό είναι απαραίτητο για λόγους ασφαλείας και την συνεργασία της εφαρμογής με την κεντρική πιστοποίηση χρηστών του κέντρου λειτουργίας και διαχείρισης δικτύου (ΚΛΕΙΔΙ ή NOC) του Πανεπιστημίου Αθηνών.

Η ίδια διαδικασία μπορεί να χρησιμοποιηθεί για οποιοδήποτε άλλο domain name. Βασική προϋπόθεση είναι το domain για το οποίο εκδίδεται το πιστοποιητικό, να ανήκει στον διαχειριστή και το DNS resolving να παράγει την IP διεύθυνση του συστήματος.

Η έκδοση του πιστοποιητικού γίνεται από τον κεντρικό φορέα πιστοποίησης CA (Certificate Authority) Let's Encrypt ο οποίος είναι διαθέσιμος μέσω του συνδέσμου [https://letsencrypt.org.](https://letsencrypt.org/) Για την έκδοση του πιστοποιητικού χρησιμοποιείται η εφαρμογή Certbot, διαθέσιμη μέσω του συνδέσμου [https://certbot.eff.org.](https://certbot.eff.org/) Η εφαρμογή, εκτός από την αρχική έκδοση του πιστοποιητικού, πραγματοποιεί με αυτόματο τρόπο την ανανέωση του, ένα μήνα ακριβώς πριν από την λήξη του. Σημειώνεται ότι τα πιστοποιητικά που εκδίδει ο φορέας Let's Encrypt έχουν διάρκεια τριών μηνών.

# **3.7.1 Βήμα 1. Εγκατάσταση Certbot**

Η εγκατάσταση του Certbot στο σύστημα ολοκληρώνεται με την παρακάτω εντολή:

#### **sudo** snap install **--**classic certbot

Με την εκτέλεση της παρακάτω εντολής, διασφαλίζεται ότι μπορεί να εκτελεστεί η εντολή certbot.

### **sudo** ln -s **/**snap**/**bin**/**certbot **/**usr**/**bin**/**Certbot

### **3.7.2 Βήμα 2. Έκδοση Πιστοποιητικού TLS**

Για την έκδοση του πιστοποιητικού, το πρόγραμμα Certbot και ο φορές πιστοποίησης Let's Encrypt πρέπει να επικοινωνήσουν στην πόρτα 8080 μέσω του domain name για το οποίο εκδίδεται το πιστοποιητικό. Καθώς η πόρτα 8080 χρησιμοποιείται ήδη από τον Apache Tomcat Web Server, είναι απαραίτητο να σταματήσει για λίγο η λειτουργία του Server και να γίνει επανεκκίνηση μετά την έκδοση του πιστοποιητικού. Όλη η διαδικασία εκτελείται με την εντολή:

**sudo** certbot certonly **--**standalone -d mystudiesplan.di.uoa.gr **--**pre-hook "/opt/tomcat/latest/bin/shutdown.sh" **--**post-hook "/opt/tomcat/latest/bin/startup.sh"

Στην παραπάνω εντολή έχουν ενσωματωθεί τόσο το domain όσο και τα path για τα script τερματισμού και εκκίνησης του server. Αν ο Apache Tomcat Web server εκτελείται ως service στο σύστημα ή σε περίπτωση διαφορετικού domain name, η εντολή προσαρμόζεται ανάλογα.

Κατά την εκτέλεση της εντολής, θα ζητηθεί από τον φορέα πιστοποίησης το email του διαχειριστή συστήματος το οποίο χρησιμοποιείται για κρίσιμες ενημερώσεις, καθώς και συμφωνία με τους όρους χρήσης της υπηρεσίας (Terms of Service).

Με την ολοκλήρωση της εκτέλεσης της εντολής, τα πιστοποιητικά έχουν εκδοθεί και αποθηκευτεί στο σύστημα. Το path στο οποίο βρίσκονται links για τα πιο πρόσφατα πιστοποιητικά που έχουν εκδοθεί για το domain name mystudiesplan.di.uoa.gr είναι:

**/**etc**/**letsencrypt**/**live**/**mystudiesplan.di.uoa.gr**/\*.\***

Επίσης το Certbot αποθηκεύει την παραπάνω εντολή και την εκτελεί για την αυτόματη ανανέωση του πιστοποιητικού, ένα μήνα πριν την λήξη του. Το αρχείο με τις ρυθμίσεις για την λειτουργία της αυτόματης ανανέωσης βρίσκεται στο path:

**/**etc**/**letsencrypt**/**renewal**/**mystudiesplan.di.uoa.gr.conf

Το περιεχόμενο του configuration αρχείου μετά την επιτυχή εκτέλεση της παραπάνω εντολής αρχικής έκδοσης πιστοποιητικού που έχει εκδοθεί για το domain name mystudiesplan.di.uoa.gr είναι:

# renew before  $expiv = 30$  days

version **=** 1**.**32**.**1 archive\_dir **= /**etc**/**letsencrypt**/**archive**/**mystudiesplan.di.uoa.gr cert **= /**etc**/**letsencrypt**/**live**/**mystudiesplan.di.uoa.gr**/**cert.pem privkey **= /**etc**/**letsencrypt**/**live**/**mystudiesplan.di.uoa.gr**/**privkey.pem chain **= /**etc**/**letsencrypt**/**live**/**mystudiesplan.di.uoa.gr**/**chain.pem fullchain **= /**etc**/**letsencrypt**/**live**/**mystudiesplan.di.uoa.gr**/**fullchain.pem # Options used in the renewal process **[**renewalparams**]** account **=** 51238d015ea9d4e79f590d653f0a503a authenticator **=** standalone server **=** https**://**acme-v02.api.letsencrypt.org**/**directory key\_type **=** rsa pre\_hook **= /**opt**/**tomcat**/**latest**/**bin**/**shutdown.sh

post\_hook **= /**opt**/**tomcat**/**latest**/**bin**/**startup.sh

### **3.7.3 Βήμα 3. Ενσωμάτωση Πιστοποιητικού TLS στον Apache Tomcat Web**

#### **server**

Για την ενσωμάτωση του πιστοποιητικού που εκδόθηκε στο προηγούμενο βήμα, στον Apache Tomcat Web Server, πρέπει να δημιουργηθούν symlinks (symbolic links) προς τα αρχεία του πιστοποιητικού. Απαιτούνται τρία symlinks για τα τρία αρχεία του πιστοποιητικού, cert.pem, privkey.pem, chain.pem. Με την εκτέλεση των παρακάτω εντολών γίνεται η δημιουργία των τριών symlinks:

**sudo** ln -s **/**etc**/**letsencrypt**/**live**/**mystudiesplan.di.uoa.gr**/**cert.pem**/**opt**/**tomcat**/**latest**/**conf**/ sudo** ln -s **/**etc**/**letsencrypt**/**live**/**mystudiesplan.di.uoa.gr**/**privkey.pem**/**opt**/**tomcat**/**latest**/**conf**/ sudo** ln -s

**/**etc**/**letsencrypt**/**live**/**mystudiesplan.di.uoa.gr**/**chain.pem**/**opt**/**tomcat**/**latest**/**conf**/**

Με τις παραπάνω εντολές δημιουργούνται τα symlinks των τριών αρχείων του πιστοποιητικού μέσα στο φάκελο conf του Tomcat Web Server. Ο φάκελος μπορεί να είναι και διαφορετικός, αρκεί ο χρήστης tomcat που δημιουργήθηκε να έχει την δυνατότητα ανάγνωσης.

Παρατηρείται ότι τα symlinks που δημιουργήθηκαν στοχεύουν σε άλλα symlinks, στο path /etc/letsencrypt/live/mystudiesplan.di.uoa.gr/ που έχει παράξει η εφαρμογή Certbot. Το Certbot παρέχει τα δικά του symlinks και διασφαλίζει ότι αυτά θα δείχνουν πάντα στο πιο πρόσφατο πιστοποιητικό ανεξάρτητα από το πόσες ανανεώσεις πιστοποιητικού έχουν γίνει. Έτσι με την σειρά του και ο Tomcat Web server θα έχει πάντα το πιο πρόσφατο πιστοποιητικό και όχι κάποιο παλαιότερο που έχει λήξει. Με αυτό τον τρόπο αυτοματοποιείται πλήρως η ανανέωση του TLS πιστοποιητικού της εφαρμογής myStudiesPlan.

Στο στάδιο αυτό μπορεί να γίνει εισαγωγή του path των πιστοποιητικών στο configuration file server.xml του Tomcat, και συγκεκριμένα στην ρύθμιση για τον Connector της πόρτας 8443, όπως παρουσιάζεται παρακάτω

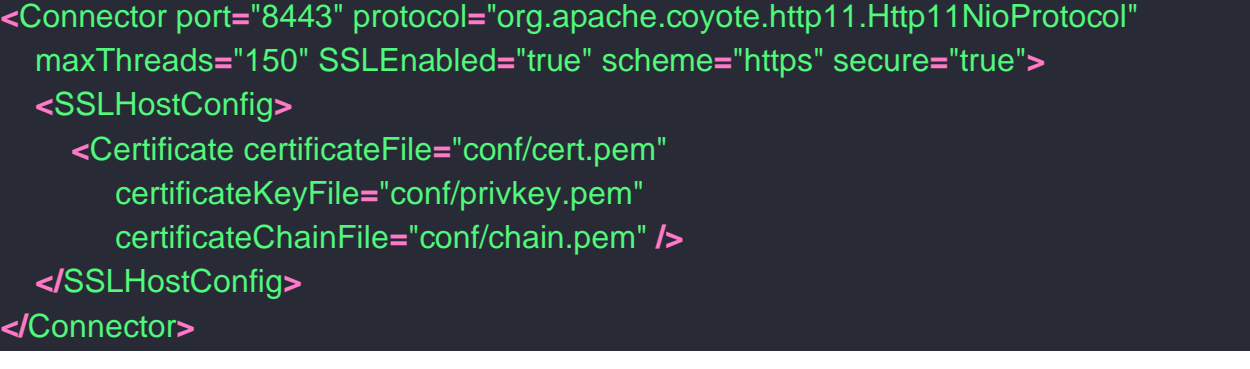

Τέλος γίνεται επανεκκίνηση του Tomcat Web Server και πλέον η εφαρμογή myStudiesPlan διαθέτει το πιστοποιητικό της για το domain name που χρησιμοποιούμε και οι σύγχρονοι browsers την πιστοποιούν και εμφανίζουν ασφαλή την σύνδεση με τον server.

### **3.8 Διαδικασία 6. Firewall και Port Forwarding**

Η διανομή Ubuntu Linux έχει ενσωματωμένο το firewall Uncomplicated Firewall (UFW). Το firewall είναι απενεργοποιημένο από προεπιλογή.

Η χρήση του UFW ως firewall είναι απαραίτητη κατά το στήσιμο του server μηχανήματος, τόσο για λόγους ασφαλείας όσο και για να πραγματοποιεί το απαραίτητο port forwarding. Οι παρακάτω ρυθμίσεις είναι επίσης απαραίτητες σε περίπτωση που έχουμε ενεργοποιημένο κάποιο firewall, τροποποιώντας κατάλληλα τις εντολές αναλόγως του firewall που χρησιμοποιείται στο σύστημα.

Με τις παρακάτω εντολές ενεργοποιείτε το UFW και ρυθμίζεται ώστε να επιτρέπει τις εισερχόμενες συνδέσεις από οποιαδήποτε πηγή προς τις πόρτες 80, 443, 8080 και 8443. Οι εξερχόμενες συνδέσεις, από προεπιλογή του UFW δεν φιλτράρονται.

Ενεργοποίηση UFW firewall:

### **sudo** ufw enable

Προσθήκη πόρτας 80 στην λίστα επιτρεπόμενων εισερχόμενων συνδέσεων:

**sudo** ufw allow HTTP

Προσθήκη πόρτας 443 στην λίστα επιτρεπόμενων εισερχόμενων συνδέσεων:

**sudo** ufw allow HTTPS

Προσθήκη πόρτας 8080 στην λίστα επιτρεπόμενων εισερχόμενων συνδέσεων:

**sudo** ufw allow 8080

Προσθήκη πόρτας 8443 στην λίστα επιτρεπόμενων εισερχόμενων συνδέσεων:

#### **sudo** ufw allow 8443

Ο Tomcat Web Server χρησιμοποιεί τις πόρτες 8080 και 8443 για να λαμβάνει αιτήματα σύνδεσης στην εφαρμογή. Πρέπει να ρυθμιστεί το σύστημα να προωθεί τα εισερχόμενα αιτήματα σύνδεσης από τις πόρτες 80 και 443 προς τις πόρτες 8080 και 8443, όπου θα τα λαμβάνει ο Tomcat Web Server.

Για την ενεργοποίηση της προώθησης, γίνεται επεξεργασία του αρχείου "before.rules" που βρίσκεται στο path "/etc/ufw", με τις παρακάτω εντολές.

Άνοιγμα του αρχείου "before.rules" προς επεξεργασία:

#### **sudo** nano **/**etc**/**ufw**/**before.rules

Εισαγωγή των παρακάτω ρυθμίσεων στο αρχείο, στο σημείο ακριβώς πάνω από τις ρυθμίσεις \*filter:

**\***nat

**:**PREROUTING ACCEPT **[**0**:**0**]**

# Forward port 80 to 8080

-A PREROUTING -p tcp **--**dport 80 **-**j REDIRECT **--**to-port 8080

# Forward port 443 to 8443

-A PREROUTING -p tcp **--**dport 443 **-**j REDIRECT **--**to-port 8443

**COMMIT** 

Επανεκκίνηση του UFW firewall για ενεργοποίηση των παραπάνω ρυθμίσεων

**sudo** systemctl restart ufw

Οι ρυθμίσεις έχουν ενεργοποιηθεί και εφαρμόζονται αυτόματα σε περίπτωση επανεκκίνησης του υπολογιστικού μηχανήματος.

Μπορούμε να ελέγξουμε τις ρυθμίσεις με τις παρακάτω εντολές.

Επισκόπηση τρέχουσας κατάστασης ρυθμίσεων UFW firewall:

**sudo** ufw status verbose numbered

Επισκόπηση τρέχουσας κατάστασης ρυθμίσεων UFW port forwarding:

#### **sudo** iptables -t nat -L -n **-**v

Η εφαρμογή είναι πλέον διαθέσιμη από το domain name που επιλέχθηκε, στην περίπτωσή μας [https://myStudiesPlan.di.uoa.gr](https://mystudiesplan.di.uoa.gr/) ενώ δεν απαιτείται να συμπεριληφθεί στο URL η πόρτα 443 καθώς είναι η προεπιλεγμένη πόρτα για το πρωτόκολλο HTTPS και όλοι οι σύγχρονοι browsers την εισάγουν αυτόματα. Το UFW firewall θα προωθήσει το αίτημα στην πόρτα 8443 όπου θα μπορέσει να το λάβει ο Tomcat Web Server.

Πρόσβαση στην εφαρμογή δίνεται ακόμα και αν πληκτρολογηθεί το επισφαλές HTTP πρωτόκολλο, καθώς ο Tomcat Web Server θα οδηγήσει αυτόματα τον browser του χρήστη μέσω ανακατεύθυνσης στο ασφαλές πρωτόκολλο HTTPS στην πόρτα 443. Και στην περίπτωση του πρωτοκόλλου HTTP δεν απαιτείται να συμπεριληφθεί στο URL η πόρτα 80 καθώς είναι η προεπιλεγμένη για το πρωτόκολλο και εισάγεται αυτόματα όπως και στην περίπτωση του HTTPS πρωτοκόλλου.

# **4. ΕΓΧΕΙΡΙΔΙΟ ΧΡΗΣΗΣ ΕΦΑΡΜΟΓΗΣ MYSTUDIESPLAN**

# **4.1 Εισαγωγή**

Το εγχειρίδιο χρήσης αποτελεί μέρος της διπλωματικής εργασίας του μεταπτυχιακού φοιτητή Χαραλαμπίδη Γεώργιου και εκπονήθηκε στα πλαίσια του προγράμματος μεταπτυχιακών σπουδών (ΠΜΣ) Τεχνολογίες Πληροφορικής και Επικοινωνιών του τμήματος Πληροφορικής και Τηλεπικοινωνιών της Σχολή Θετικών Επιστημών του Εθνικού και Καποδιστριακού Πανεπιστημίου Αθηνών. Το παρόν εγχειρίδιο χρήσης αποτελεί επέκταση του αντίστοιχου εγχειριδίου χρήσης που έχει γραφτεί για την αρχική έκδοσης της εφαρμογής και αποτελεί το αντικείμενο της πτυχιακής εργασίας με τον τίτλο "Εξατομικευμένο Συμβουλευτικό Σύστημα Προγράμματος Σπουδών", που εκπονήθηκε κατά το ακαδημαϊκό έτος 2018-2019 από τους φοιτητές Κουτσοφιό Κ. Δημήτριο, Φανουράκη Δ. Σωτήριο, Χατζημιχαλάκη Ε. Λάζαρο, υπό την επίβλεψη του Καθηγητή Ιωάννη Κοτρώνη [1].

Το κεφάλαιο αυτό αποτελεί το εγχειρίδιο χρήσης της εφαρμογής myStudiesPlan. Απευθύνεται στους χρήστες και παρέχει μια πλήρη περιγραφή των δυνατοτήτων καθώς και οδηγίες για την χρήση της εφαρμογής. Στο παρόν ανανεωμένο εγχειρίδιο έχουν προστεθεί οι οδηγίες για τις νέες δυνατότητες της εφαρμογής και έχουν ανανεωθεί όλες οι εικόνες ώστε να ταιριάζουν με την μορφοποίηση της νέας έκδοσης της εφαρμογής myStudiesPlan.

Οι ενότητες οι οποίες ανανεώθηκαν ή προστέθηκαν είναι οι παρακάτω:

- [Πιστοποίηση](#page-55-0)
- [Διαγραφή προγράμματος](#page-56-0)
- [Ρυθμίσεις](#page-74-0)
- **[Διαχειριστής: Διαχείριση χρηστών](#page-76-0)**
- [Διαχειριστής: Διαγραφή χρήστη](#page-76-0)

# **4.2 Σύνδεση**

Η σελίδα σύνδεσης αποτελεί την αρχική σελίδα. Στην σελίδα αυτή αναγράφονται οι βασικές δυνατότητες της εφαρμογής. Διευκρινίζεται ότι έχει δομηθεί και απευθύνεται αποκλειστικά σε προπτυχιακούς φοιτητές του Τμήματος. Ο χρήστης επιλέγει το κουμπί "Είσοδος" για να εκκινήσει την διαδικασία πιστοποίησης.

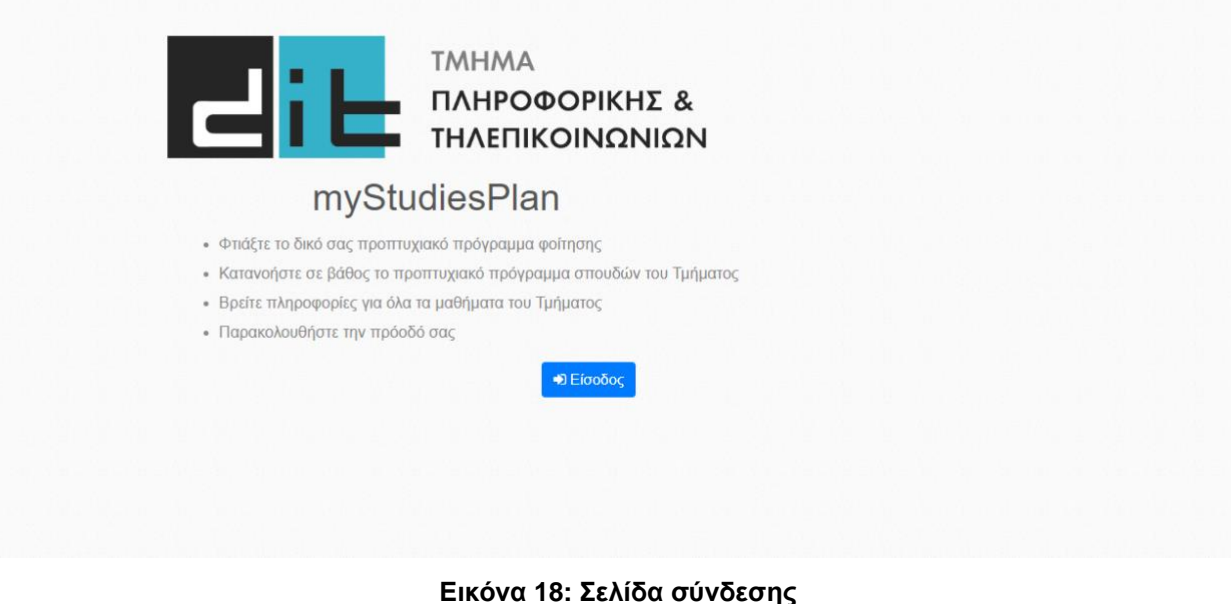

### <span id="page-55-0"></span>**4.3 Πιστοποίηση**

Με το κουμπί "Είσοδος" της αρχικής σελίδας, ο χρήστης εισέρχεται στην σελίδα του κεντρικού φορέα πιστοποίησης όπου εισάγει τα στοιχεία του, username και password, που αντιστοιχούν στο πανεπιστημιακό του email (ώστε να πιστοποιηθεί). Μετά την εισαγωγή των στοιχείων επιλέγει το κουμπί "Login".

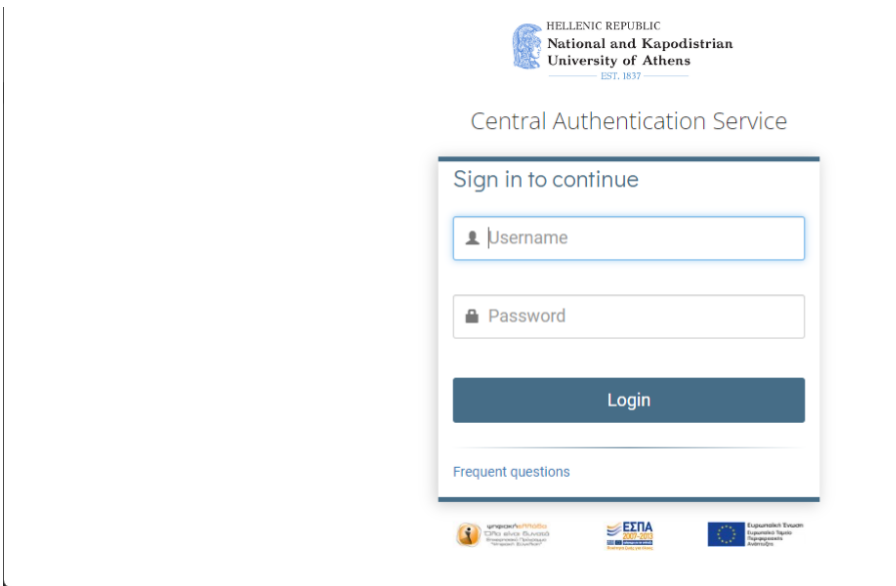

**Εικόνα 19: Σελίδα κεντρικού φορέα πιστοποίησης**

# <span id="page-56-0"></span>**4.4 Το Πρόγραμμά Μου**

Αποτελεί τη σελίδα που θα βρεθεί ο χρήστης μετά την επιτυχημένη πιστοποίηση.

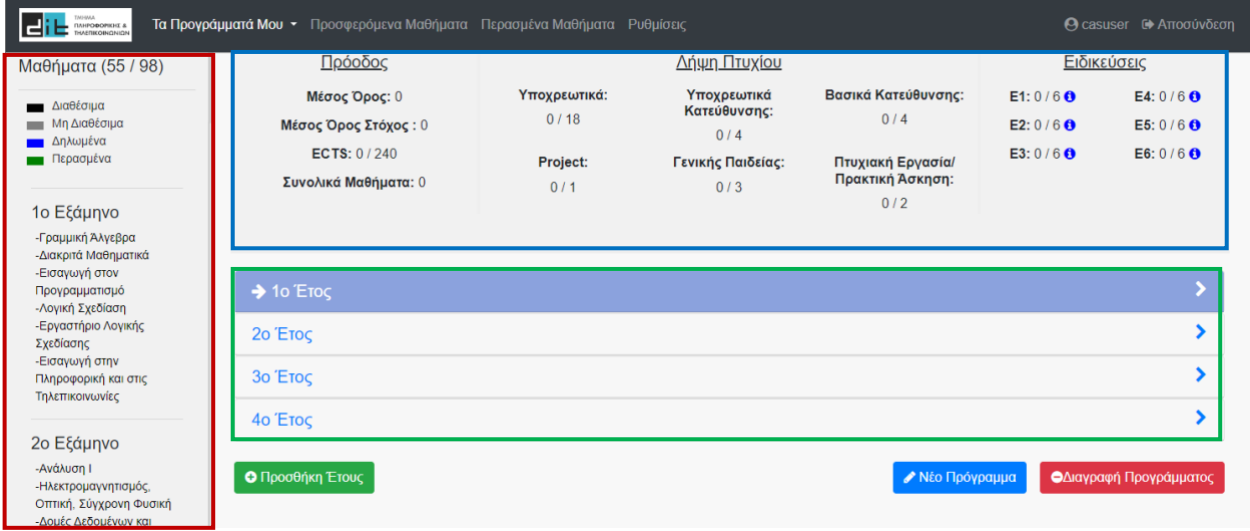

**Εικόνα 20: Το Πρόγραμμά Μου**

Στην αριστερή στήλη (στο κόκκινο πλαίσιο) υπάρχουν όλα τα μαθήματα του προπτυχιακού προγράμματος σπουδών του Τμήματος. Τα μαθήματα παρουσιάζονται με χρωματικές διαφορές, ανάλογα με την κατάσταση του μαθήματος, δηλαδή αν είναι διαθέσιμο προς δήλωση από το φοιτητή (μαύρο) ή όχι, λόγω μη κατοχύρωσης προαπαιτούμενων μαθημάτων (γκρι), αν έχει εξεταστεί επιτυχώς (πράσινο) ή αν έχει προστεθεί στο πρόγραμμα (μπλε).

Στο κεντρικό κομμάτι της σελίδας, στο επάνω μέρος (μπλε πλαίσιο), βρίσκεται ο πίνακας με τα στατιστικά του χρήστη. Τα στατιστικά είναι χωρισμένα σε τρεις κατηγορίες: την πρόοδο, τη λήψη πτυχίου και τις ειδικεύσεις. Η πρόοδος παρουσιάζει το μέσο όρο, το μέσο όρο στόχο, τα ECTS και το σύνολο των μαθημάτων που έχει συμπεριλάβει στο πρόγραμμά του. Η λήψη πτυχίου περιλαμβάνει τον αριθμό και το σύνολο των κατηγοριών των μαθημάτων που πρέπει να συμπεριλάβει ο φοιτητής απαραίτητα για τη λήψη πτυχίου. Η τελευταία κατηγορία, οι ειδικεύσεις, δείχνει τα μαθήματα των ειδικεύσεων που έχει κατοχυρώσει με τις δηλώσεις του ο φοιτητής. Κάτω από τα στατιστικά (πράσινο πλαίσιο), υπάρχει ο πίνακας που αποτελεί το πρόγραμμα φοίτησης του χρήστη. Στον πίνακα υπάρχει χρωματική διαφοροποίηση στο τρέχον έτος και την τρέχουσα εξεταστική.

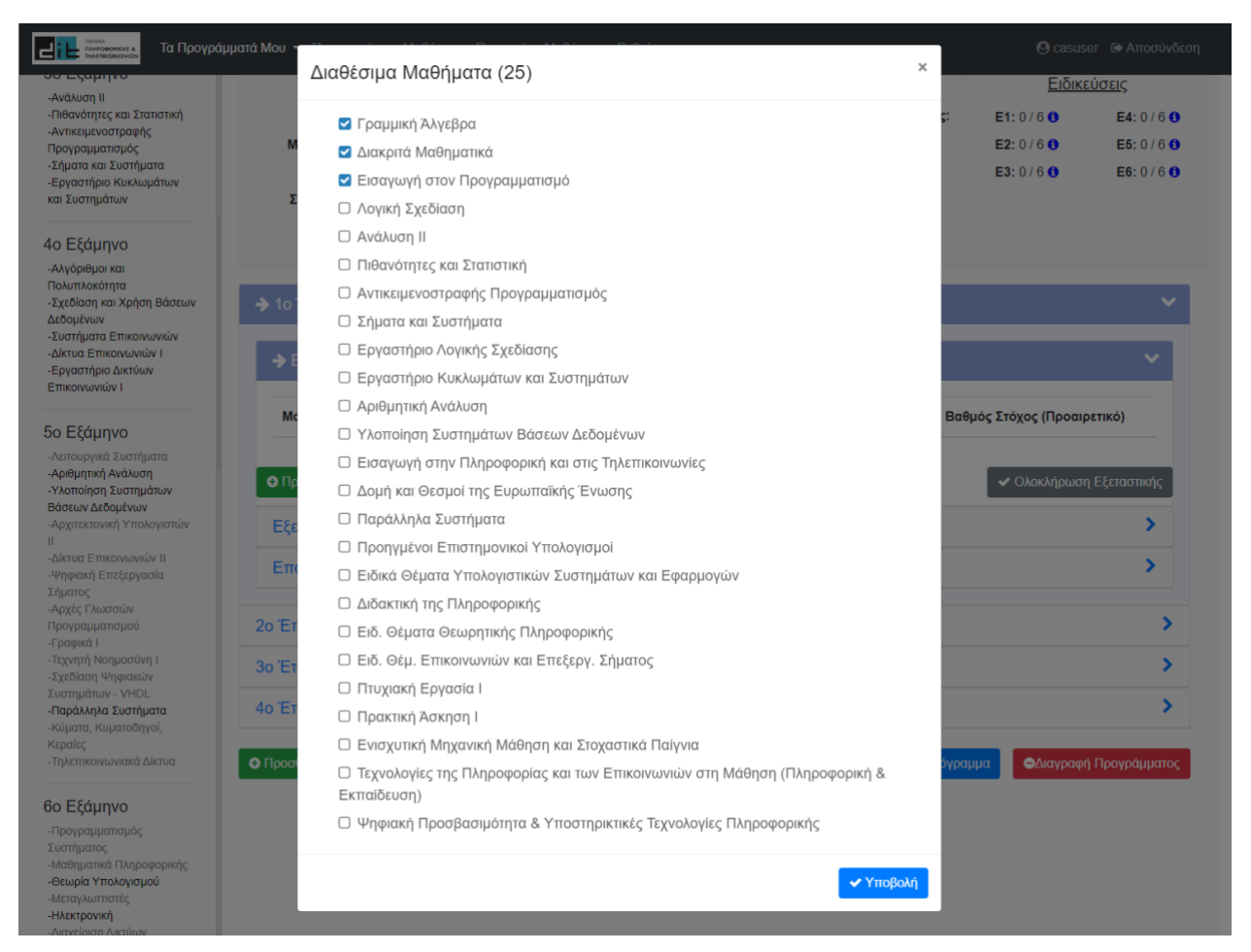

**Εικόνα 21: Υποβολή μαθημάτων**

<span id="page-57-0"></span>Στην παραπάνω [Εικόνα 21](#page-57-0) παρουσιάζεται η προσθήκη μαθημάτων στο πρόγραμμα του χρήστη, αφού πατήσει το κουμπί "Προσθήκη Μαθήματος". Εδώ παρουσιάζονται στο χρήστη τα διαθέσιμα μαθήματα που μπορεί να δηλώσει στην εξεταστική την οποία έχει επιλέξει.

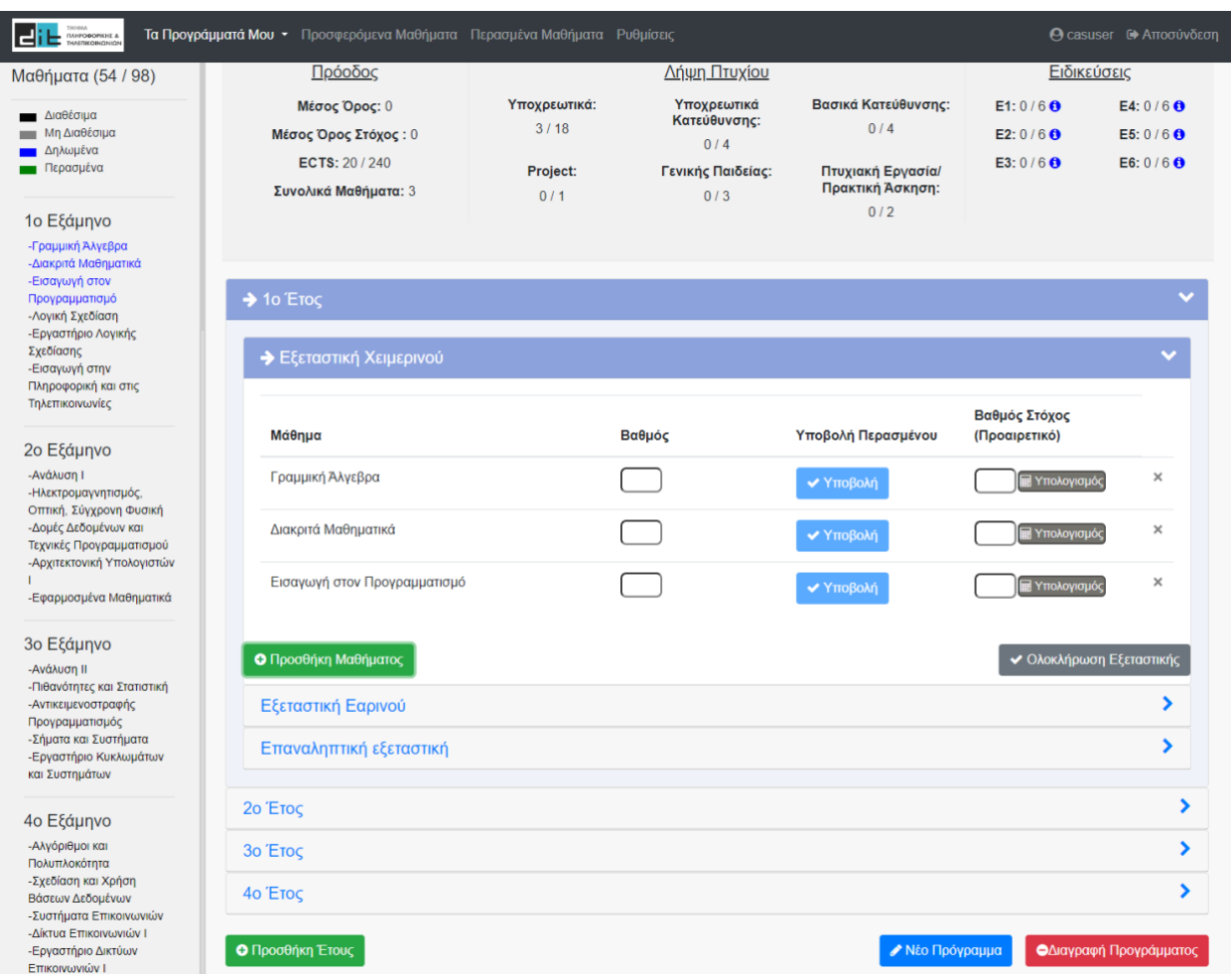

**Εικόνα 22: Υποβολή μαθημάτων (δήλωση)**

Αφού ο χρήστης υποβάλλει τα μαθήματα που θέλει να δηλώσει στην εξεταστική, παρατηρείται αλλαγή χρώματος (μπλε) στην αριστερή στήλη, στα μαθήματα τα οποία δήλωσε. Όταν δηλωθούν τα μαθήματα, εμφανίζονται στην τρέχουσα εξεταστική τα πεδία του βαθμού και του βαθμού στόχου.

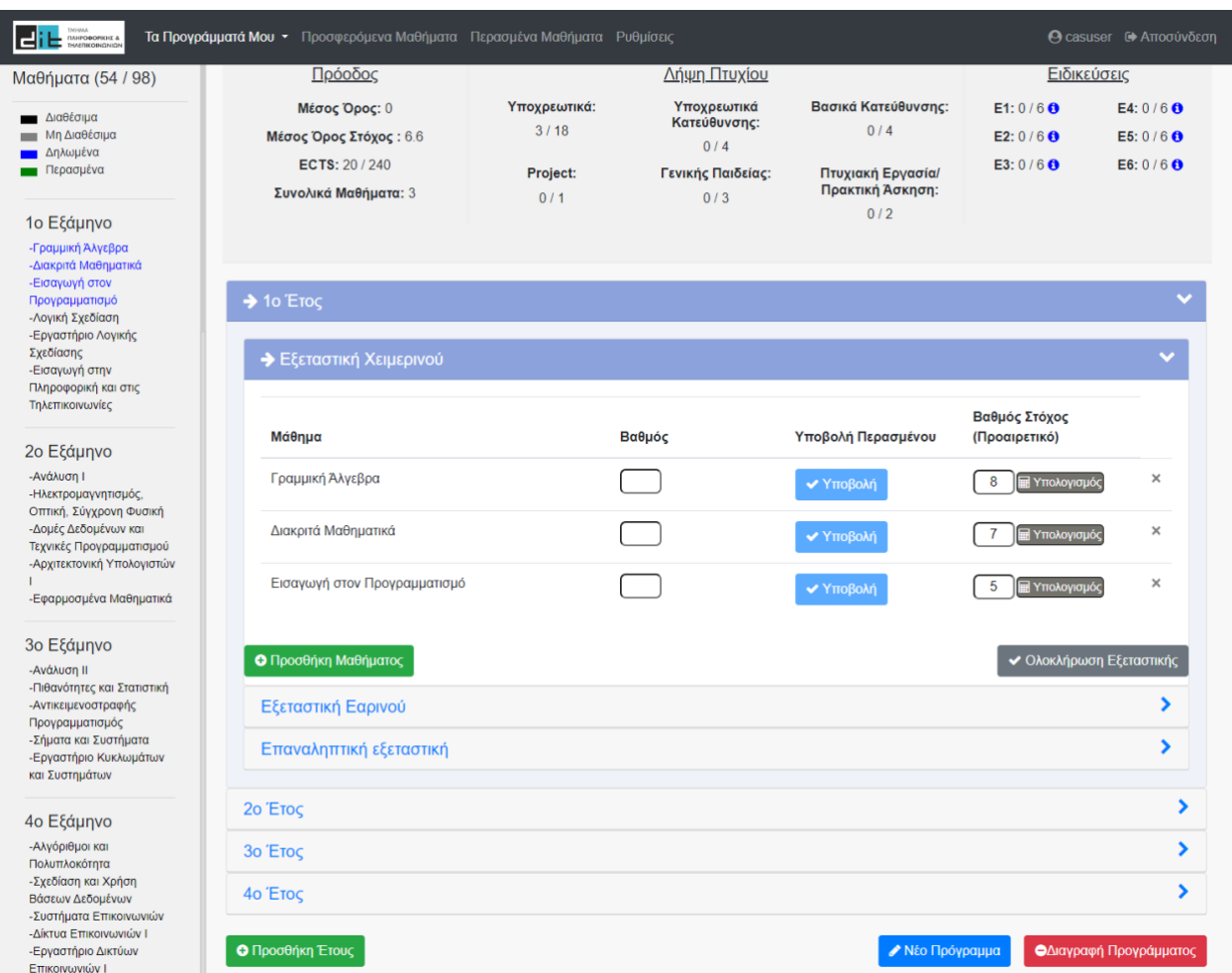

**Εικόνα 23: Βαθμός στόχος**

Ο χρήστης μπορεί να προσθέσει το βαθμό στόχο στα μαθήματα της τρέχουσας εξεταστικής, καθώς και μελλοντικών εξεταστικών και πατώντας το κουμπί «Υπολογισμός» μπορεί να δει στα Στατιστικά πώς θα διαμορφωθεί ο μέσος όρος του (Μέσος Όρος Στόχος) αν καταφέρει να περάσει τα μαθήματα με αυτό το βαθμό.

| $\left  \begin{array}{c} \begin{array}{c} \end{array}\\ \begin{array}{c} \end{array} \end{array} \right  \begin{array}{c} \begin{array}{c} \text{INPHA} \\ \text{INHPO}\end{array} \end{array}$ | Τα Προγράμματά Μου • Προσφερόμενα Μαθήματα Περασμένα Μαθήματα Ρυθμίσεις              |                                         |                                                                |                                                                            |                                     | © casuser → Αποσύνδεση                  |
|----------------------------------------------------------------------------------------------------|--------------------------------------------------------------------------------------|-----------------------------------------|----------------------------------------------------------------|----------------------------------------------------------------------------|-------------------------------------|-----------------------------------------|
| Μαθήματα (54 / 98)                                                                                                    | Πρόοδος                                                                              | Δήψη Πτυχίου                            |                                                                |                                                                            | Ειδικεύσεις                         |                                         |
| Διαθέσιμα<br>-<br>Μη Διαθέσιμα<br>m.<br>Δηλωμένα<br>Περασμένα<br>1ο Εξάμηνο                                                                                                    | Μέσος Όρος: 6.25<br>Μέσος Όρος Στόχος: 6.6<br>ECTS: 20 / 240<br>Συνολικά Μαθήματα: 3 | Υποχρεωτικά:<br>3/18<br>Project:<br>0/1 | Υποχρεωτικά<br>Κατεύθυνσης:<br>0/4<br>Γενικής Παιδείας:<br>0/3 | Βασικά Κατεύθυνσης:<br>0/4<br>Πτυχιακή Εργασία/<br>Πρακτική Άσκηση:<br>0/2 | E1:0/60<br>E2: $0/60$<br>E3: $0/60$ | E4: $0/60$<br>E5: $0/60$<br>E6: $0/6$ O |
| -Γραμμική Άλγεβρα<br>-Διακριτά Μαθηματικά<br>-Εισαγωγή στον<br>Προγραμματισμό<br>-Λογική Σχεδίαση<br>-Εργαστήριο Λογικής                                                                        | $\rightarrow$ 10 ETOC                                                                |                                         |                                                                |                                                                            |                                     |                                         |
| Σχεδίασης<br>-Εισαγωγή στην<br>Πληροφορική και στις<br>Τηλεπικοινωνίες                                                                                                    | <b><math>\rightarrow</math> Εξεταστική Χειμερινού</b>                                |                                         |                                                                |                                                                            | Βαθμός Στόχος                       |                                         |
| 2ο Εξάμηνο                                                                                                    | Μάθημα                                                                               |                                         | Βαθμός                                                         | Υποβολή Περασμένου                                                         | (Προαιρετικό)                       |                                         |
| -Ανάλυση Ι<br>-Ηλεκτρομαγνητισμός,<br>Οπτική, Σύγχρονη Φυσική                                                                                                    | Γραμμική Άλγεβρα                                                                     |                                         | 8                                                              | ► Υποβολή                                                                  | 8<br><b>H</b> Υπολογισμός           | ×                                       |
| -Δομές Δεδομένων και<br>Τεχνικές Προγραμματισμού<br>-Αρχιτεκτονική Υπολογιστών                                                                                                    | Διακριτά Μαθηματικά                                                                  |                                         | $6\phantom{.0}$                                                | ← Υποβολή                                                                  | 7<br>Η Υπολογισμός                  | ×                                       |
| -Εφαρμοσμένα Μαθηματικά                                                                                                    | Εισαγωγή στον Προγραμματισμό                                                         |                                         | $5^{\circ}$                                                    | ₩ Υποβολή                                                                  | 5<br><b>E</b> Υπολογισμός           | $\times$                                |
| 3ο Εξάμηνο<br>-Ανάλυση ΙΙ                                                                                                    | Ο Προσθήκη Μαθήματος                                                                 |                                         |                                                                |                                                                            | ← Ολοκλήρωση Εξεταστικής            |                                         |
| -Πιθανότητες και Στατιστική<br>-Αντικειμενοστραφής<br>Προγραμματισμός                                                                                                    | Εξεταστική Εαρινού                                                                   |                                         |                                                                |                                                                            |                                     | ⋟                                       |
| -Σήματα και Συστήματα<br>-Εργαστήριο Κυκλωμάτων<br>και Συστημάτων                                                                                                    | Επαναληπτική εξεταστική                                                              |                                         |                                                                |                                                                            |                                     | ⋗                                       |
| 4ο Εξάμηνο                                                                                                    | 2ο Έτος                                                                              |                                         |                                                                |                                                                            |                                     | ⋗                                       |
| -Αλγόριθμοι και<br>Πολυπλοκότητα                                                                                                    | 30 ETOC                                                                              |                                         |                                                                |                                                                            |                                     | ⋗                                       |
| -Σχεδίαση και Χρήση<br>Βάσεων Δεδομένων<br>-Συστήματα Επικοινωνιών                                                                                                    | 40 ETOC                                                                              |                                         |                                                                |                                                                            |                                     | ⋗                                       |
| -Δίκτυα Επικοινωνιών Ι<br>-Εργαστήριο Δικτύων<br>Επικοινωνιών Ι                                                                                                    | <b>Ο</b> Προσθήκη Έτους                                                              |                                         |                                                                | <b>∕ Νέο Πρόγραμμα</b>                                                     |                                     | ΟΔιαγραφή Προγράμματος                  |

**Εικόνα 24: Υποβολή βαθμών**

Όταν ο χρήστης λάβει τη βαθμολογία των μαθημάτων που έχει εξεταστεί, συμπληρώνει το βαθμό και πατώντας "Υποβολή" σε κάθε μάθημα μεταβάλλεται ο πραγματικός μέσος όρος του.

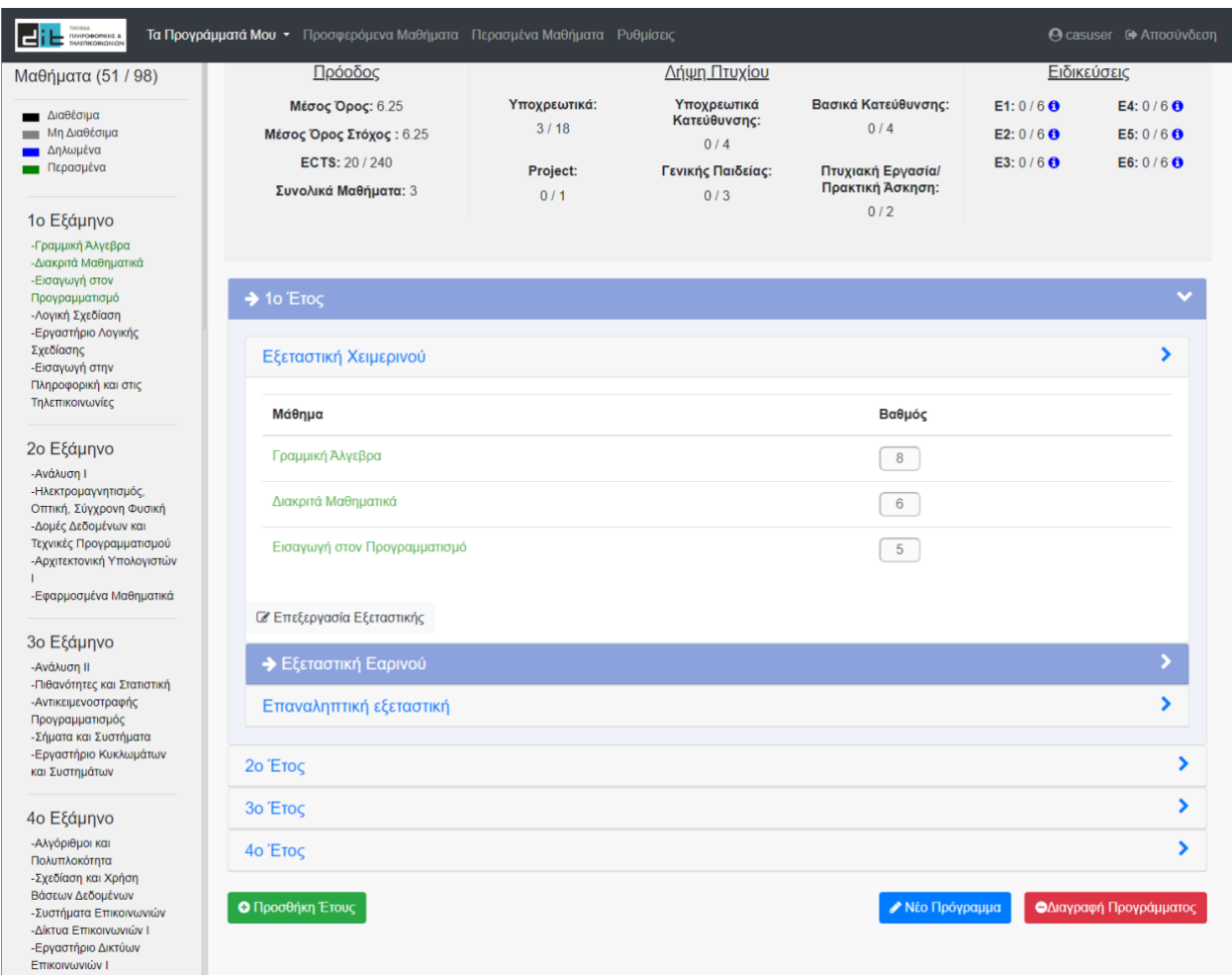

**Εικόνα 25: Ολοκλήρωση εξεταστικής**

Ο χρήστης πατώντας "Ολοκλήρωση Εξεταστικής", ολοκληρώνει την εξεταστική του, παραμένουν τα μαθήματα τα οποία εξετάσθηκαν επιτυχώς και εμφανίζονται στην αριστερή στήλη με πράσινο χρώμα, ενώ τα υπόλοιπα μαθήματα είναι πάλι διαθέσιμα προς δήλωση.

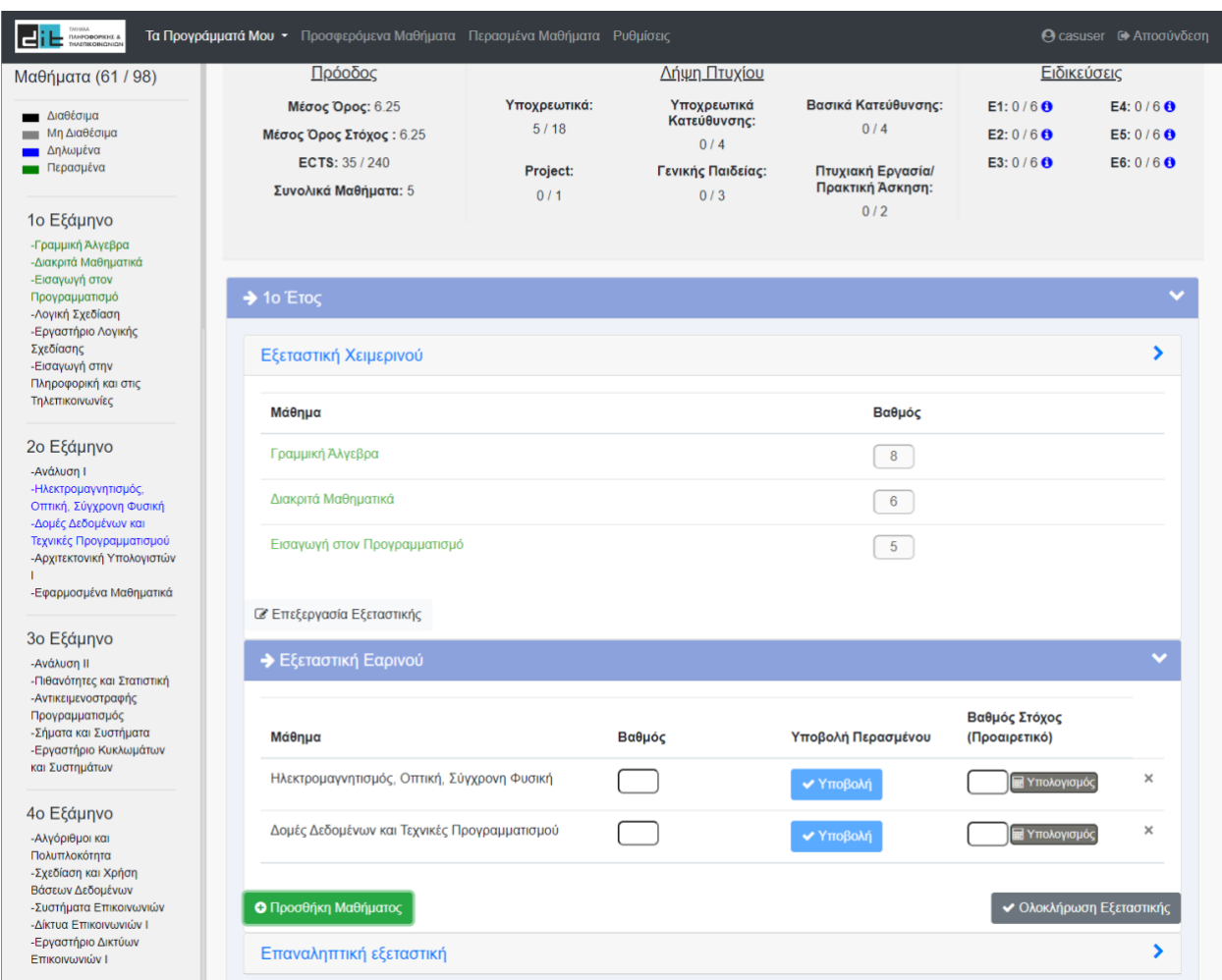

**Εικόνα 26: Επεξεργασία εξαμήνου**

Σε περίπτωση που ο χρήστης θέλει να επεξεργαστεί παλαιότερες εξεταστικές, μπορεί με την "Επεξεργασία Εξεταστικής" να αλλάξει τα στοιχεία που θέλει.

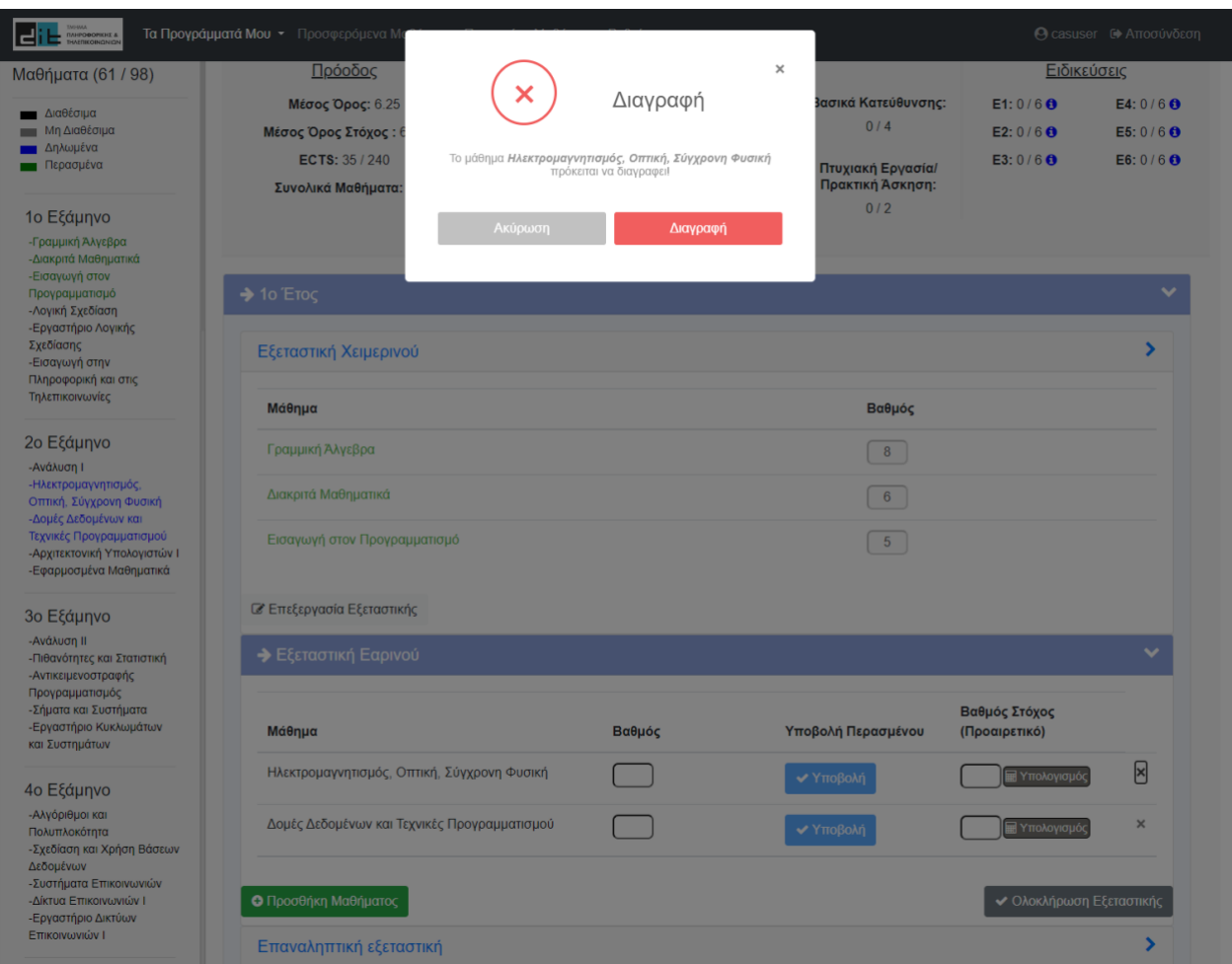

**Εικόνα 27: Διαγραφή μαθήματος**

Ο χρήστης έχει τη δυνατότητα διαγραφής ενός μαθήματος είτε από τα δηλωμένα μαθήματα του προγράμματός του, ή από τα περασμένα μαθήματα, αφού έχει επιλέξει την "Επεξεργασία Εξεταστικής".

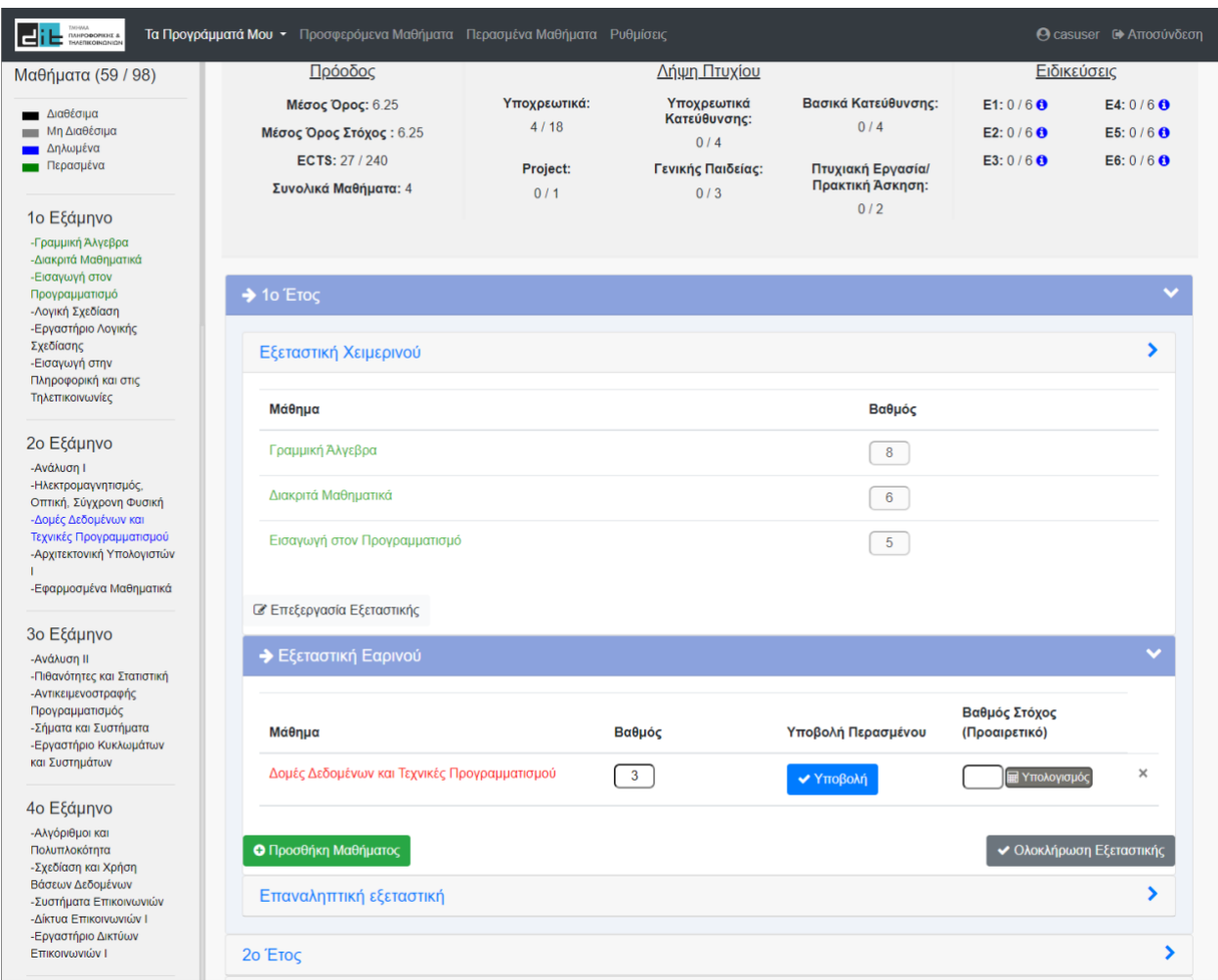

**Εικόνα 28: Μη προβιβάσιμος βαθμός**

Σε περίπτωση που ο βαθμός δεν είναι προβιβάσιμος, το μάθημα παρουσιάζεται με κόκκινο χρώμα στο πρόγραμμα και μετά την ολοκλήρωση εξεταστικής επιστρέφει πάλι στα διαθέσιμα μαθήματα.

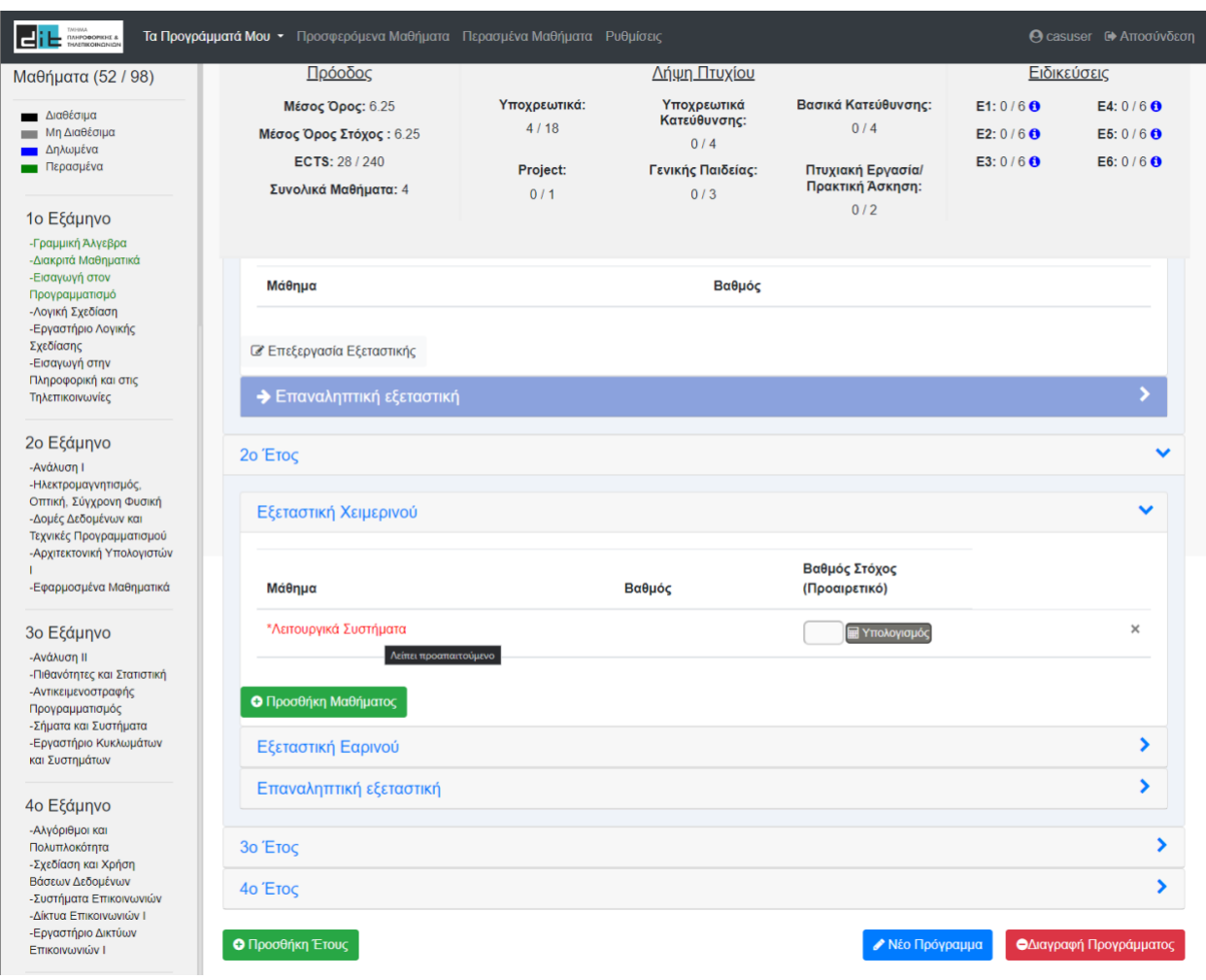

**Εικόνα 29: Διαγραφή προαπαιτούμενου**

Σε περίπτωση που διαγραφεί ένα μάθημα, το οποίο είναι προαπαιτούμενο σε ένα ήδη δηλωμένο ή περασμένο μάθημα, τότε το μάθημα εκείνο παρουσιάζεται με κόκκινο χρώμα και κατάλληλο μήνυμα σχετικά με την έλλειψη κάποιου προαπαιτούμενού του.

Στην περίπτωση αυτή ο χρήστης δεν έχει δυνατότητα να συμπληρώσει τους βαθμούς και να υποβάλλει το μάθημα.

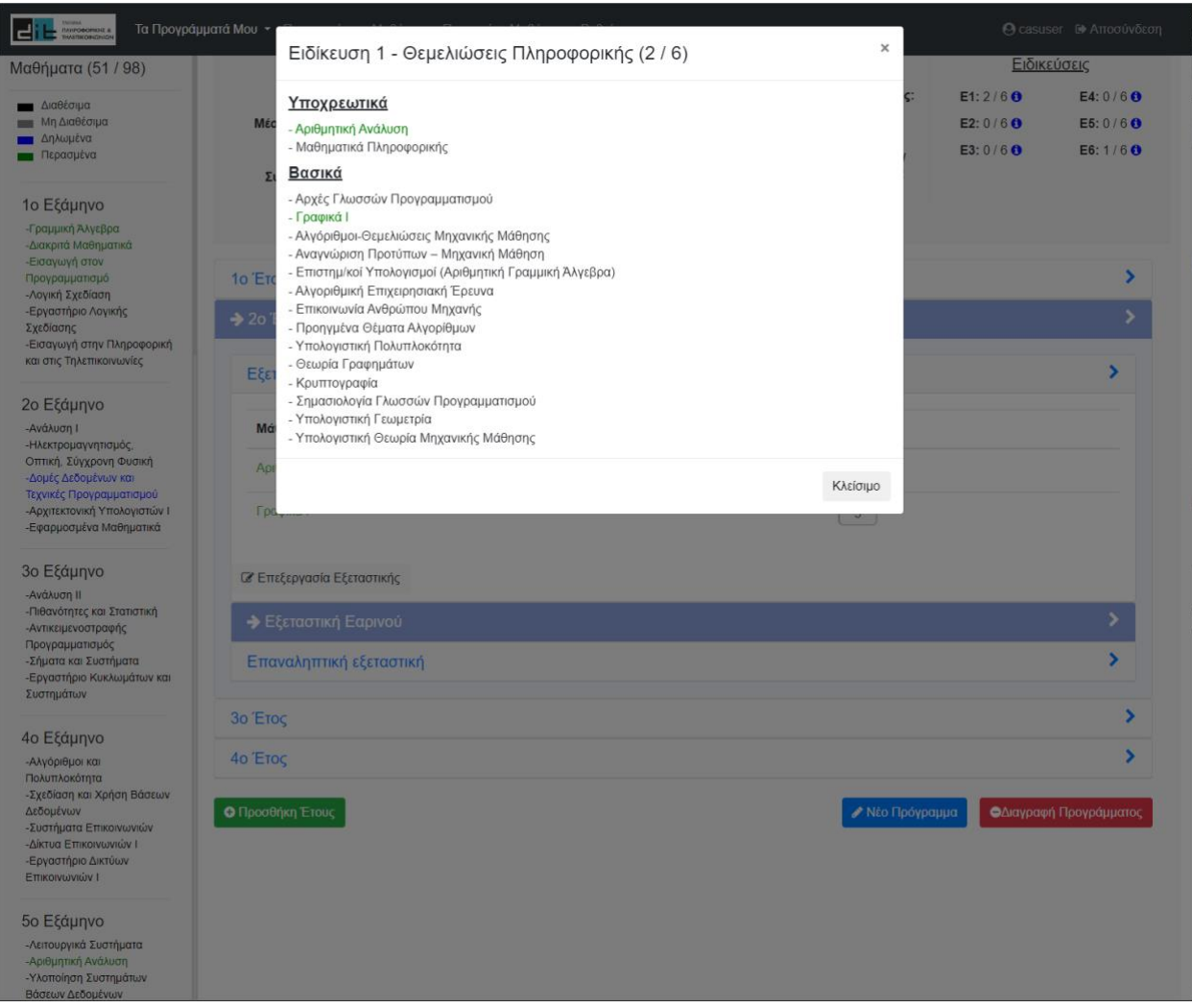

**Εικόνα 30: Ειδικεύσεις**

Ο χρήστης μπορεί να ενημερωθεί για τον αριθμό μαθημάτων που έχει περάσει σε κάθε ειδίκευση, καθώς και για το ποια μαθήματα αποτελούν την κάθε ειδίκευση.

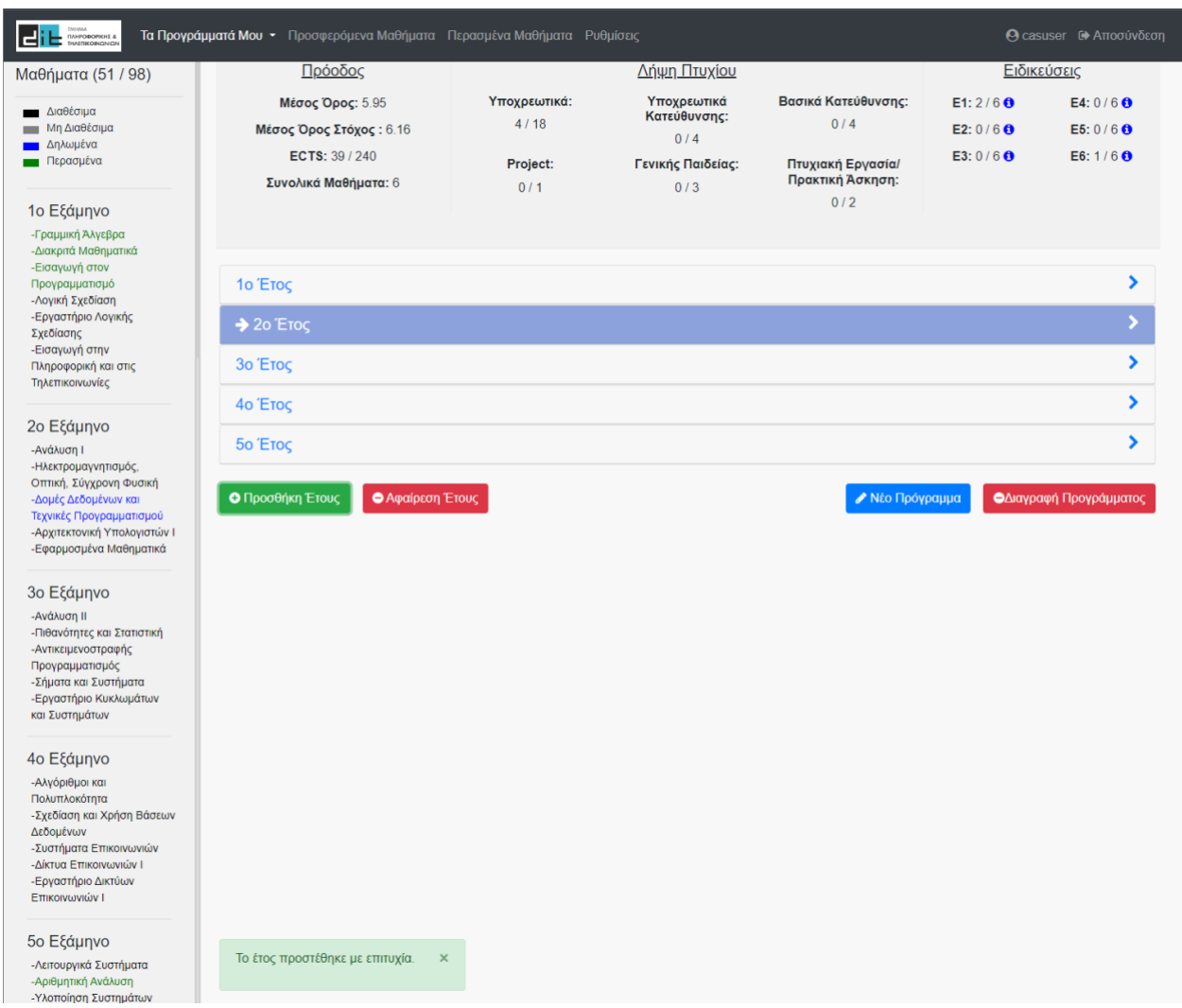

### **Εικόνα 31: Προσθήκη έτους**

Ο χρήστης έχει τη δυνατότητα επέκτασης του προγράμματός του, αν χρειαστεί, προσθέτοντας περισσότερα έτη.

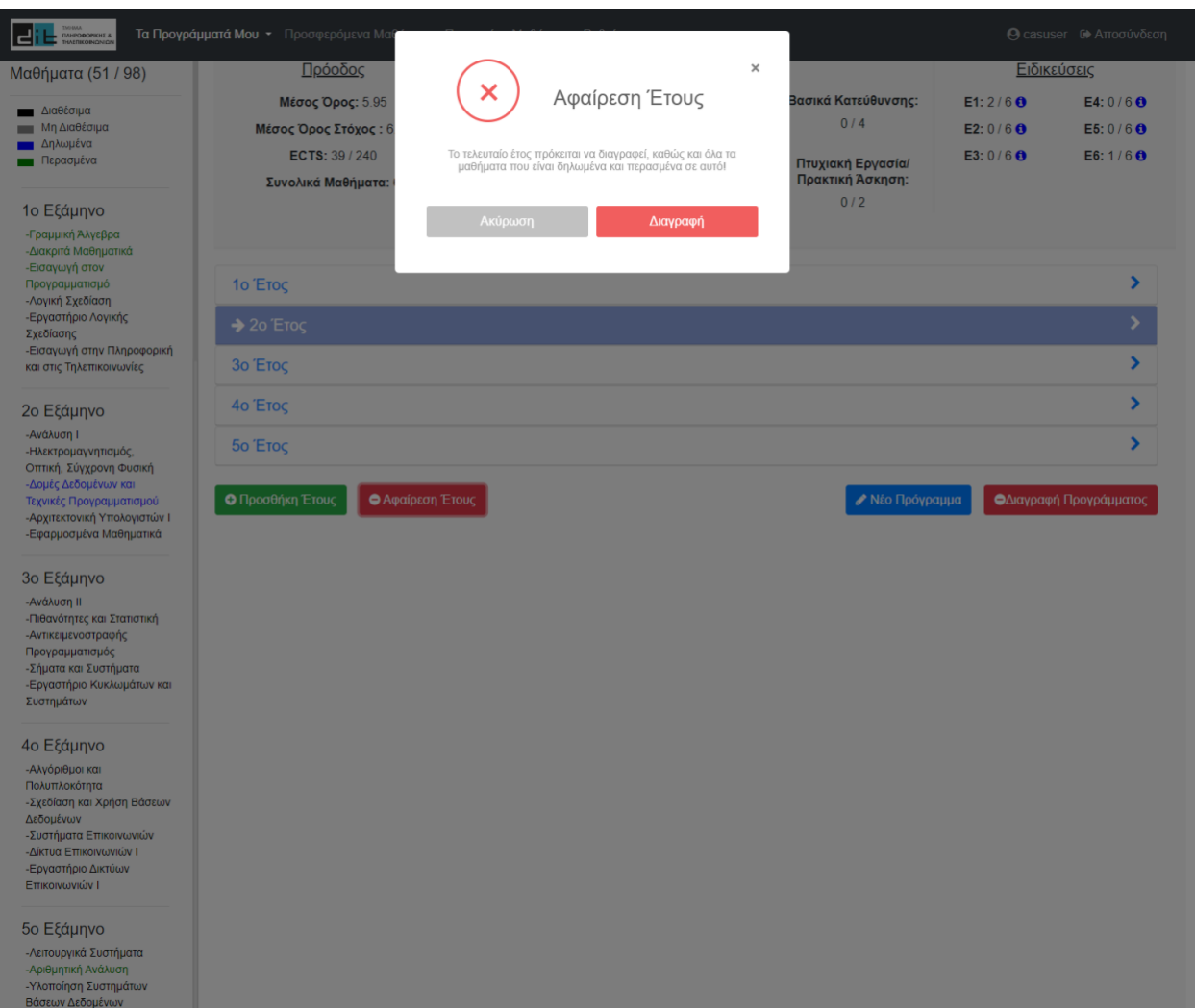

**Εικόνα 32: Διαγραφή έτους**

Αντίστοιχα, ο χρήστης μπορεί να διαγράψει το τελευταίο έτος που προσέθεσε, με την εμφάνιση κατάλληλου μηνύματος, το οποίο τον προειδοποιεί για τη διαγραφή και των μαθημάτων που έχουν δηλωθεί σε αυτό.

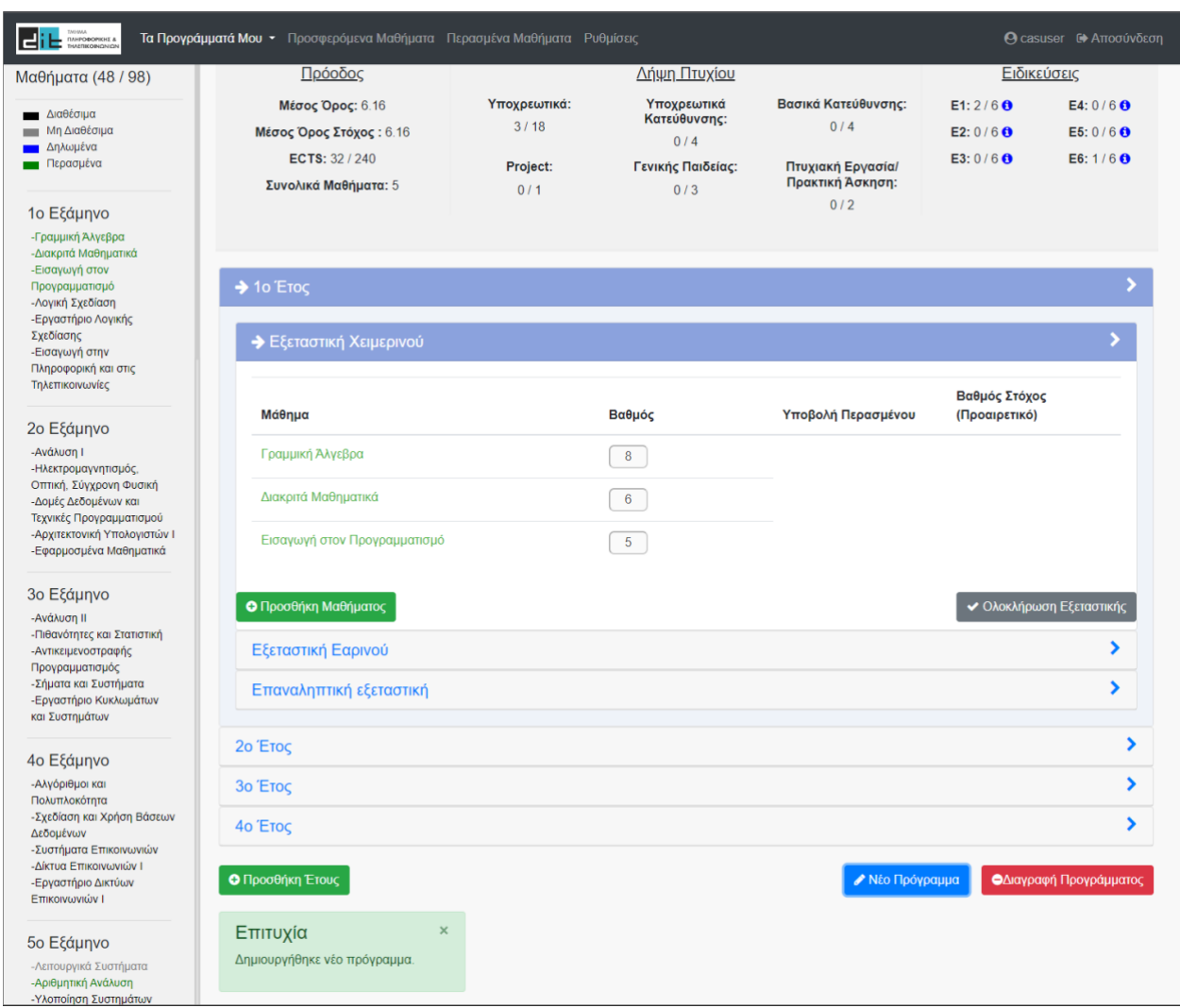

**Εικόνα 33: Δημιουργία νέου προγράμματος**

Ο χρήστης έχει τη δυνατότητα να δημιουργήσει νέο πρόγραμμα φοίτησης, ξεκινώντας από την πρώτη εξεταστική, έχοντας, όμως ως δεδομένα τα ήδη περασμένα μαθήματα. Με αυτόν τον τρόπο ο χρήστης μπορεί να κάνει πολλά σενάρια σχετικά με την πορεία των σπουδών του.

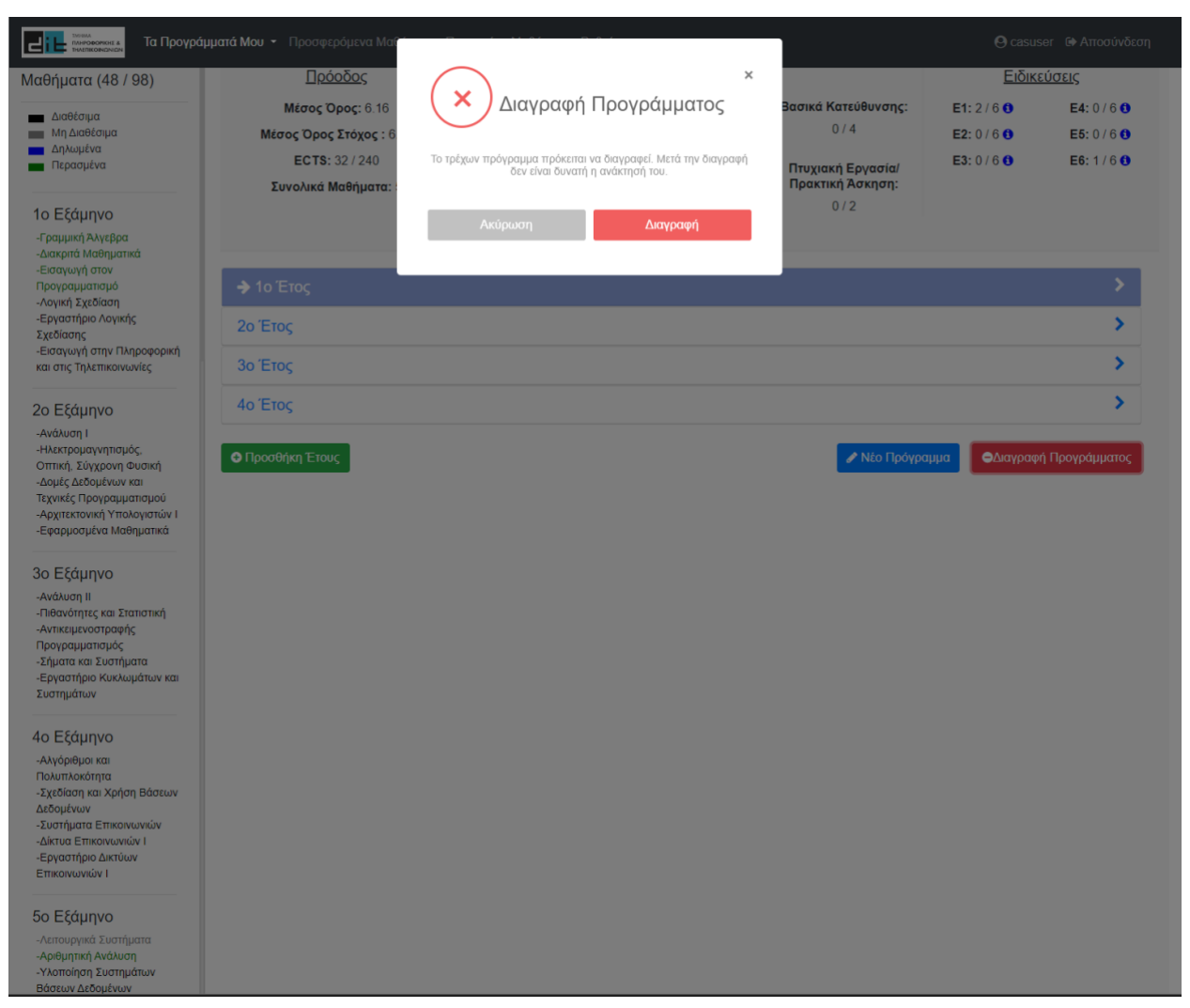

**Εικόνα 34: Διαγραφή προγράμματος**

Ο χρήστης μπορεί να διαγράψει ένα ολόκληρο πρόγραμμα, με την εμφάνιση κατάλληλου μηνύματος, το οποίο τον προειδοποιεί ότι η ανάκτηση του προγράμματος δεν είναι δυνατή. Η διαγραφή ενός προγράμματος διαγράφει όλες τις πληροφορίες που περιέχει όπως βαθμούς στόχους και έτη που έχουν προστεθεί. Τα περασμένα μαθήματα δεν διαγράφονται με την διαγραφή ενός προγράμματος. Εάν ο χρήστης έχει ένα μόνο πρόγραμμα και επιλέξει να το διαγράψει τότε γίνεται αρχικοποίηση του προγράμματος.

# **4.5 Προσφερόμενα Μαθήματα**

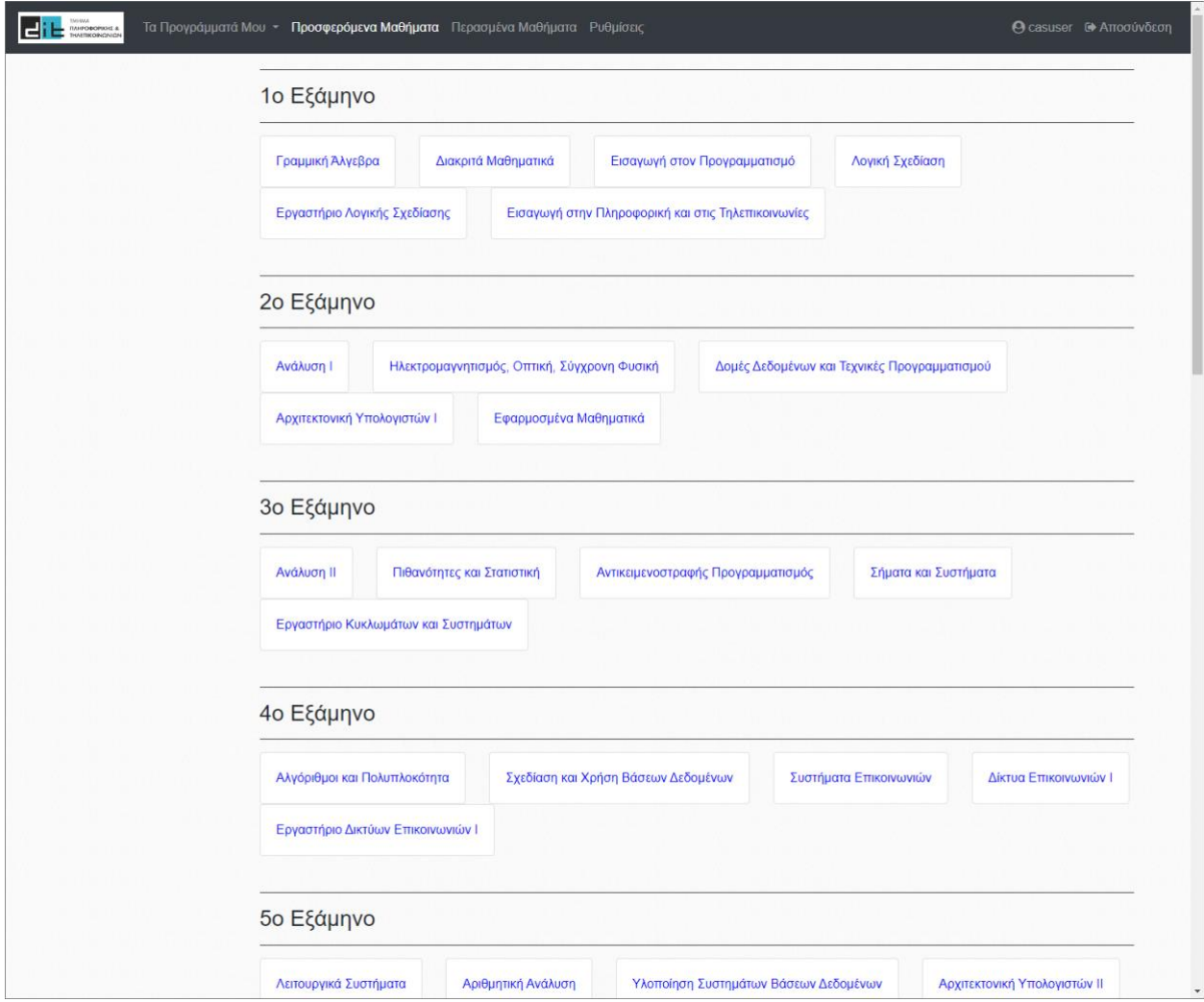

**Εικόνα 35: Προσφερόμενα μαθήματα**

Σε αυτή τη σελίδα παρουσιάζονται όλα τα μαθήματα της σχολής, χωρισμένα ανά εξάμηνο, τα οποία προσφέρονται στο πρόγραμμα σπουδών του Τμήματος. Επιλέγοντας ένα μάθημα, στο χρήστη παρουσιάζεται η παρακάτω [Εικόνα 36:](#page-72-0)
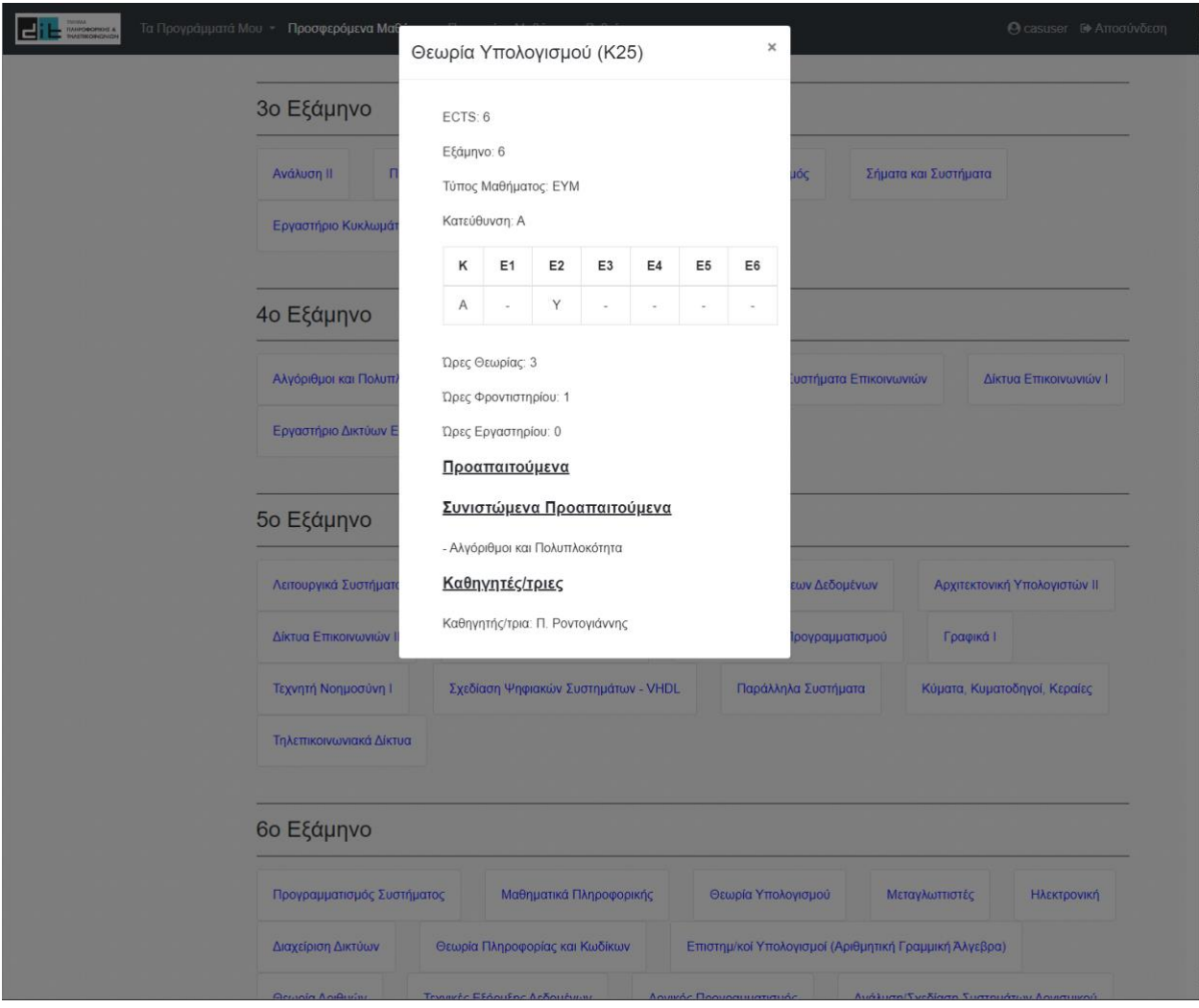

**Εικόνα 36: Πληροφορίες μαθήματος**

<span id="page-72-0"></span>Στην [Εικόνα 36](#page-72-0) φαίνονται οι πληροφορίες του επιλεγμένου μαθήματος. Δηλαδή το όνομα και ο κωδικός του, οι πιστωτικές μονάδες του και το εξάμηνο στο οποίο βρίσκεται, καθώς και ένας πίνακας με την κατεύθυνση και τις ειδικεύσεις στις οποίες ανήκει. Ένα μάθημα μπορεί να είναι Υποχρεωτικό (Υ), Βασικό (Β) ή Επιλογής (Ε) σε κάποια ειδίκευση. Επίσης, παρουσιάζεται ο τύπος του μαθήματος, όπως και οι ώρες θεωρίας, φροντιστηρίου και εργαστηρίου. Τέλος, εμφανίζονται τα ονόματα των Καθηγητών/τριών και των Καθηγητών/τριών εργαστηρίου του μαθήματος αυτού, καθώς και τα προαπαιτούμενα και τα συνιστώμενα προαπαιτούμενα σε αυτό μαθήματα.

## **4.6 Περασμένα Μαθήματα**

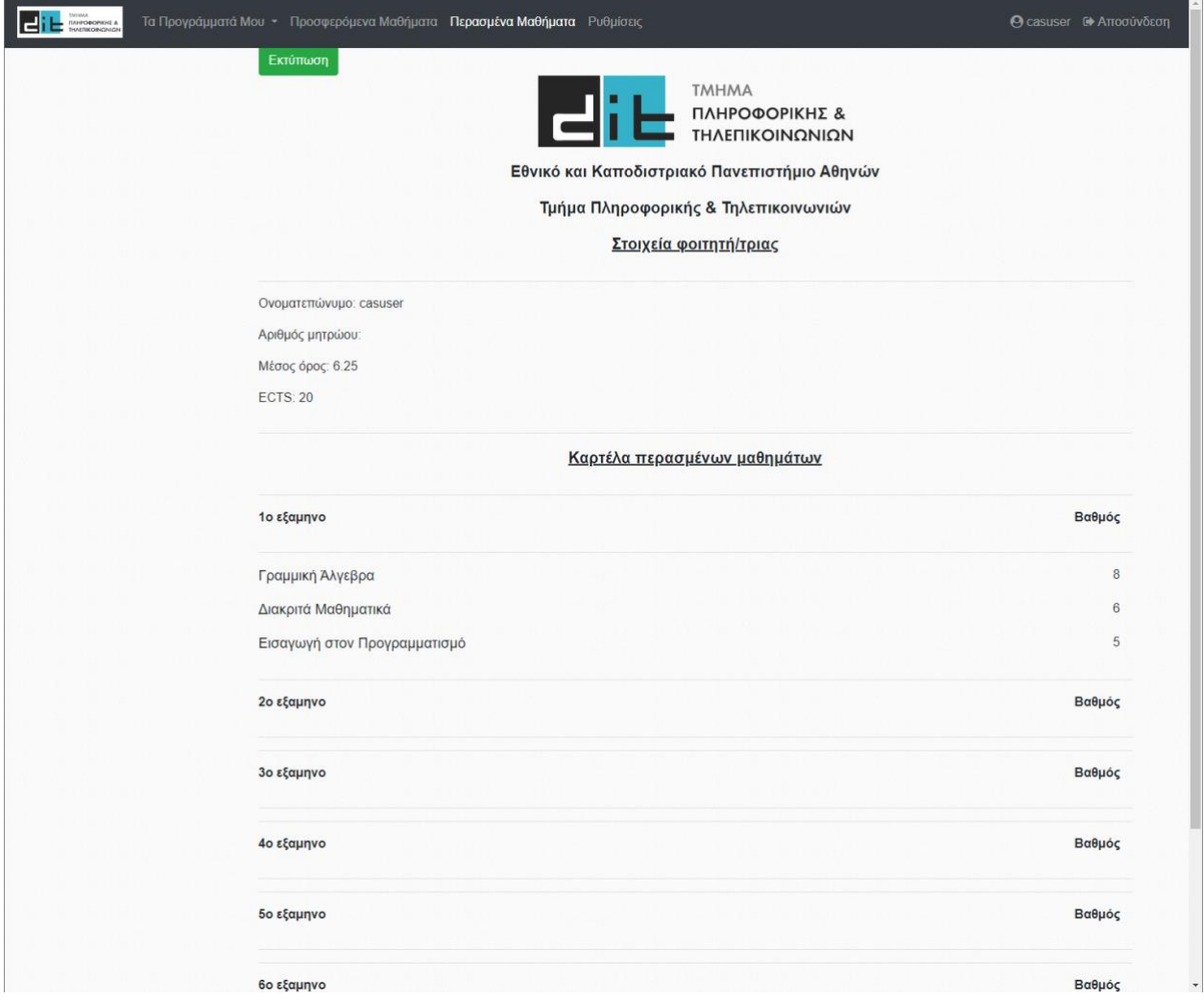

**Εικόνα 37: Περασμένα μαθήματα**

Εδώ παρουσιάζεται η καρτέλα με τα περασμένα μαθήματα του φοιτητή, χωρισμένα ανάλογα με το εξάμηνο στο οποίο ανήκουν μαζί με το βαθμό που έχει λάβει ο χρήστης σε κάθε μάθημα. Επίσης, εμφανίζονται ορισμένα στοιχεία του, όπως το ονοματεπώνυμο του φοιτητή, ο αριθμός μητρώου του, ο μέσος όρος του και τα ECTS που έχει συγκεντρώσει από τα περασμένα μαθήματα.

# **4.7 Ρυθμίσεις**

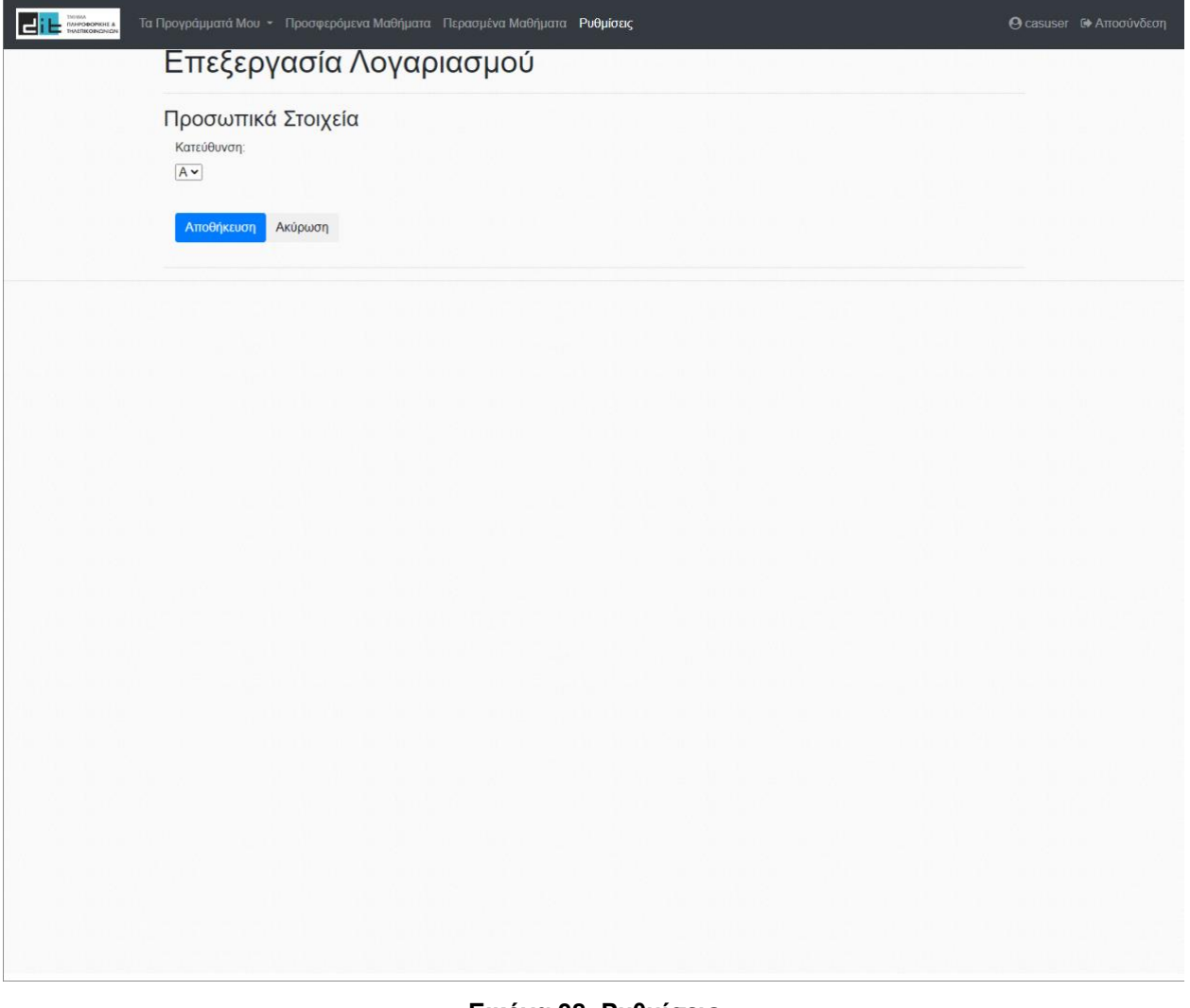

#### **Εικόνα 38: Ρυθμίσεις**

Στην καρτέλα αυτή, ο χρήστης μπορεί να επεξεργαστεί στα προσωπικά στοιχεία του, την κατεύθυνσή του.

## **4.8 Λογαριασμός**

| $\begin{array}{c} \begin{array}{c} \begin{array}{c} \text{min.} \\ \text{min.} \end{array} \end{array} \end{array}$ | Τα Προγράμματά Μου - Προσφερόμενα Μαθήματα Περασμένα Μαθήματα Ρυθμίσεις |                                                                               |                |
|----------------------------------------------------------------------------------------------------|-------------------------------------------------------------------------|-------------------------------------------------------------------------------|----------------|
| Ονοματεπώνυμο:                                                                                                    | casuser                                                                 |                                                                               |                |
| Αριθμός Μητρώου:                                                                                                    |                                                                         | 1. 56.5 (Καλώς) 1. 6.5-8.5 (Λίαν καλώς) 1. 8.5-10 (Άριστα) 1. Κανένο Μόθημα-) |                |
| Εξάμηνο φοίτησης:                                                                                                   | 4 <sub>o</sub>                                                          |                                                                               |                |
| Κατεύθυνση:                                                                                                    | $\mathsf A$                                                             |                                                                               |                |
| Πλήθος περασμένων:                                                                                                  | $\mathbf{3}$                                                            |                                                                               |                |
| Μέσος όρος:                                                                                                    | 6.25                                                                    |                                                                               |                |
| ECTS:                                                                                                    | 20 / 240                                                                |                                                                               |                |
| 8%                                                                                                    |                                                                         |                                                                               |                |
|                                                                                                    |                                                                         |                                                                               |                |
|                                                                                                    |                                                                         |                                                                               |                |
|                                                                                                    |                                                                         | Δηλωμένα   Περασμένα                                                          |                |
|                                                                                                    |                                                                         | 3.0                                                                           |                |
|                                                                                                    |                                                                         |                                                                               |                |
|                                                                                                    |                                                                         | $2.5 -$                                                                       |                |
|                                                                                                    |                                                                         |                                                                               |                |
|                                                                                                    |                                                                         | 2.0                                                                           |                |
|                                                                                                    |                                                                         | 1.5                                                                           |                |
|                                                                                                    |                                                                         |                                                                               |                |
|                                                                                                    |                                                                         | $1.0 -$                                                                       |                |
|                                                                                                    |                                                                         |                                                                               |                |
|                                                                                                    |                                                                         | 0.5                                                                           |                |
|                                                                                                    |                                                                         |                                                                               |                |
|                                                                                                    |                                                                         | $0$                                                                           |                |
|                                                                                                    |                                                                         | $\mathcal{A}$<br>$\overline{2}$<br>$\theta$                                   | $\overline{3}$ |

**Εικόνα 39: Λογαριασμός**

Στο λογαριασμό του ο χρήστης μπορεί να δει, όπως φαίνεται παραπάνω, τα στοιχεία του και ορισμένα στοιχεία και στατιστικά με βάση την πορεία φοίτησής του.

Συγκεκριμένα, στο αριστερό μέρος, εμφανίζονται τα προσωπικά του στοιχεία, η κατεύθυνση, ο μέσος όρος, το πλήθος των περασμένων μαθημάτων του και των ECTS, καθώς και μία μπάρα με το ποσοστό των ECTS που έχει κατοχυρώσει ως προς τα συνολικά ECTS που απαιτούνται για τη λήψη πτυχίου. Δεξιά υπάρχουν δύο διαγράμματα.

Το διάγραμμα πίτας, το οποίο απεικονίζει τη διακύμανση της βαθμολογίας των μαθημάτων που έχει περάσει ο φοιτητής (Καλώς, Λίαν Καλώς, Άριστα). Το άλλο διάγραμμα παρουσιάζει το πλήθος των περασμένων μαθημάτων ανά έτος και το πλήθος των δηλωμένων στο μέλλον.

# **4.9 Διαχειριστής**

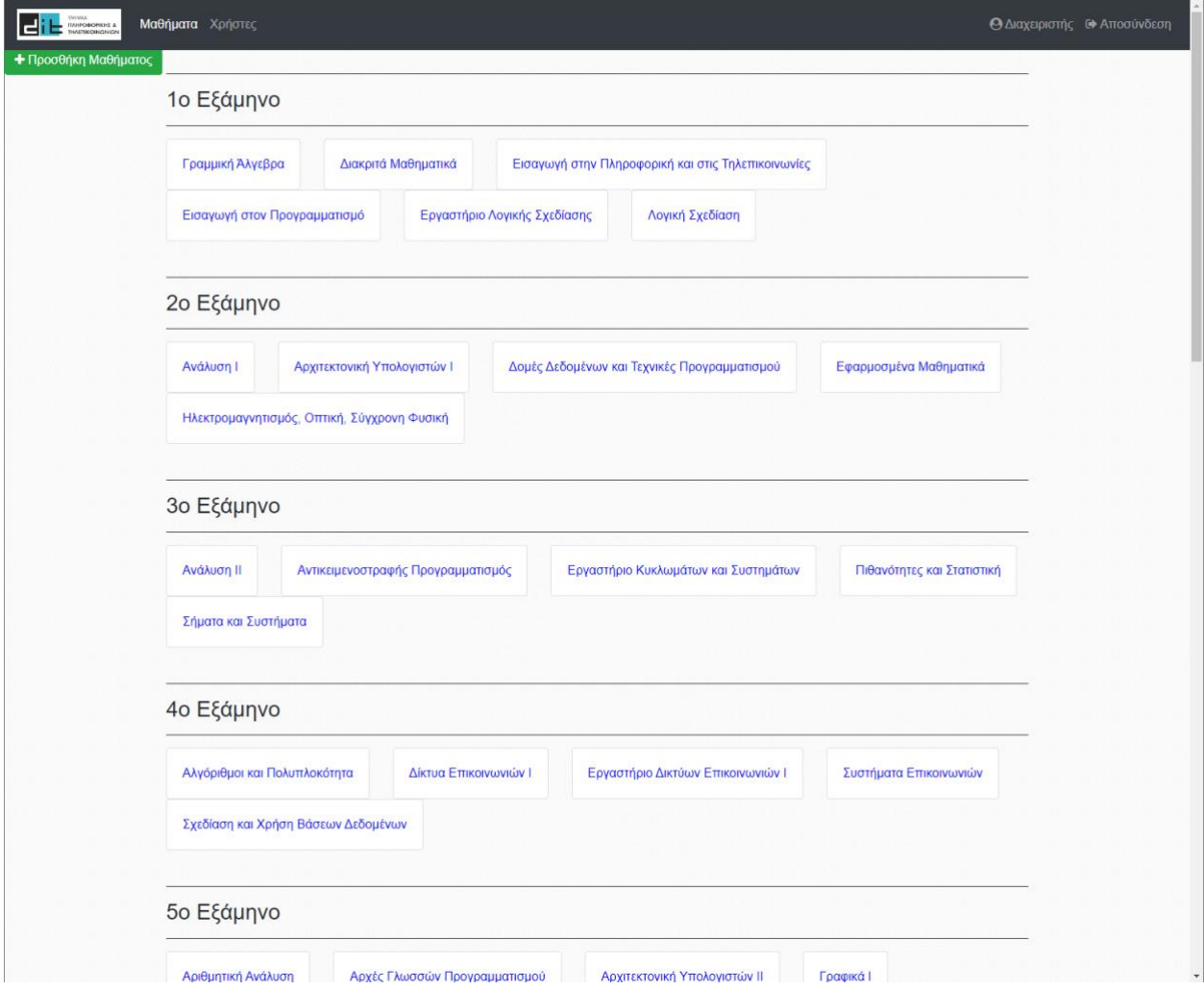

**Εικόνα 40: Διαχείριση μαθημάτων**

Στη σελίδα "Μαθήματα" του διαχειριστή παρουσιάζονται όλα τα μαθήματα του Τμήματος, ανεξαρτήτως αν προσφέρονται στο πρόγραμμα στο τρέχον έτος ή όχι. Εδώ ο διαχειριστής μπορεί να δημιουργήσει ένα νέο μάθημα ή να επεξεργαστεί τις πληροφορίες κάποιου ήδη υπάρχοντος, όπως φαίνονται στις παρακάτω εικόνες.

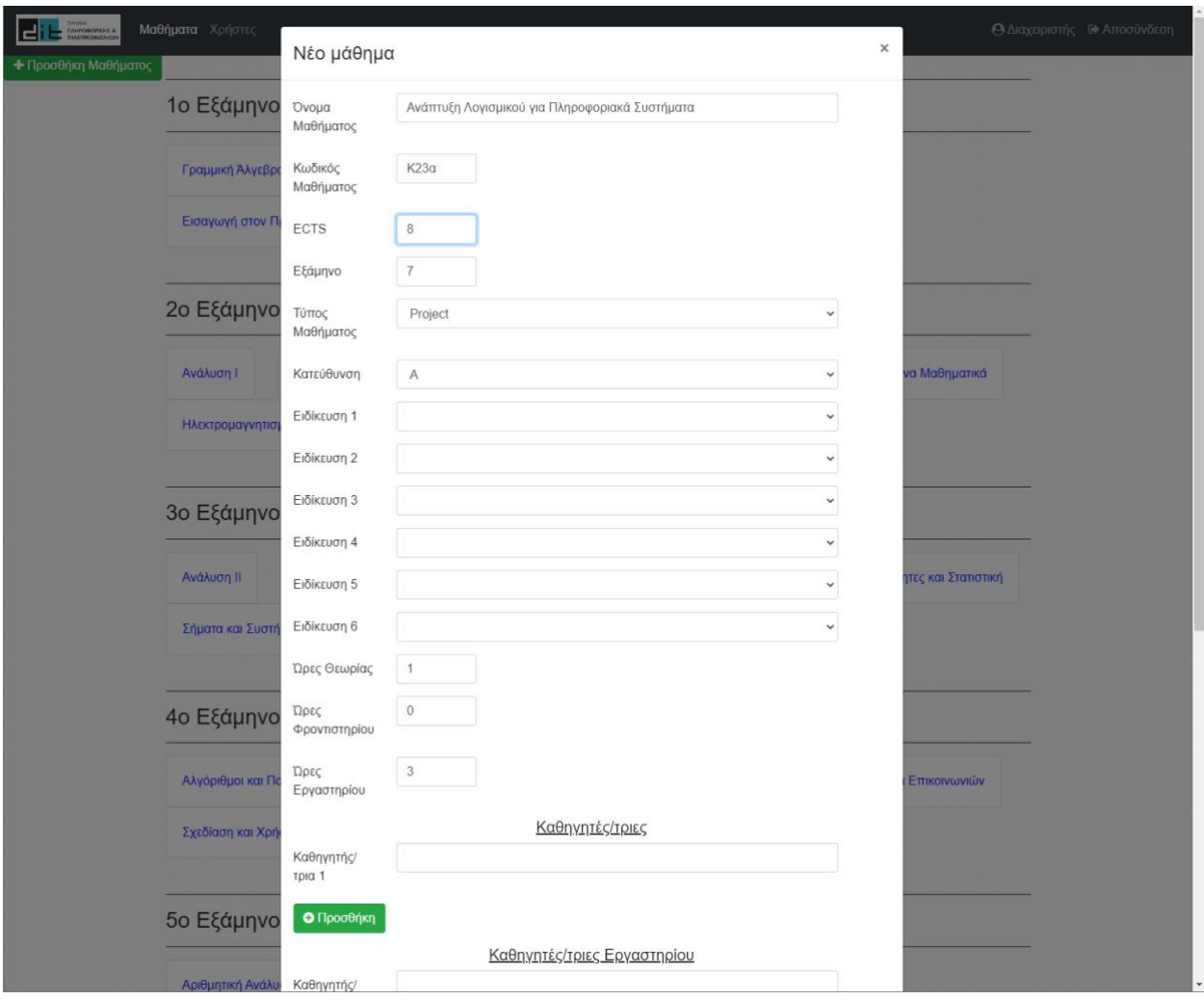

**Εικόνα 41: Προσθήκη νέου μαθήματος**

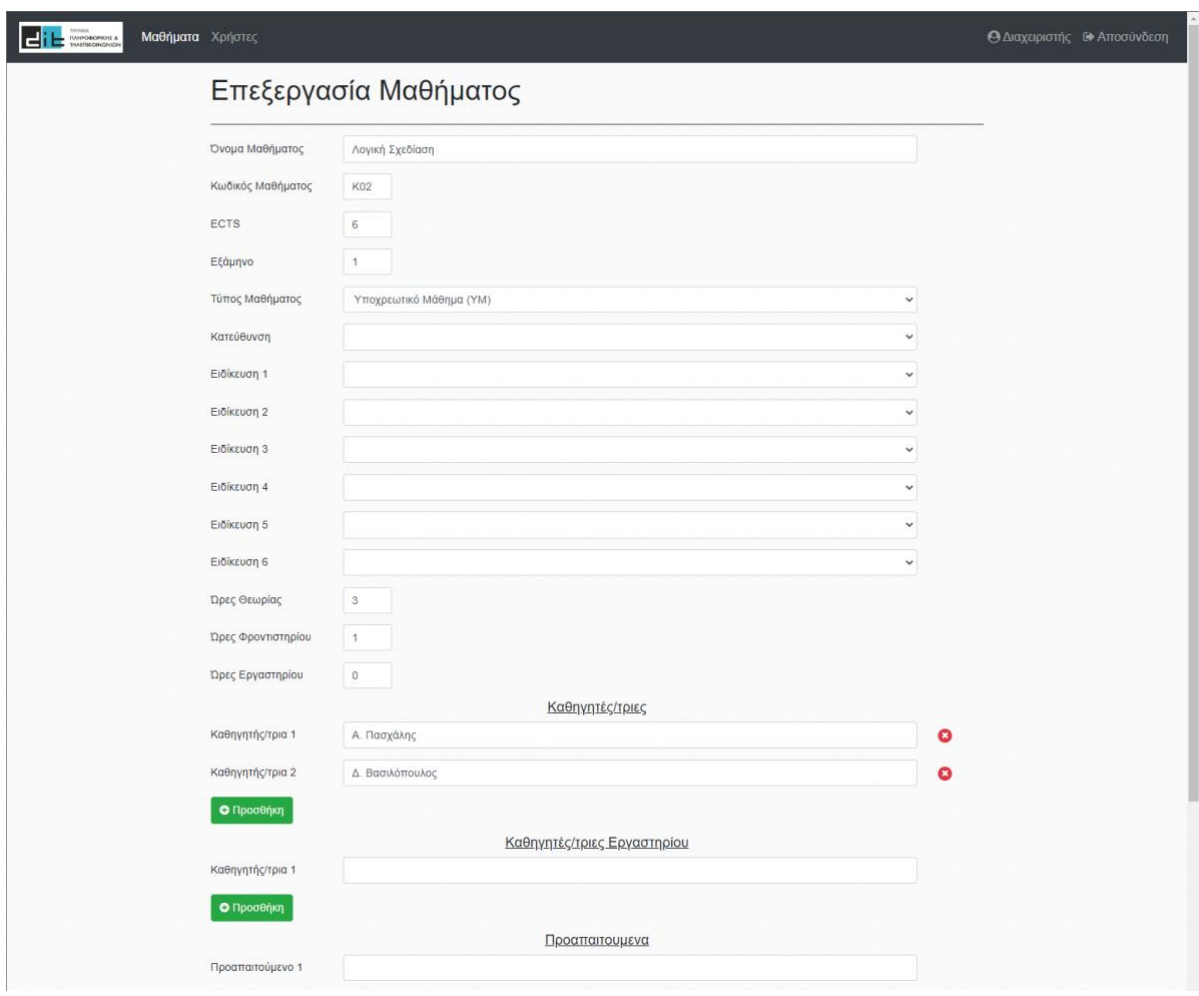

**Εικόνα 42: Επεξεργασία μαθήματος**

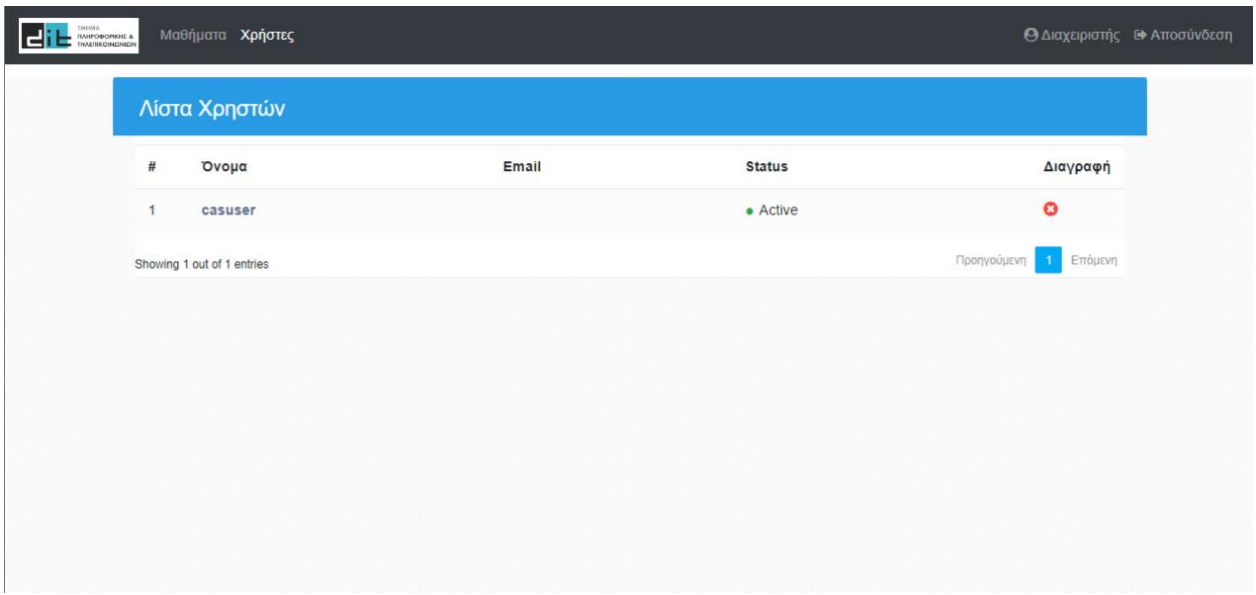

**Εικόνα 43: Διαχείριση χρηστών**

Στη σελίδα "Χρήστες" του διαχειριστή παρουσιάζονται όλοι οι χρήστες που έχουν πιστοποιηθεί στην εφαρμογή. Είναι διαθέσιμο το όνομα και το email κάθε χρήστη. Η λίστα παρουσιάζει έως δέκα χρήστες ανά σελίδα. Κάτω δεξιά υπάρχουν τα κουμπιά πλοήγησης "Προηγούμενη" και "Επόμενη" σελίδα για πρόσβαση στις υπόλοιπες σελίδες με τις λίστες των χρηστών.

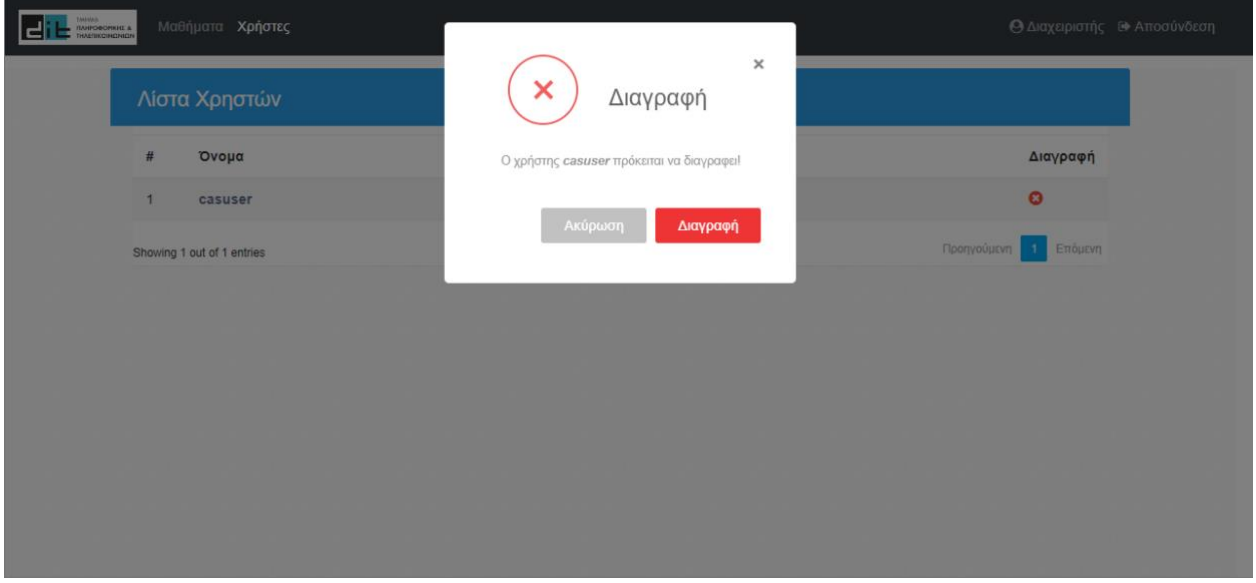

**Εικόνα 44: Διαγραφή χρήστη**

Ο διαχειριστής, πατώντας στο κόκκινο κουμπί με σύμβολο "Χ" στην στήλη "Διαγραφή", μπορεί να διαγράψει έναν χρήστη και μαζί όλα τα δεδομένα του. Πριν την οριστική διαγραφή του χρήστη εμφανίζεται προειδοποιητικό μήνυμα επιβεβαίωσης.

# **5. ΣΥΜΠΕΡΑΣΜΑΤΑ**

Έχοντας ολοκληρώσει την αναβάθμιση της εφαρμογής myStudiesPlan και των βοηθητικών συστημάτων που την υποστηρίζουν μπορούν να εξαχθούν ορισμένα συμπεράσματα.

Εκτιμώντας την σημαντικότερη αναβάθμιση που υλοποιήθηκε στην εφαρμογή στον τομέα της λειτουργικότητας, δηλαδή την πιστοποίηση των χρηστών μέσω του κεντρικού φορέα πιστοποίησης, εκτιμάται ότι η αλλαγή αυτή βελτίωσε την εφαρμογή ποικιλοτρόπως. Αρχικά απλοποίησε και επιτάχυνε την διαδικασία για την πρώτη είσοδο ενός χρήστη στο σύστημα, καταργώντας την απαίτηση για χειροκίνητη εγγραφή στο σύστημα, διευκολύνοντας έτσι τους χρήστες. Εάν ο χρήστης μάλιστα έχει πιστοποιηθεί για άλλη εφαρμογή που συνεργάζεται με τον κεντρικό φορέα πιστοποίησης, η είσοδός του στο myStudiesPlan δεν θα απαιτήσει ούτε την εισαγωγή στοιχείων καθώς πατώντας το κουμπί σύνδεση η διαδικασία θα γίνει αυτόματα και θα βρεθεί αμέσως στο περιβάλλον της εφαρμογής. Η κεντρική πιστοποίηση προσφέρει επίσης την δυνατότητα ελεγχόμενης εισόδου επιτρέποντας την πρόσβαση μόνο στους χρήστες για τους οποίους έχει σχεδιαστεί η εφαρμογή, μειώνοντας έτσι τον φόρτο του συστήματος. Επίσης, απλοποιείται η εφαρμογή καθώς οι λειτουργίες εγγραφής, διαγραφής χρηστών και η ανάκτηση κωδικών γίνεται από τον κεντρικό φορέα. Τέλος, η αυτόματη λήψη των προσωπικών στοιχείων των χρηστών αυτοματοποιεί πλήρως τις διαδικασίες καταχώρησης των χρηστών στο σύστημα και απαλλάσσει τους χρήστες από την χειροκίνητη εισαγωγή τους.

Μια επίσης πολύ σημαντική και κρίσιμη αναβάθμιση που πραγματοποιήθηκε στην εφαρμογή είναι η προσθήκη ασφάλειας στο backend τμήμα της εφαρμογής με την ενσωμάτωση του framework Spring Security. Η αναβάθμιση αυτή αποδεικνύεται πολύ χρήσιμη καθώς η εφαρμογή διαχειρίζεται προσωπικά στοιχεία χρηστών. Επίσης, το framework παρέχει τα εργαλεία για την διαχείριση πολλαπλών χρηστών οι οποίοι συνδέονται ταυτόχρονα στην εφαρμογή. Χάρη στο framework, τα δεδομένα κάθε χρήστη είναι διαθέσιμα αποκλειστικά στο χρήστη αυτό ανεξάρτητα από το πλήθος των χρηστών που είναι πιστοποιημένοι ταυτόχρονα στην εφαρμογή.

Συνολικά εκτιμάται ότι η εφαρμογή μετά την αναβάθμισή της έχει γίνει πιο εύχρηστη, ασφαλής και λειτουργική.

# <span id="page-80-0"></span>**5.1 Μελλοντικές επεκτάσεις**

Στο κεφάλαιο αυτό περιγράφονται ορισμένες προτεινόμενες μελλοντικές επεκτάσεις και αναβαθμίσεις για την εφαρμογή myStudiesPlan, οι οποίες θα προσδώσουν αυξημένη ευχρηστία καθώς και μεγαλύτερη χρησιμότητα μέσω νέων λειτουργιών. Οι προτεινόμενες επεκτάσεις που περιγράφονται παρακάτω έχουν προκύψει τόσο από την εμπειρία που αποκτήθηκε μέσω των συνεχών δοκιμών της εφαρμογής σε περιβάλλον ανάπτυξης όσο και από την λειτουργία σε πραγματικές συνθήκες και την διαμορφωτική αξιολόγηση που πραγματοποίησαν οι ίδιοι οι φοιτητές κατά την πιλοτική φάση ελέγχου της εφαρμογής, όπως περιγράφεται στο [ΠΑΡΑΡΤΗΜΑ](#page-82-0) Ι. Μεγάλο πλήθος από τις προτάσεις που έγιναν έχει ήδη ενσωματωθεί στην εφαρμογή και περιγράφεται στα παραπάνω κεφάλαια. Οι προτεινόμενες μελλοντικές επεκτάσεις που ακολουθούν περιγράφονται σε υψηλό επίπεδο χωρίς να δίνονται τεχνικές λεπτομέρειες για την υλοποίησή τους.

Ανά τακτά χρονικά διαστήματα το πρόγραμμα σπουδών εκσυγχρονίζεται και συνεπώς αλλάζει. Με κάθε αλλαγή προκύπτει μια μεταβατική περίοδος όπου ισχύουν ταυτόχρονα τουλάχιστον δύο ενεργά προγράμματα σπουδών, το "παλαιό" που ισχύει για τους φοιτητές/τριες οι οποίοι είχαν ήδη ξεκινήσει τις σπουδές τους όταν έγινε η εισαγωγή του

νέου προγράμματος σπουδών και το "νέο" που ισχύει για τους φοιτητές/τριες οι οποίοι ξεκινούν τις σπουδές τους μετά την εισαγωγή του νέου προγράμματος σπουδών. Συνεπώς, προκύπτει η ανάγκη επέκτασης της εφαρμογής ώστε να μπορεί να λειτουργεί σωστά και κατά την μεταβατική περίοδο υποστηρίζοντας όλους τους φοιτητές/τριες, είτε ανήκουν στο "παλαιό" είτε στο "νέο" πρόγραμμα σπουδών. Κρίνεται σκόπιμο η επέκταση να λειτουργεί με τέτοιο τρόπο που να επιτρέπει στην εφαρμογή να υποστηρίζει και παραπάνω από δύο ταυτόχρονα προγράμματα σπουδών εάν απαιτηθεί. Ομοίως, πρέπει να υποστηριχθεί και η διπλή εξεταστική των επί πτυχίο φοιτητών.

Τα απαραίτητα δεδομένα για την λειτουργία της εφαρμογής, όπως ο κατάλογος των μαθημάτων και των ιδιοτήτων τους, οι Καθηγητές/τριες καθώς και η μεταξύ τους διασύνδεση, αντλούνται από πίνακες της βάσης δεδομένων της ίδιας της εφαρμογής. Τα δεδομένα αυτά όμως αλλάζουν συχνά, κάθε έτος ή και νωρίτερα και απαιτείται από τον διαχειριστή της εφαρμογής να καταχωρεί τις αλλαγές αυτές. Η διαδικασία αυτή μπορεί να αυτοματοποιηθεί πλήρως με την διασύνδεση των πινάκων μαθημάτων και Καθηγητών/τριών της βάσης δεδομένων της εφαρμογής myStudiesPlan με τους αντίστοιχους πίνακες της βάσης δεδομένων του Τμήματος. Με την επέκταση αυτή αποφεύγεται η χειροκίνητη καταχώρηση και η εφαρμογή μπορεί να είναι πάντα ενημερωμένη και σύμφωνη με τα επίσημα δεδομένα του Τμήματος.

Στα πλαίσια της παραπάνω επέκτασης και χάρη στην ευελιξία που μπορεί να προσφέρει στην εφαρμογή, προτείνεται η εισαγωγή συνδέσμων για τα μαθήματα και τους Καθηγητές/τριες, οι οποίοι θα οδηγούν στις επίσημες ή/και βοηθητικές ιστοσελίδες τους, όπου οι φοιτητές/τριες μπορούν να λάβουν περισσότερες πληροφορίες. Με την επέκταση αυτή η εφαρμογή θα αποτελέσει ένα κεντρικό σημείο αναφοράς το οποίο θα παρέχει όλες τις απαραίτητες πληροφορίες συγκεντρωμένες και ταξινομημένες.

Στην τρέχουσα έκδοση της εφαρμογής, οι φοιτητές/τριες είναι επιφορτισμένοι να εισάγουν χειροκίνητα τα βαθμολογικά τους στοιχεία στις αντίστοιχες εξεταστικές. Οι παλαιοί φοιτητές/τριες που χρησιμοποιούν για πρώτη φορά την εφαρμογή πρέπει να εισάγουν τα δεδομένα όλων των παλαιότερων εξεταστικών ενώ όλοι ανεξαρτήτως οι φοιτητές/τριες με το πέρας κάθε εξεταστικής πρέπει να ενημερώνουν την εφαρμογή με τα αντίστοιχα αποτελέσματά τους. Για την αυτοματοποίηση της διαδικασίας αυτής προτείνεται η διασύνδεση της εφαρμογής myStudiesPlan με την βάση δεδομένων της γραμματείας του Τμήματος όπου καταχωρούνται τα βαθμολογικά στοιχεία των φοιτητών. Η επέκταση αυτή θα αυξήσει σημαντικά την ευχρηστία της εφαρμογής καθώς απαλλάσσει τους τελικούς χρήστες από την χειροκίνητη εισαγωγή δεδομένων ενώ ταυτόχρονα θα αποφευχθούν και τυχόν λάθη που μπορεί να προκύψουν κατά την χειροκίνητη καταχώρηση.

Όπως έχει αναφερθεί στο Κεφάλαιο [2.3.5](#page-25-0) [User Login](#page-25-0) η είσοδος στην εφαρμογή επιτρέπεται αποκλειστικά στους προπτυχιακούς φοιτητές/τριες του Τμήματος. Παρόλο που η εφαρμογή έχει σχεδιαστεί αποκλειστικά για την συγκεκριμένη ομάδα χρηστών, κρίνεται χρήσιμο να δοθεί πρόσβαση και στους Καθηγητές/τριες με σκοπό να διευκολύνει τον συμβουλευτικό τους ρόλο προς τους φοιτητές/τριες.

Τέλος, με τον τρόπο που λειτουργεί η εφαρμογή στη τρέχουσα έκδοσή της, η διαγραφή των φοιτητών από την εφαρμογή και συνεπώς από τη βάση δεδομένων της εφαρμογής είναι εφικτή μόνο από τον διαχειριστή της εφαρμογής. Η λειτουργία αυτή αν και απαραίτητη, δεν είναι ιδιαίτερα χρήσιμη, καθώς δεν υπάρχει εύκολος και γρήγορος τρόπος να αναγνωριστούν οι φοιτητές που αιτούνται ή χρίζουν διαγραφής. Απαιτείται επικοινωνία των φοιτητών/τριων με τον διαχειριστή με τρίτο τρόπο εκτός της εφαρμογής. Προτείνεται η εισαγωγή λειτουργίας που να δίνει στους φοιτητές/τριες τη δυνατότητα να διαγράφονται μέσα από την ίδια την εφαρμογή. Η δυνατότητα της διαγραφής μπορεί δυνητικά να εξοικονομήσει πόρους από την βάση δεδομένων αλλά και να καλύψει την απαίτηση των φοιτητών/τριών να διαχειρίζονται τα προσωπικά τους δεδομένα.

# **ΠΑΡΑΡΤΗΜΑ Ι ΔΙΑΜΟΡΦΩΤΙΚΗ ΑΞΙΟΛΟΓΗΣΗ**

## <span id="page-82-0"></span>**Ι.1 Εισαγωγή**

Η εφαρμογή myStudiesPlan, μετά το στάδιο ανάπτυξης και πριν ανοίξει για το σύνολο των χρηστών, εισήλθε στο στάδιο της πιλοτικής δοκιμής. Στο στάδιο αυτό ζητήθηκε από ομάδες φοιτητών/τριων να δοκιμάσουν την εφαρμογή και εφόσον το επιθυμούν να συμπληρώσουν την διαμορφωτική αξιολόγηση. Με βάση την αξιολόγηση αυτή έγιναν διορθώσεις των σφαλμάτων που εντοπίστηκαν καθώς και ορισμένες αναβαθμίσεις ή προσθήκες λειτουργιών που προτάθηκαν.

## **Ι.2 Πρόσκληση συμμετοχής**

Η πιλοτική δοκιμή και η διαμορφωτική αξιολόγηση της εφαρμογής ξεκίνησε λίγο μετά το στάδιο της ανάπτυξης και συγκεκριμένα στις 10 Φεβρουαρίου 2023 και διήρκησε περίπου δύο εβδομάδες. Κατά το διάστημα αυτό, με την βοήθεια και την συνεργασία της Καθηγήτριας Μαρίας Ρούσσου, στάλθηκαν σταδιακά προσκλήσεις συμμετοχής για δοκιμή και αξιολόγηση σε συγκεκριμένες ομάδες προπτυχιακών φοιτητών/τριων. Στην επόμενη παράγραφο αναφέρεται το κείμενο της πρόσκλησης που έλαβαν οι φοιτητές/τριες.

Καλησπέρα σας

Στα πλαίσια της διπλωματικής εργασίας του μεταπτυχιακού φοιτητή Γεώργιου Χαραλαμπίδη, που εκπονείται υπό την επίβλεψη του καθ. Ιωάννη Κοτρώνη, έχει δημιουργηθεί η διαδικτυακή εφαρμογή myStudiesPlan, η οποία αποτελεί ένα εργαλείο που μπορεί να σας βοηθήσει στον σχεδιασμό και την παρακολούθηση του δικού σας προγράμματος σπουδών (επιλογές κατεύθυνσης και εξειδίκευσης, επιλογές μαθημάτων για κάθε εξεταστική, προβλεπόμενη και πραγματική βαθμολογία, μέσο όρο βαθμολογίας, κλπ.).

Η εφαρμογή είναι διαθέσιμη στο σύνδεσμο: https://mystudiesplan.di.uoa.gr

Καλείστε να δοκιμάσετε την εφαρμογή και εφόσον το επιθυμείτε μπορείτε να δώσετε feedback επιλέγοντας τον σύνδεσμο: https://forms.gle/STRSkKkQeA7FyZGk8

## **Ι.3 Ερωτηματολόγιο**

Παρακάτω ακολουθεί το ερωτηματολόγιο που δημιουργήθηκε για την διαμορφωτική αξιολόγηση της εφαρμογής. Μέσω του ερωτηματολογίου οι φοιτητές/τριες είχαν την δυνατότητα να εκφράσουν την γνώμη τους αλλά και να δώσουν σημαντικές πληροφορίες για την λειτουργία της εφαρμογής.

# Αξιολόγηση εφαρμογής myStudiesPlan https://mystudiesplan.di.uoa.gr

Το παρακάτω ερωτηματολόγιο χρησιμοποιείται στα πλαίσια της αξιολόγησης της πιλοτικής χρήσης της εφαρμογής myStudiesPlan στα πλαίσια της διπλωματικής εργασίας του μεταπτυχιακού φοιτητή του τμήματος Πληροφορικής και Τηλεπικοινωνιών του Πανεπιστημίου Αθηνών, Χαραλαμπίδη Γεώργιου.

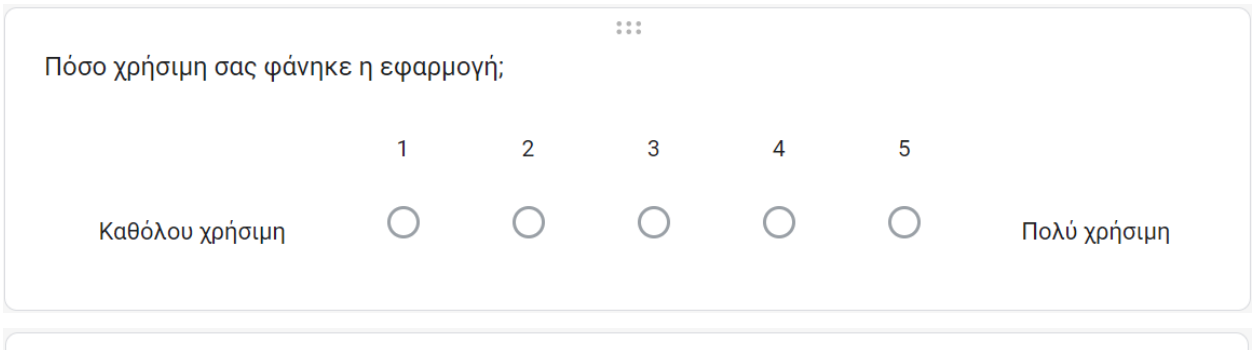

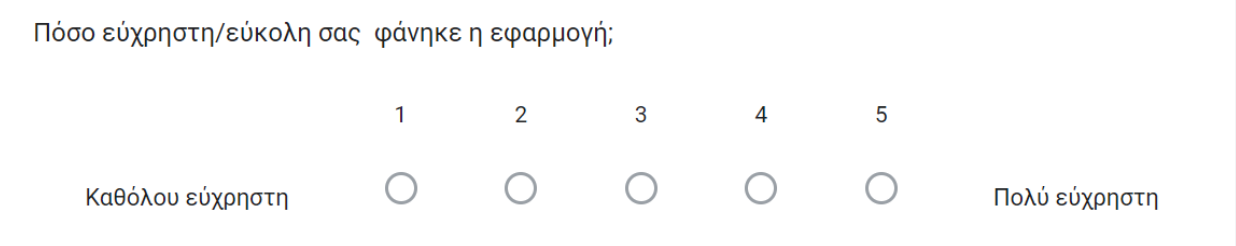

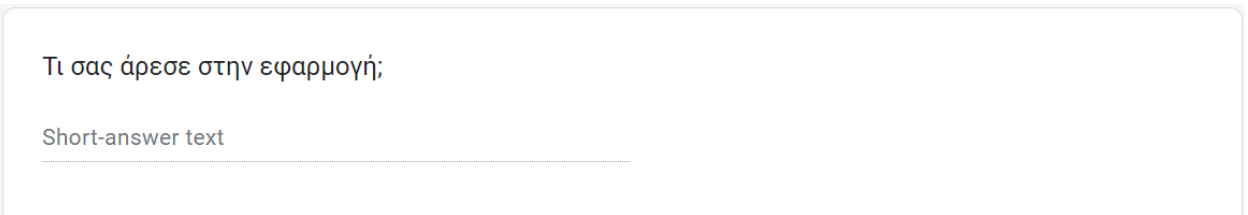

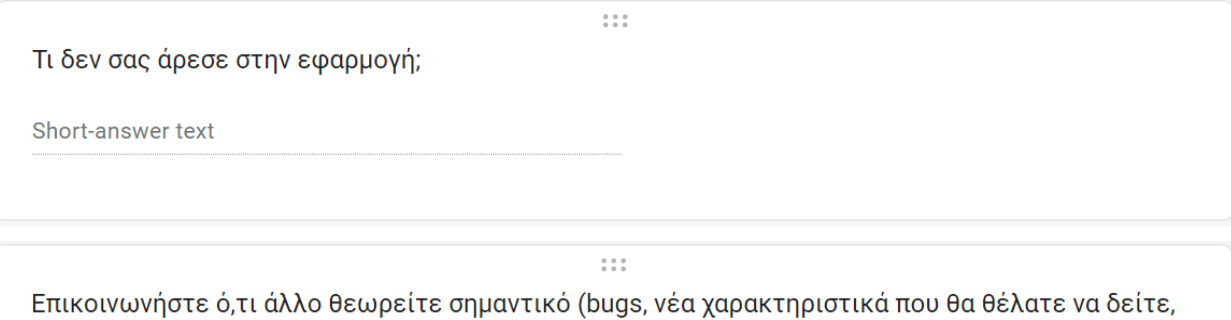

σχόλια κτλ).

Long-answer text

## **Ι.4 Ανατροφοδότηση**

Στο διάστημα των δύο εβδομάδων όπου η εφαρμογή βρισκόταν σε πιλοτικό στάδιο δοκιμής και αξιολόγησης, περίπου 150 φοιτητές/τριες δοκίμασαν την εφαρμογή ενώ 12 εξ' αυτών απάντησαν στο ερωτηματολόγιο. Παρακάτω ακολουθούν η ανατροφοδότηση και οι απαντήσεις που συγκεντρώθηκαν, όπως ακριβώς δόθηκαν από τους φοιτητές/τριες.

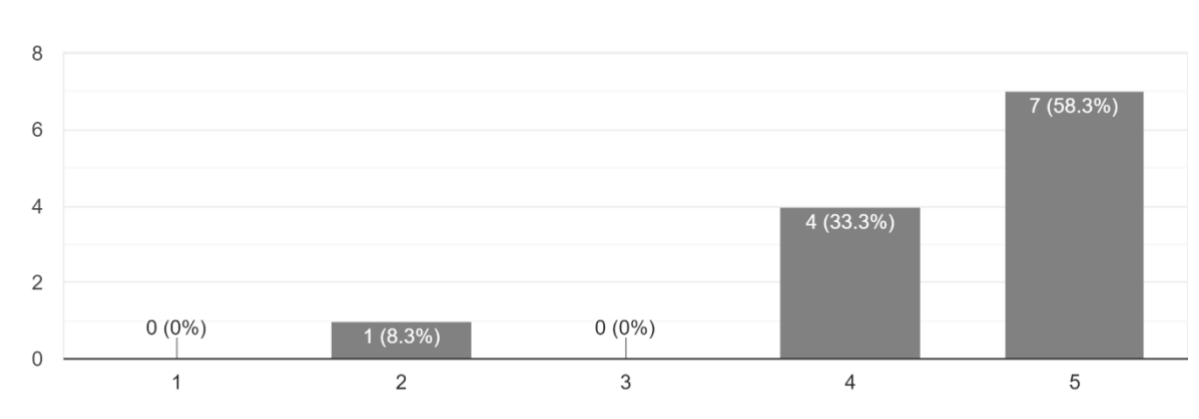

Πόσο χρήσιμη σας φάνηκε η εφαρμογή; 12 responses

#### Πόσο εύχρηστη/εύκολη σας φάνηκε η εφαρμονή:

12 responses

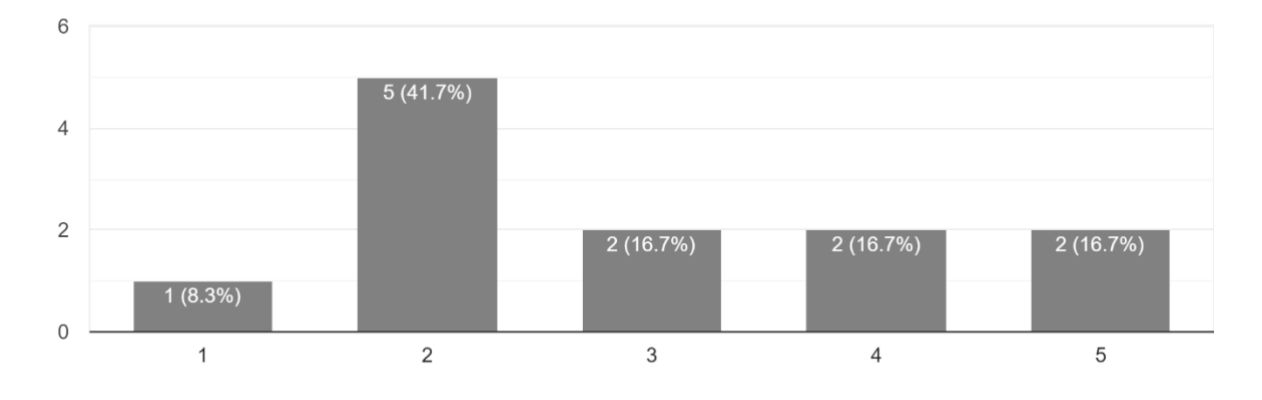

## **Τι σας άρεσε στην εφαρμογή;**

*11 responses*

- − γράφει αναλυτικά πόσα μαθήματα έχουν παρθεί για την κάθε ειδίκευση
- − Είναι ένα πολύ βοηθητικό εργαλείο για το φοιτητή, καθώς μπορεί να υπολογίσει το ΜΟ, να δει τα ects , να οργανώσει ένα πρόγραμμα για τα μαθήματα του. Πάρα πολύ ωραία ιδέα, είναι ένας ιστόχωρος που λείπει από τους φοιτητές και θα τους διευκολύνει πάρα πολύ. φο
- υπολογιζει μεσο ορο με βαση ects εχει ολα τα μαθηματα τις απαιτησεις για αποκτηση ειδικευσης
- − Μου αρέσει πολύ που βρίσκονται όλες οι πληροφορίες του κάθε μαθήματος σε έναν χώρο, αντί να χρειάζεται να ψάξω και στη σελίδα του τμήματος και στη σελίδα του κάθε μαθήματος και στο eclass. Επίσης, σε αντίθεση με την εφαρμογή uni students που χρησιμοποιώ τόσο καιρό για κάθε μάθημα λαμβάνονται τα πραγματικά ects που του αντιστοιχούν, με αποτέλεσμα να υπολογίζεται ο πραγματικός μέσος όρος μου. Ακόμα, μου αρέσει πολύ που μπορώ να δω και την πρόοδο μου ως προς την λήψη πτυχείου πάνω πάνω, καθώς και το ότι τα μαθήματα αλλάζουν χρώμα ανάλογα με την κατάσταση τους στην λίστα αριστερά.
- − Όμορφο UI, ωραία οργάνωση.
- − Μόνο το γεγονός ότι υπολογίζει το Μ.Ο των μαθημάτων.
- − Εύκολη σχεδίαση εξατομικευμένου προγράμματος σπουδών και πειραματισμός
- − υπαρχουν ολες οι απαραιτητες πληροφοριες για τα μαθηματα (πχ ποια ειναι τα προαπαιτουμενα), και δεν υπαρχουν περιττες πληροφοριες
- − Η όλη ιδέα είναι πολύ καλή
- − Είχε ολα τα μαθημάτα του προγράμματος σπουδών.
- − Μου άρεσε το πλαίσιο στο πάνω μέρος της εφαρμογής, που υπολογίζει τις υποχρεώσεις για τη λήψη πτυχίου. Αν είχα την εφαρμογή από όταν ήμουν 1ο-2ο έτος, θα με είχε βοηθήσει σίγουρα να γλυτώσω πολλές ώρες ψαξίματος στον οδηγό σπουδών.

#### **Τι δεν σας άρεσε στην εφαρμογή;**

*9 responses*

- − δεν έχει επιλογή 1-2 ειδικεύσεις, στην επιλογή δεν χωρίζει ξεκάθαρα τα μαθήματα άνα έτος, δεν μπορείς να μετρήσεις ποιά μαθήματα μετράνε για την μια ειδίκευση και ποιά για την άλλη
- − Δεν μου άρεσε ότι δεν πέρναγε αυτόματα ποια μαθήματα έχω περάσει κλπ. και έπρεπε να τα βάλω εγώ. Επίσης, στον ιστοχώρο υπάρχει ασυνέπεια μεταξύ των σελιδών. Είναι καπώς περίεργο οι ρυθμίσεις, τα στοιχεία το προφίλ, μπερδεύουν το χρήστη, όπως είναι οργανωμένα.
- − δεν εχει την επιλογη ελευθερων μαθηματων
- − Το μόνο που με δυσκόλεψε στην εφαρμογή ήταν το ότι την πρώτη φορά που μπήκα έπρεπε να συμπληρώσω την κάθε εξεταστική με τη σειρά για να δεχτεί πληροφορίες για το τρέχον έτος μου. Όταν κατάλαβα τι έπρεπε να κάνω μου άρεσε σαν μηχανισμός αλλά τυπικά θεωρώ ότι θα πρέπει να διαμορφωθεί έτσι ώστε να μπορώ να αγνοήσω π.χ. τα πρώτα 3 έτη και να αρχίσω να βάζω πληροφορίες από το 4ο και μετά.
- − Σχεδόν τίποτα δε μου άρεσε, με εκνεύρισε σε βαθμό που την έκλεισα.
- − Στα διαθέσιμα μαθήματα, θα ήταν πιο εύχρηστο να υπάρχει τίτλος εξαμήνου ή έστω η αλφαβητική ταξινόμηση να ήταν σε όλα τα μαθήματα.
- − Χειροκίνητη εισαγωγή στοιχείων, απουσία μαθημάτων από άλλα τμήματα
- − Δεν είχε τα ελεύθερα μαθήματα που μπορεί να διαλέξει ο φοιτητής του τμηματός μας.
- − Κάποια μαθήματα λείπουν. Δεν βρήκα τα Πληροφοριακά Συστήματα και την Παιδαγωγική Ψυχολογία, οπότε έπρεπε να τα αντικαταστήσω με μαθήματα με παρόμοια ECTS στην εφαρμογή για να δω τις υποχρεώσεις για την λήψη πτυχίου.

#### **Επικοινωνήστε ό,τι άλλο θεωρείτε σημαντικό (bugs, νέα χαρακτηριστικά που θα θέλατε να δείτε, σχόλια κτλ.).**

*11 responses*

- − Η τεχνητή νοημοσύνη 1 βρίσκετε 2 φορές στην ειδίκευση 2, όταν πατάω υποβολή αν έχω βάλει στοιχεία και σε άλλο μάθημα και αυτά διαγραφούν, αυτό το μάθημα χάνει τα στοιχεία του, θα μπορούσε να υπάρχει στις επιλογές ένα κομμάτι δίπλα σε κάθε μάθημα που να λέει αν είναι υποχρεωτικό Βασικό και σε ποιά ειδίκευση και κατεύθυνση ανήκει, όπως επίσης και ένα φίλτρο να εμφανίζονται πχ μόνο της Α κατεύθυνσης από 3ο έτος ή μόνο της Β.
- − Στην ειδίκευση 3 Ανήκει επίσης και λείπει το ΕΑΜ και η Τεχνητή Νοημοσύνη 2
- − Υπάρχουν πολλά bugs, θα αναφέρω κάποια από αυτά που βρήκα.Όταν ο χρήστης πατάει Εκτύπωση μια φορά, κολλάει όλη η σελίδα και πρέπει να ξανά κάνει refresh για να ξεκολλήσει. Στα έτη βγάζει μαθήματα που δεν ανήκουν στο έτος αυτό.

Για παράδειγμα στο 1ο έτος βγάζει αυτά τα μαθήματα που δεν ανήκουν στο 1ο έτος. Κάποια μαθήματα που είναι διαθέσιμα βγάζει ότι είναι μη διαθέσιμα, όπως Μεταγλωττιστές, Προγραμματισμός Συστήματος, κλπ.

- − να συμπεριληφθουν τα ελευθερα μαθηματα
- − Θεωρώ πως η εφαρμογή αυτή είναι κάτι που μας λείπει εδώ και καιρό και χαίρομαι που επιτέλους θα έχουμε μια λειτουργική επιλογή και για το τμήμα μας. Θα μπορούσατε ίσως να προσθέσετε links στα προσφερόμενα για το eclass του κάθε μαθήματος που χρησιμοποίειται το τρέχον έτος, καθώς και να φαίνεται συγκεκριμένα ποιος είναι ο καθηγητής που το διδάσκει αυτή την περίοδο. Πέρα από αυτό ίσως να μπορούσε να βελτιωθεί αισθητικά η εμφάνιση χωρίς να εννοώ οτί είναι άσχημο σαν εικόνα όπως είναι τώρα. Τέλος, θα ήθελα να το δω πολύ και σε mobile app όταν φυσικά ολοκληρωθεί, και σας ευχαριστώ πολύ για την δουλειά σας και την δυνατότητα που μας δώσατε για feedback!!
- − Το κουμπί "Διαγραφή Προγράμματος" δε διαγράφει τίποτα. Επίσης και το κουμπί διαγραφής και το κουμπί αποθήκευσης, εμφανίζουν μήνυμα ακόμα κι αν δεν υπάρχει κάτι να διαγραφεί ή να αποθηκευτεί. Τα μαθήματα που δίνονται για δήλωση στις εξεταστικές είναι σε μια μακροσκελή λίστα με checkboxes και δεν έχουν κάποια λογική κατάταξη με αποτέλεσμα να πρέπει να ψάχνεις το μάθημα μέσα από τη λίστα. (Προσωπικά αξιοποίησα τη δυνατότητα που δίνει ο broswer για αναζήτηση με ctrl-F)

Θα μπορούσε να υπάρχει τουλάχιστον η δυνατότητα αναζήτησης ή να εμφανίζονται μόνο τα μαθήματα του εξαμήνου που έχει επιλεγεί και των προηγούμενών του. Εξάλλου δεν υπάρχει η δυνατότητα δήλωσης πχ μαθημάτων κατεύθυνσης πριν το 5ο εξάμηνο!!

#### Λείπουν μαθήματα!

Οι στόχοι που αναγράφονται για την ολοκλήρωση του πτυχίου δεν είναι επαρκείς, χρειάζονται περισσότερα μαθήματα για τα 240 ects.

Δεν μπορείς να αποθηκεύσεις βαθμούς σε τρέχουσα εξεταστική, παρ'όλο που πιθανόν να τους γνωρίζεις ήδη.

− Εμφάνιση

----------------

Όταν ο Browser είναι minimized κόβονται οι λέξεις Πρόοδος Λήψη Πτυχίου Ειδικεύσεις .

#### Καρτέλα περασμένων μαθημάτων

------------------------------------------------------

Δεν συμπληρώνεται αυτόματα ούτε μπορεί να συμπληρωθεί από τον χρήστη ο ήδη περασμένος βαθμός.

Διαθέσιμα μαθήματα

----------------------------------

Δεν μπορούν να επιλεγούν μαθήματα από το χειμερινό στο εαρινό εξάμηνο και αντίστροφα(σε περίπτωση επι πτυχίω εξεταστικής).

Βασικά Κατεύθυνσης

----------------------------------

Δεν γίνεται σωστή ενημέρωση στον μετρητή.(δοκιμάστηκε με επιλεγμένη Κατευθ. Β) Δεν μειώνεται σε περίπτωση αναίρεσης κάποιας επιλογής , μόνο αυξάνεται.

#### Ε2

----

Το ίδιο πρόβλημα με προηγουμένως υπάρχει και εδώ.

Τέλος , τα μαθήματα που ανήκουν σε διαφορετικές ειδικότητες προσμετρώνται σε όλες όσες ανήκουν και αυτό είναι λίγο παραπλανητικό (Δεδομένου ότι τα μαθήματα πρέπει να είναι διαφορετικά για κατοχύρωση 2 ειδικοτήτων )

- − μετα απο το 5ο ετος, θα επρεπε να εχει ειδικη εξεταστικη "επι πτυχιω", πχ εδωσα μαθημα εαρινου εξαμηνου στην εξεταστικη του ιανουαριου επειδη ειμαι φοιτητρια 7ου ετους αλλά στην εφαρμογή δεν υπήρχε το μάθημα να το επιλέξω στην αντίστοιχη εξεταστική
- − Bug: το μάθημα εργαστήριο δικτύων 1 εμφανίζεται μόνο στο θερινό εξάμηνο παρότι προσφέρεται και στο χειμερινό. Δεν γίνεται να εισαχθουν μαθήματα από άλλα τμήματα.

Ιδέες: Τα δεδομένα να εισάγονται αυτόματα από το my-studies.

- − Δεν αναγνώρισε σαν προτζεκτ το μαθημα του κύριου Εμίρη ανάπτυξη αλγοριθμων σε αλγοριθμικά προβλήματα
- − Σε γενικές γραμμές, είναι μια ιδιαίτερα χρήσιμη και εύχρηστη εφαρμογή. Πιστεύω θα ήταν πολύ βοηθητικό να ενσωματωθεί στον ιστοχώρο του τμήματος, ώστε όλοι οι φοιτητές να μπορούν να αξιοποιήσουν αυτή την εφαρμογή. Περιέχει χαρακτηριστικά που προσωπικά θα περίμενα να βρίσκονται στο my-studies (Κατοχύρωση ειδικεύσεων, πρόοδος για λήψη πτυχίου, υπολογισμός μέσου όρου / ECTS που έχουν συγκεντρωθεί).

## **Ι.5 Αποτελέσματα**

Με βάση την παραπάνω διαμορφωτική αξιολόγηση που πραγματοποιήθηκε, δόθηκε η δυνατότητα να εντοπιστούν τα προβλήματα που αντιμετώπισαν οι χρήστες κατά την δοκιμή της εφαρμογής, με απώτερο στόχο αυτά να διορθωθούν. Ορισμένες προτάσεις που συγκεντρώθηκαν από την ανατροφοδότηση αποτελούν μέρος του Κεφαλαίου [5.1](#page-80-0) [Μελλοντικές επεκτάσεις.](#page-80-0) Στις επόμενες παραγράφους αναφέρονται οι διορθώσεις και οι αναβαθμίσεις που πραγματοποιήθηκαν στην εφαρμογή με βάση την παραπάνω ανατροφοδότηση.

Ένα πολύ σημαντικό πρόβλημα που αναφέρεται συχνά στην ανατροφοδότηση είναι η δυσκολία προσθήκης μαθημάτων στις εξεταστικές καθώς η λίστα των διαθέσιμων μαθημάτων είναι μεγάλη ενώ η σειρά με την οποία παρουσιάζονται τα μαθήματα είναι τυχαία. Για την επίλυση της δυσκολίας, πραγματοποιήθηκαν αλλαγές στον πηγαίο κώδικα του Back end τμήματος της εφαρμογής, η οποία πλέον παράγει τη λίστα των μαθημάτων με αλφαβητική σειρά. Με αυτό το τρόπο είναι πολύ εύκολο για τους χρήστες να εντοπίσουν στη λίστα το μάθημα του αναζητούν.

Επιπρόσθετα, οι φοιτητές/τριες εντόπισαν ορισμένες, λίγες, ασυνέπειες στη βάση δεδομένων των μαθημάτων. Οι ασυνέπειες αυτές προέκυψαν από την χειροκίνητη εισαγωγή στη βάση δεδομένων της εφαρμογής μεγάλου πλήθους καταχωρήσεων. Οι ασυνέπειες αυτές επιβεβαιώθηκαν και διορθώθηκαν, ενώ με βάση το συγκεκριμένο πρόβλημα προτάθηκε στο Κεφάλαιο [5.1](#page-80-0) [Μελλοντικές επεκτάσεις](#page-80-0) η επέκταση της εφαρμογής για αυτόματη λήψη των μαθημάτων από την επίσημη βάση δεδομένων του τμήματος.

Τέλος, έγινε αναφορά ότι το κουμπί "Διαγραφή Προγράμματος" δεν διαγράφει τίποτα όταν υπάρχει μόνο ένα πρόγραμμα σπουδών. Για το σφάλμα αυτό έγιναν αλλαγές στον πηγαίο κώδικα και συγκεκριμένα στο API του Back end τμήματος της εφαρμογής που καλείται για τη διαγραφή προγραμμάτων και πλέον διαγράφονται όλα τα δεδομένα ακόμα και όταν υπάρχει μόνο ένα πρόγραμμα σπουδών.

# **ΠΙΝΑΚΑΣ ΟΡΟΛΟΓΙΑΣ**

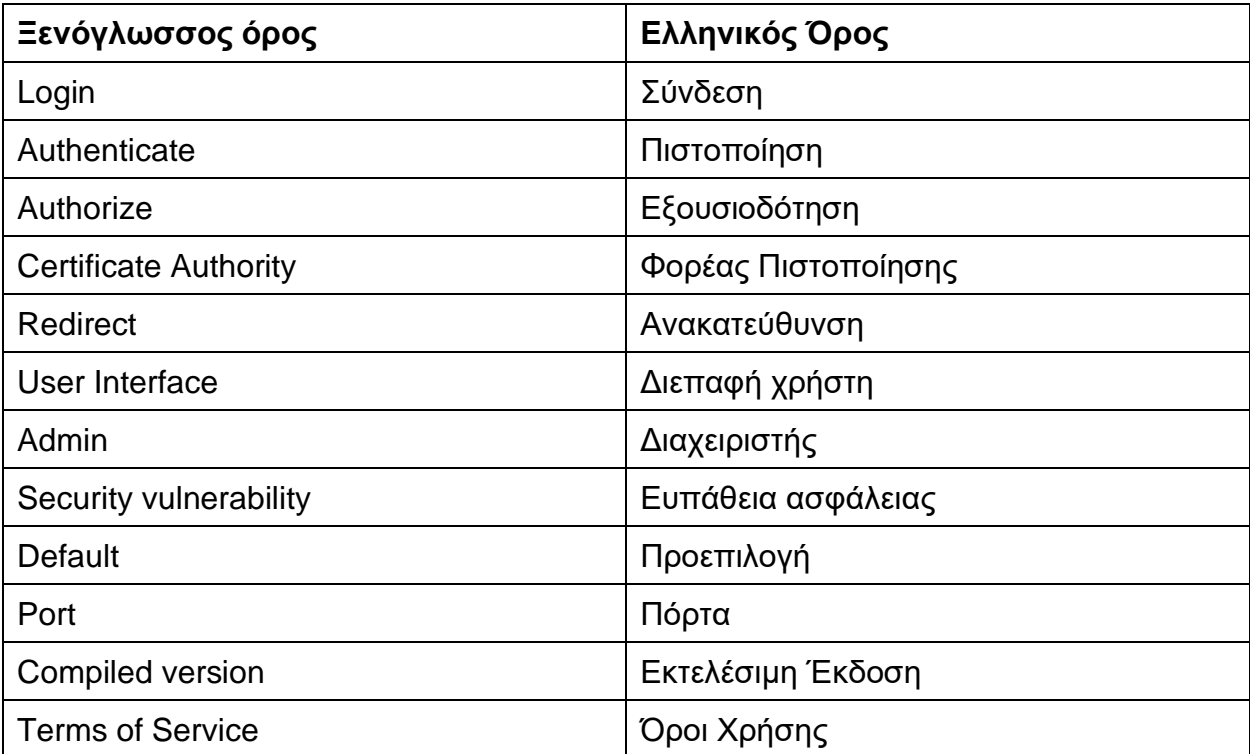

# **ΣΥΝΤΜΗΣΕΙΣ – ΑΡΚΤΙΚΟΛΕΞΑ – ΑΚΡΩΝΥΜΙΑ**

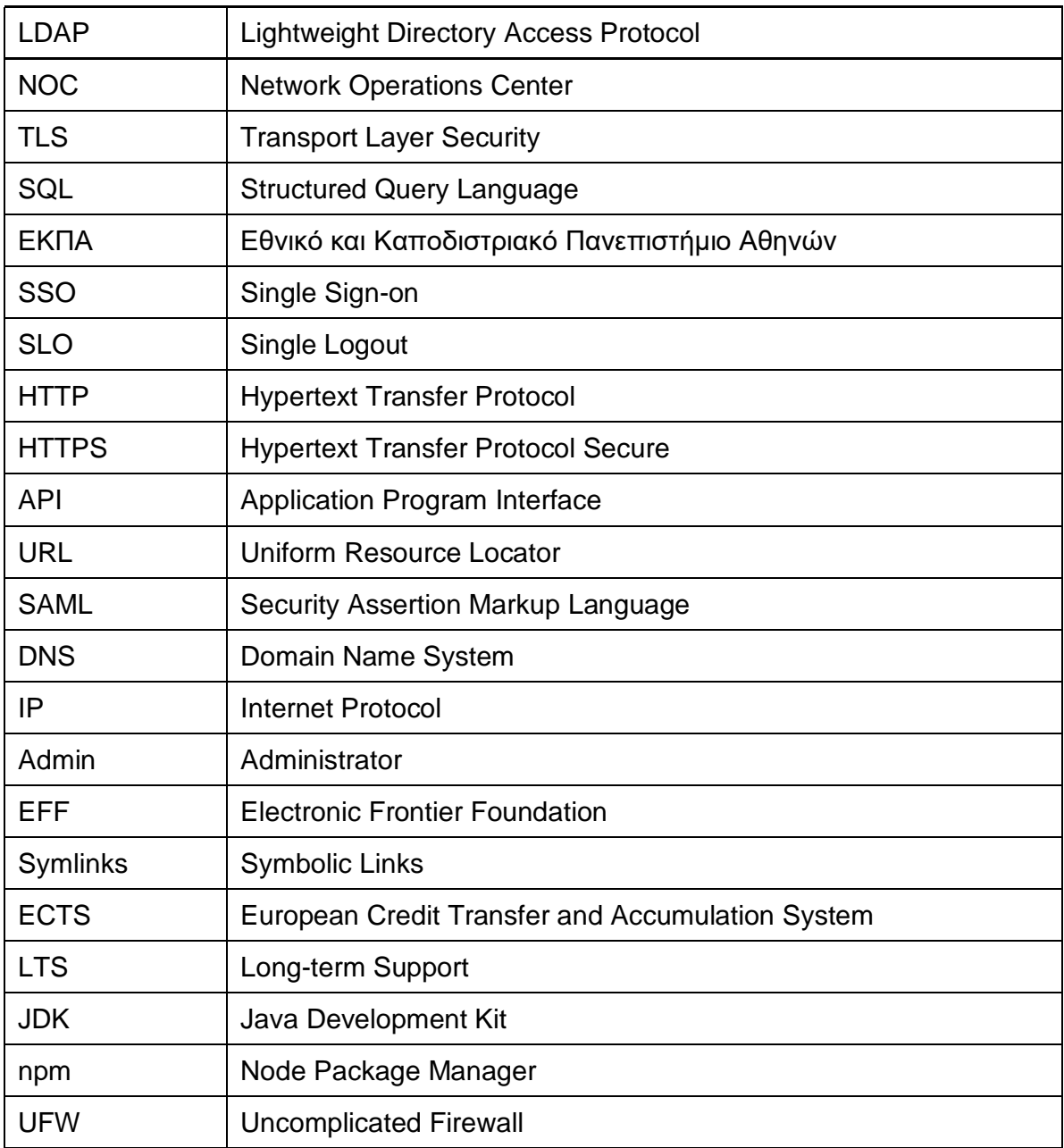

# **ΑΝΑΦΟΡΕΣ**

- [1] Σ. ΦΑΝΟΥΡΑΚΗΣ, Λ. ΧΑΤΖΗΜΙΧΑΛΑΚΗΣ και Δ. ΚΟΥΤΣΟΦΙΟΣ, *Εξατομικευμένο Συμβουλευτικό Σύστημα Προγράμματος Σπουδών,* Αθήνα: Σχολή Θετικών Επιστημών, Τμήμα Πληροφορικής & Τηλεπικοινωνιών, Εθνικό και Καποδιστριακό Πανεπιστήμιο Αθηνών, 2019.
- [2] Wikipedia, «Central Authentication Service,» [Ηλεκτρονικό]. Available: https://en.wikipedia.org/wiki/Central\_Authentication\_Service. [Πρόσβαση 05 Ιανουαρίου 2013].
- [3] Εθνικό και Καποδιστριακό Πανεπιστήμιο Αθηνών, «Υπηρεσία Καταλόγου,» [Ηλεκτρονικό]. Available: http://directory.uoa.gr/directory.php. [Πρόσβαση 10 Ιανουαρίου 2023].
- [4] Εθνικό και Καποδιστριακό Πανεπιστήμιο Αθηνών, «Central Authentication Service,» [Ηλεκτρονικό]. Available: https://sso.uoa.gr/login. [Πρόσβαση 05 January 2023].
- [5] Apereo Central Authentication Service, «CAS Protocol,» [Ηλεκτρονικό]. Available: https://apereo.github.io/cas/6.6.x/protocol/CAS-Protocol.html. [Πρόσβαση 06 Ιανουαρίου 2023].
- [6] spring.io, «22. CAS Authentication Part V. Additional Topics,» [Ηλεκτρονικό]. Available: https://docs.spring.io/spring-security/site/docs/3.1.4.RELEASE/reference/cas.html. [Πρόσβαση 05 Ιανουαρίου 2023].
- [7] Greek Research and Technology Network grnet, «Authentication and Authorisation Infrastructure,» [Ηλεκτρονικό]. Available: https://aai.grnet.gr/static/policy/policy-en.pdf. [Πρόσβαση 06 Ιανουαρίου 2023].
- [8] Wikipedia, «Single sign-on,» [Ηλεκτρονικό]. Available: https://en.wikipedia.org/wiki/Single\_sign-on. [Πρόσβαση 07 Ιανουαρίου 2023].
- [9] shopify.dev, «Session tokens overview,» [Ηλεκτρονικό]. Available: https://shopify.dev/apps/auth/oauth/session-tokens. [Πρόσβαση 07 Ιανουαρίου 2023].
- [10] Wikipedia, «HTTPS,» [Ηλεκτρονικό]. Available: https://en.wikipedia.org/wiki/HTTPS. [Πρόσβαση 07 Ιανουαρίου 2023].
- [11] Wikipedia, «Hypertext Transfer Protocol,» [Ηλεκτρονικό]. Available: https://en.wikipedia.org/wiki/Hypertext\_Transfer\_Protocol. [Πρόσβαση 07 Ιανουαρίου 2023].
- [12] Wikipedia, «Transport Layer Security,» [Ηλεκτρονικό]. Available: https://en.wikipedia.org/wiki/Transport\_Layer\_Security. [Πρόσβαση 07 Ιανουαρίου 2023].
- [13] Spring.io, «Spring Security,» [Ηλεκτρονικό]. Available: https://docs.spring.io/springsecurity/reference/index.html. [Πρόσβαση 07 Ιανουαρίου 2023].
- [14] Spring.io, «Authentication,» [Ηλεκτρονικό]. Available: https://docs.spring.io/springsecurity/reference/servlet/authentication/index.html. [Πρόσβαση 07 Ιανουαρίου 2023].
- [15] Spring.io, «Authorization,» [Ηλεκτρονικό]. Available: https://docs.spring.io/springsecurity/reference/servlet/authorization/index.html. [Πρόσβαση 07 Ιανουαρίου 2023].
- [16] Spring.io, «Persisting Authentication,» [Ηλεκτρονικό]. Available: https://docs.spring.io/springsecurity/reference/servlet/authentication/persistence.html. [Πρόσβαση 07 Ιανουαρίου 2023].
- [17] Spring.io, «Handling Logouts,» [Ηλεκτρονικό]. Available: https://docs.spring.io/springsecurity/reference/servlet/authentication/logout.html. [Πρόσβαση 07 Ιανουαρίου 2023].
- [18] Spring.io, «29. CAS Authentication,» [Ηλεκτρονικό]. Available: https://docs.spring.io/springsecurity/site/docs/4.0.x/reference/html/cas.html. [Πρόσβαση 07 Ιανουαρίου 2023].
- [19] Spring.io, «8. The Security Filter Chain,» [Ηλεκτρονικό]. Available: https://docs.spring.io/springsecurity/site/docs/3.1.4.RELEASE/reference/security-filter-chain.html. [Πρόσβαση 01 Ιανουαρίου 2023].
- [20] Spring.io, «Username/Password Authentication,» [Ηλεκτρονικό]. Available: https://docs.spring.io/spring-security/reference/servlet/authentication/passwords/index.html. [Πρόσβαση 08 Ιανουαρίου 2023].
- [21] Spring.io, «Authorize HttpServletRequests with AuthorizationFilter,» [Ηλεκτρονικό]. Available: https://docs.spring.io/spring-security/reference/servlet/authorization/authorize-http-requests.html. [Πρόσβαση 08 Ιανουαρίου 2023].
- [22] owasp.org, «Cross Site Request Forgery (CSRF),» [Ηλεκτρονικό]. Available: https://owasp.org/www-community/attacks/csrf. [Πρόσβαση 09 Ιανουαρίου 2023].
- [23] eff-certbot.readthedocs.io, «Where are my certificates?,» [Ηλεκτρονικό]. Available: https://effcertbot.readthedocs.io/en/stable/using.html#where-are-my-certificates. [Πρόσβαση 09 Ιανουαρίου 2023].